# NEXTGEN PRENATAL INTAKE VISIT DEMONSTRATION

This demonstration reviews a typical intake prenatal visit. Details of the workflow will likely vary somewhat, depending on practice policy & clinic layout, though this should give you a good idea of the prenatal functionality within NextGen.

This has been prepared for EHR 5.8 & KBM 8.3, though some screen shots of older versions may appear if they don't compromise the presentation. Subsequent updates may display cosmetic and functional changes.

Use the keyboard or mouse to pause & resume as necessary.

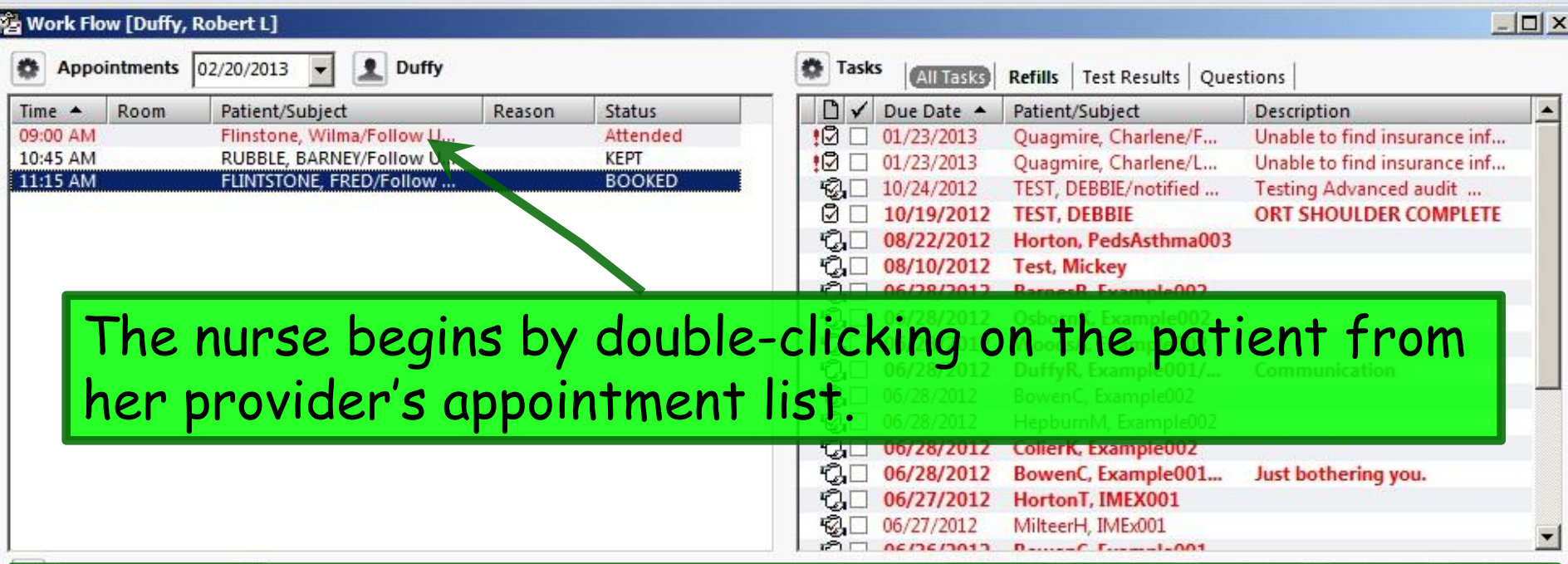

Our patient is in for an intake prenatal exam. She's an established patient, but this is the 1st time she's been seen using NextGen, so we'll be entering some known medical history as we go. For a patient with data already entered into NextGen this would be much more streamlined. And you actually have several options on the order you do things & what parts are done by the nursing staff vs. providers, but this will provide you one example of a reasonable workflow.

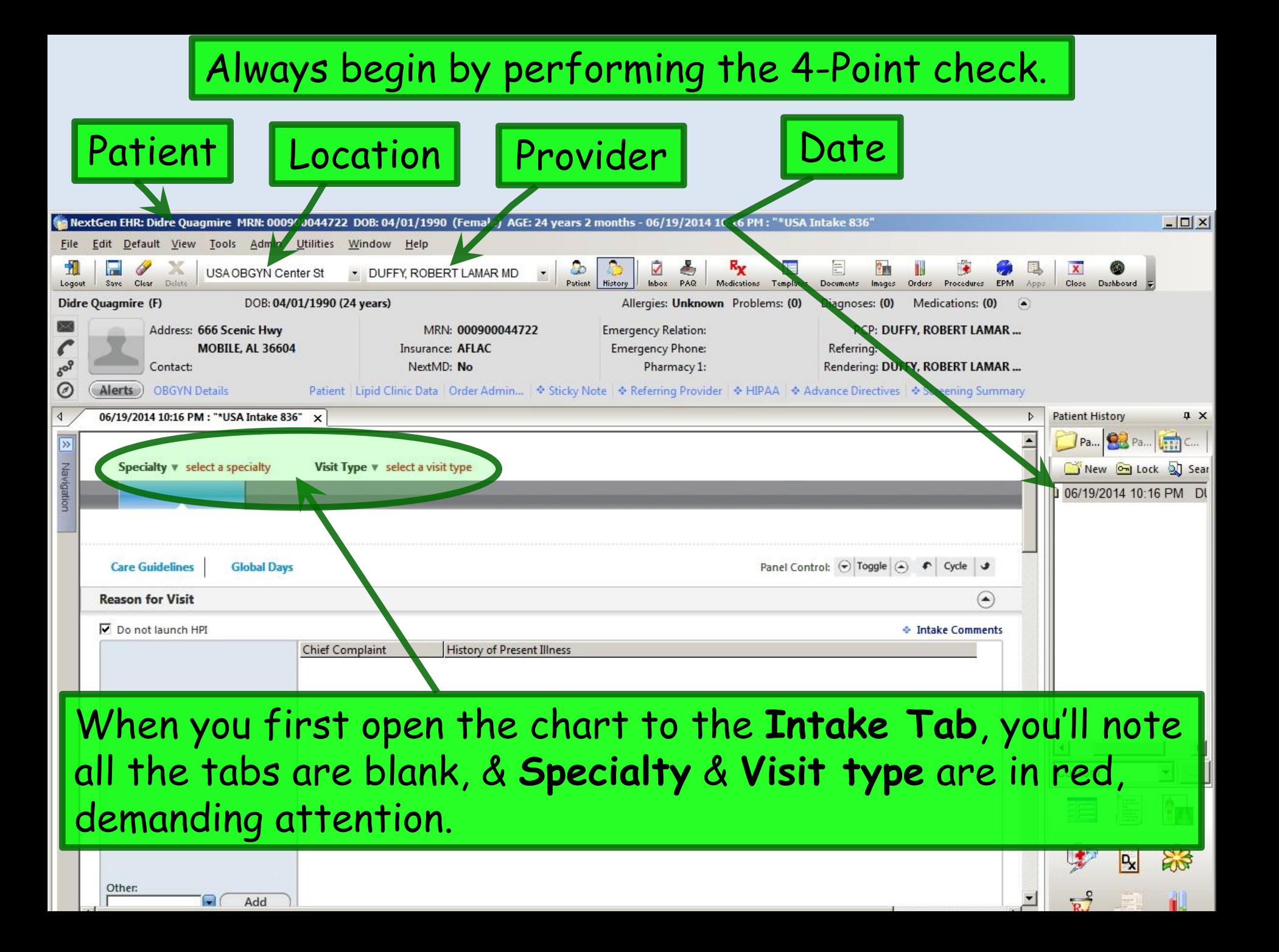

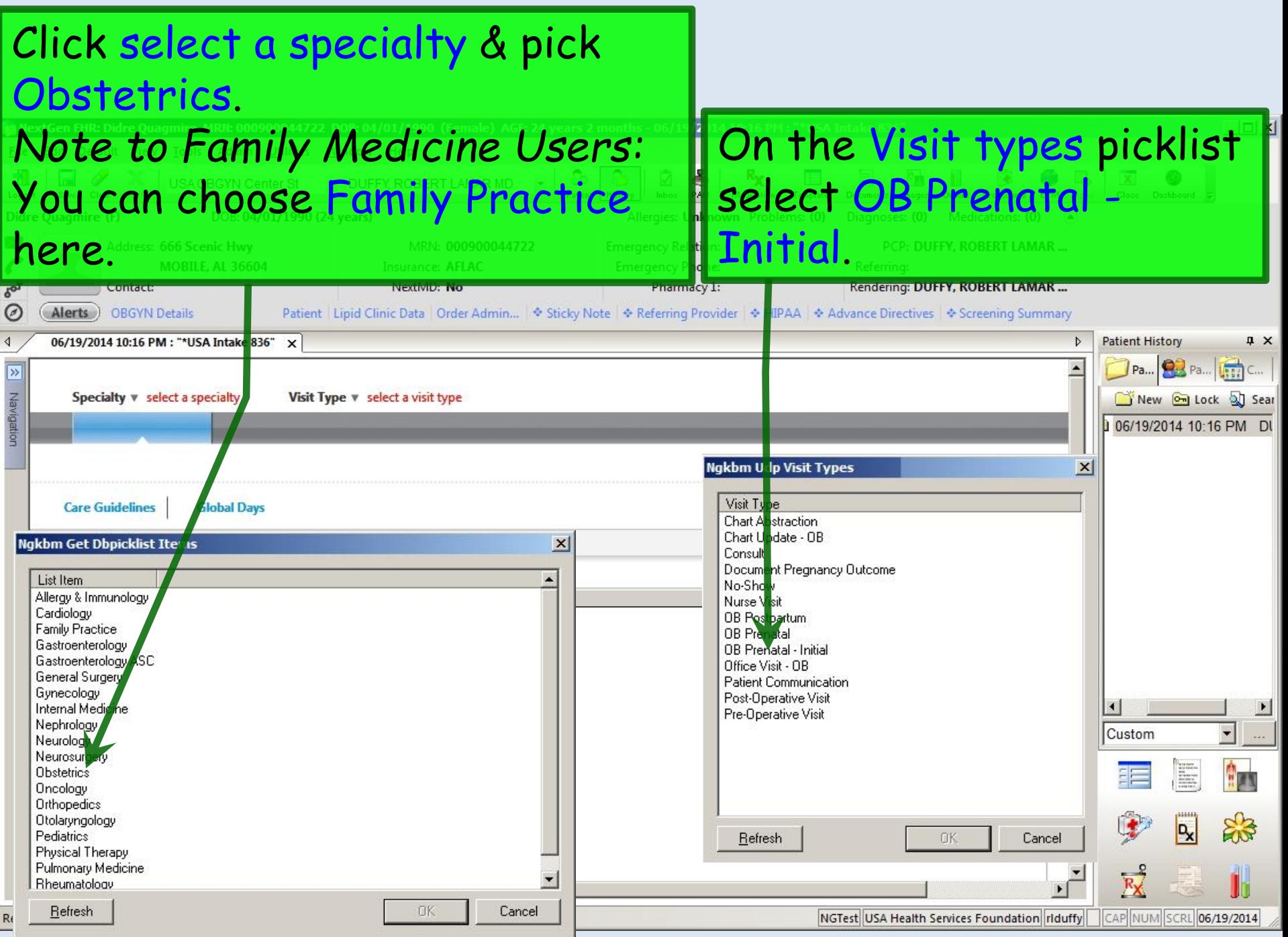

Note whether the patient is listed as **New** or **Established**, since this sometimes needs to be changed. A patient seen elsewhere in the USA system might initially appear as **Established**, but if it's the first time she's been to your office, that would need to be changed to **New**. Our patient

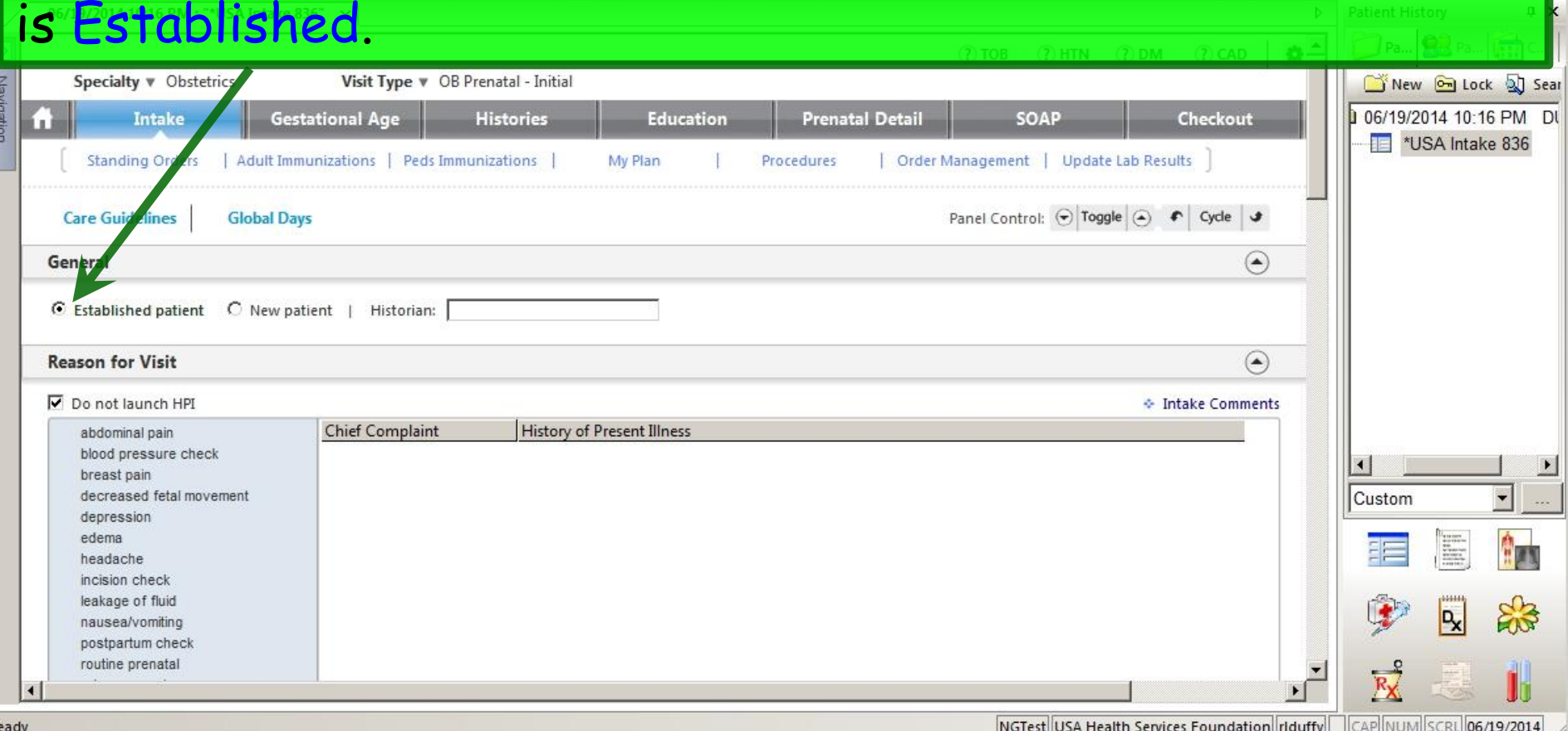

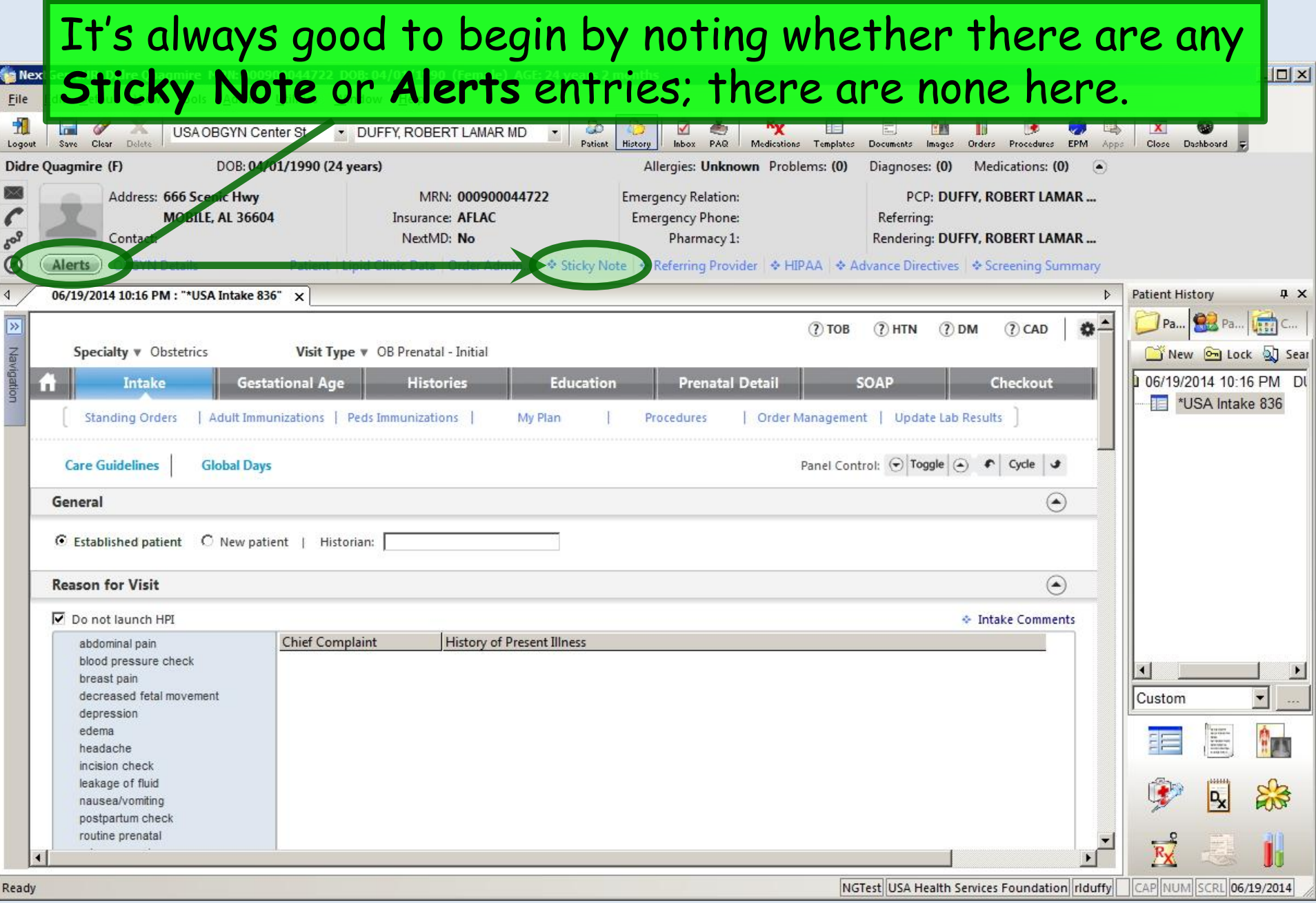

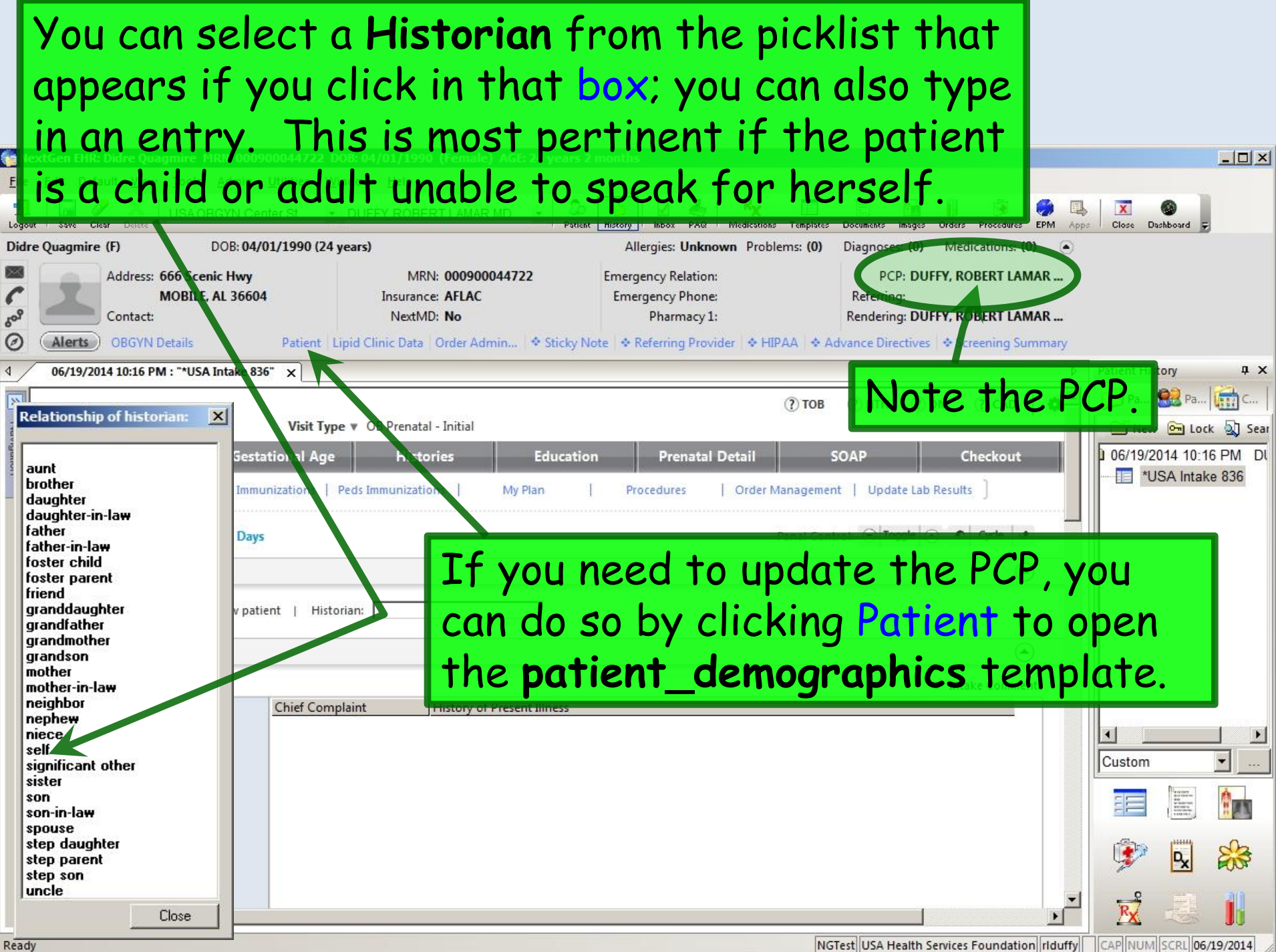

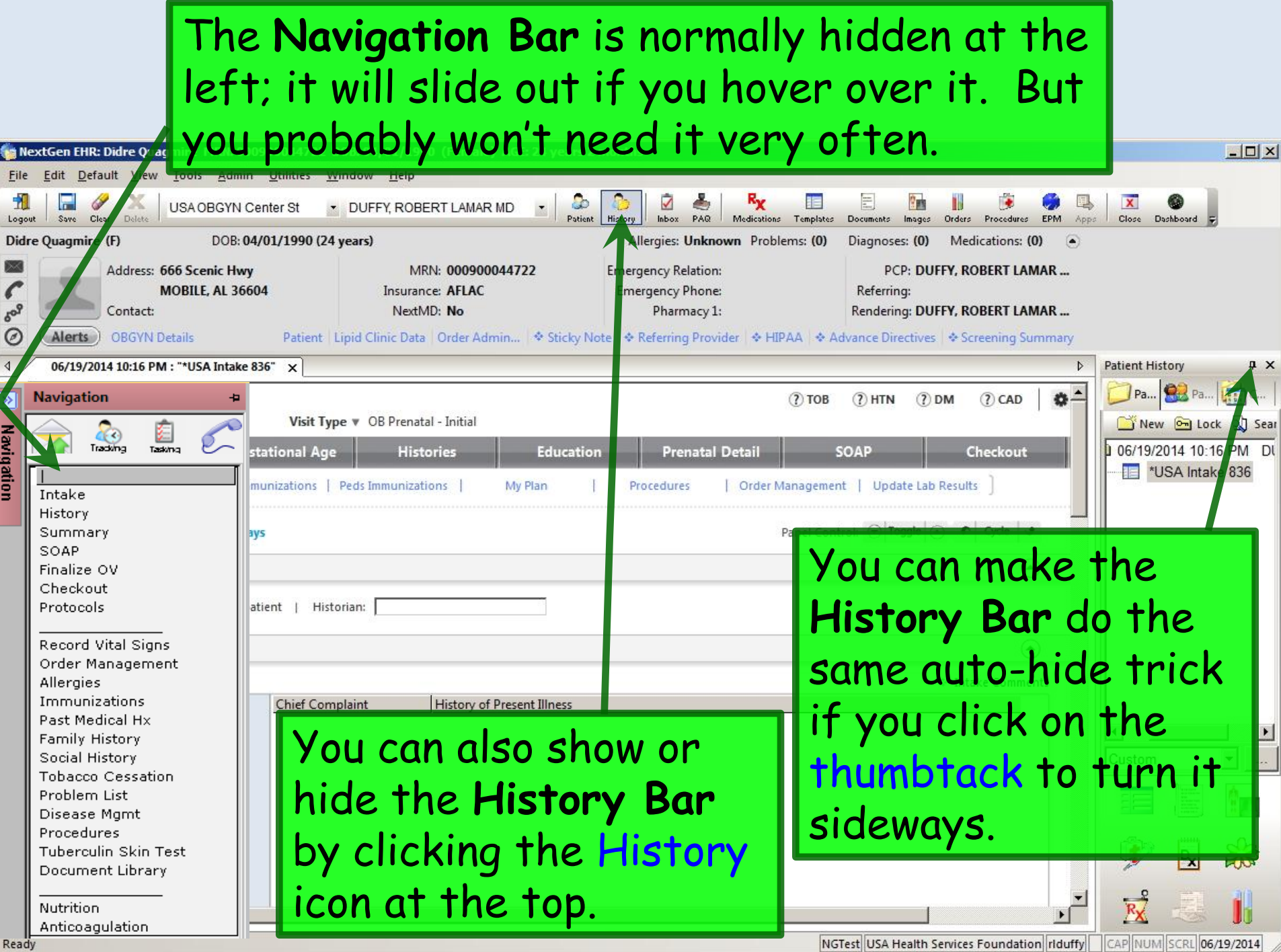

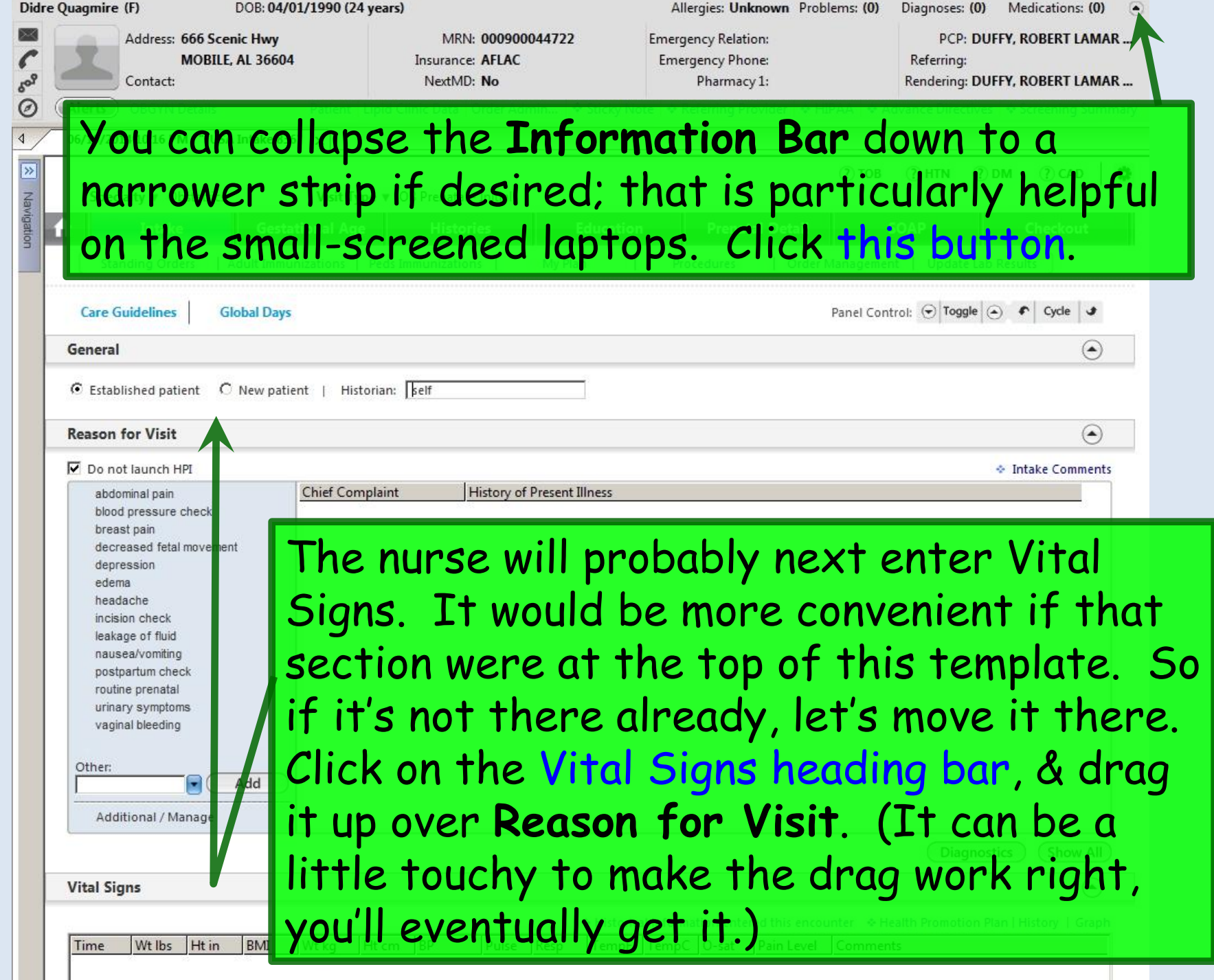

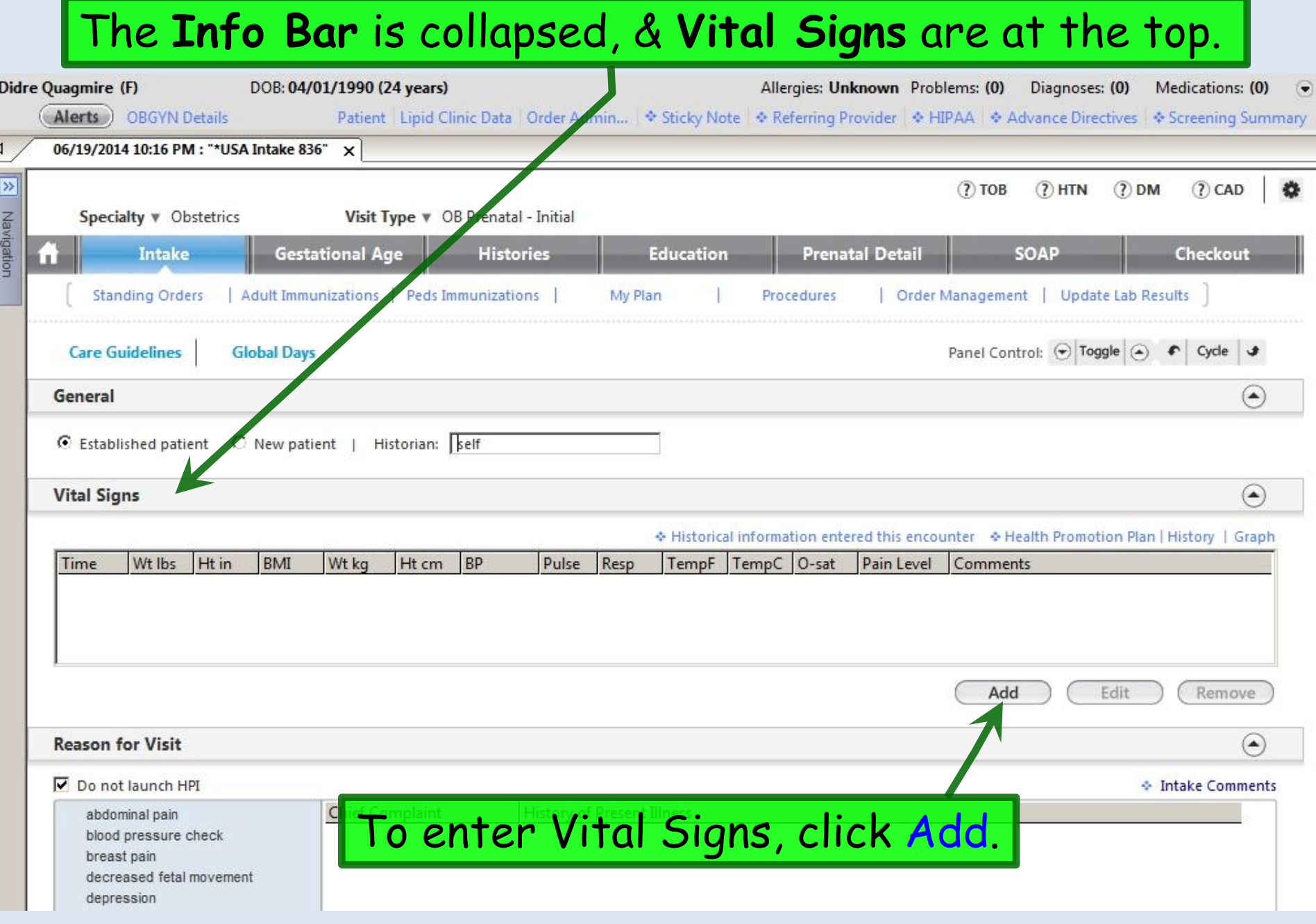

# Enter Vital Signs. (Details are reviewed in another demo.)

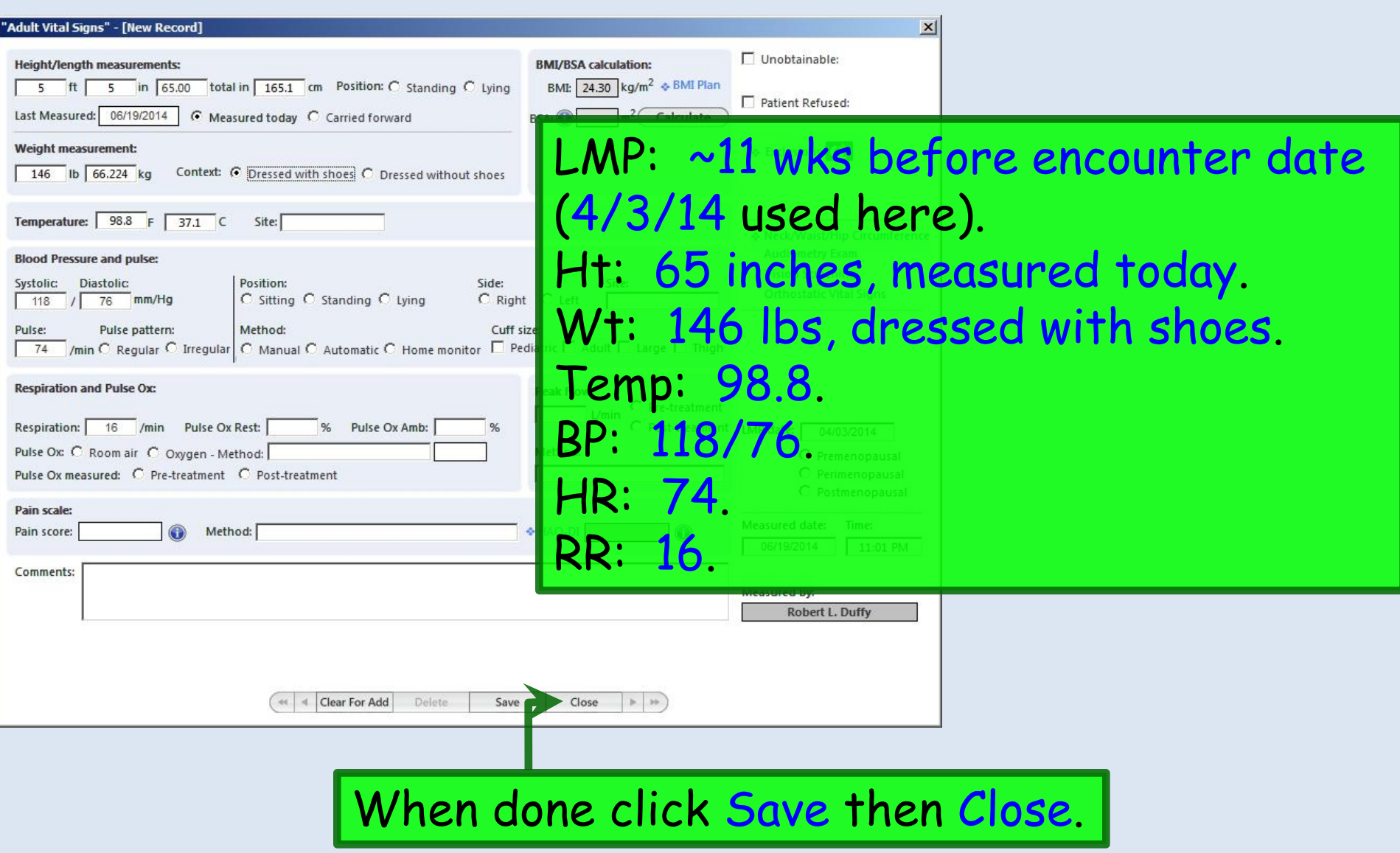

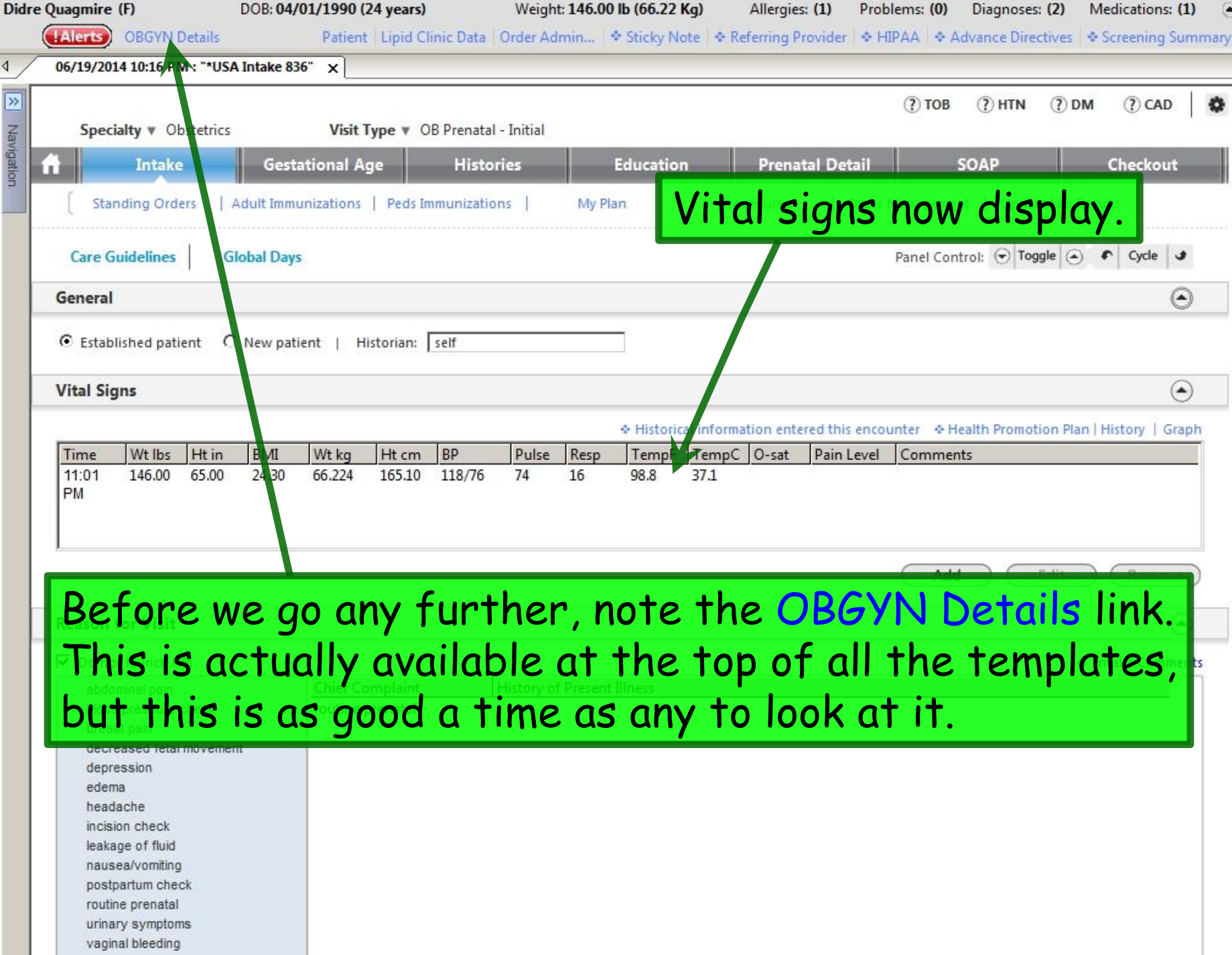

٦ Ξ

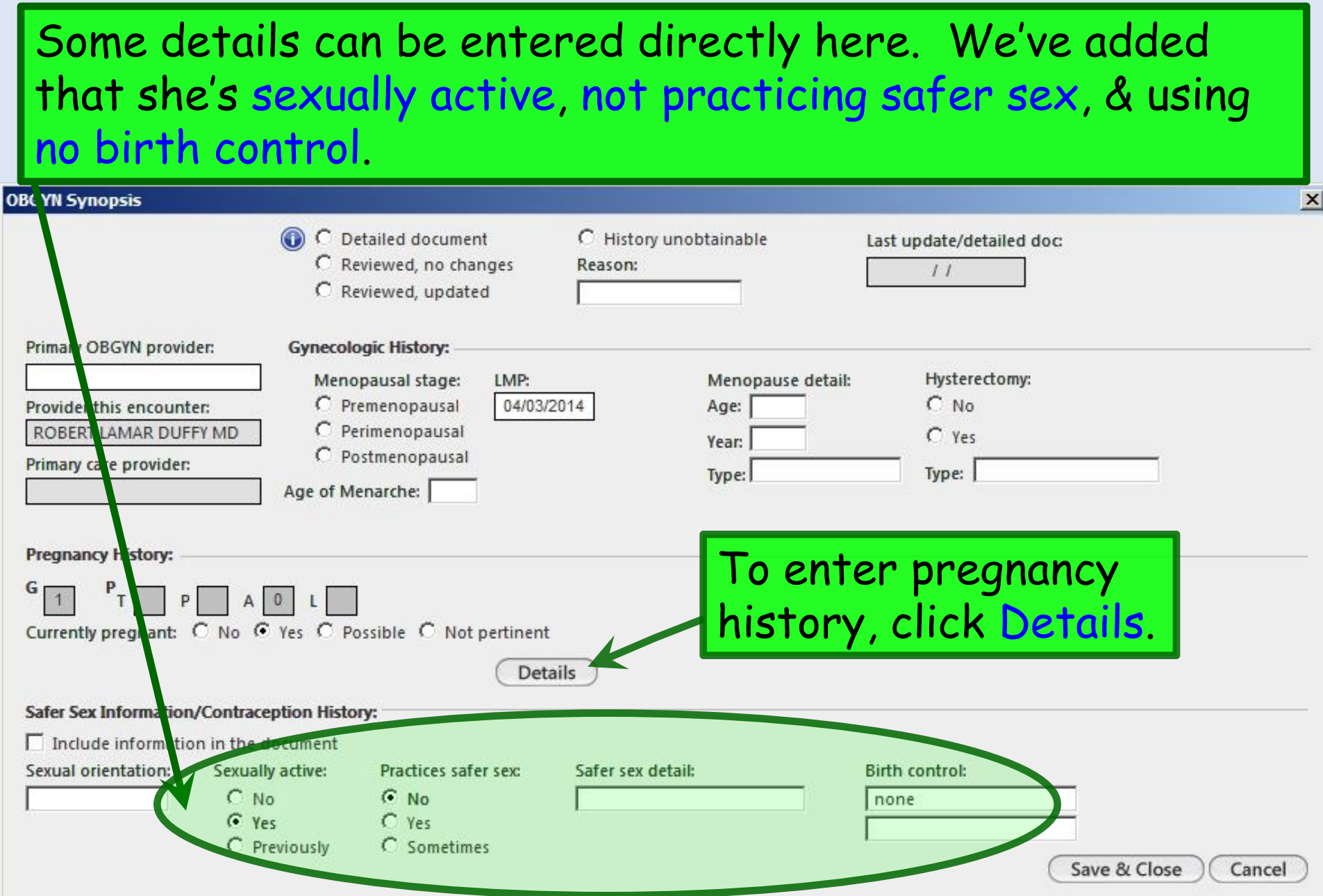

#### Enter data in the white boxes & they'll be summarized in the gray boxes above. She's had one term vaginal delivery & one miscarriage, & is currently pregnant.

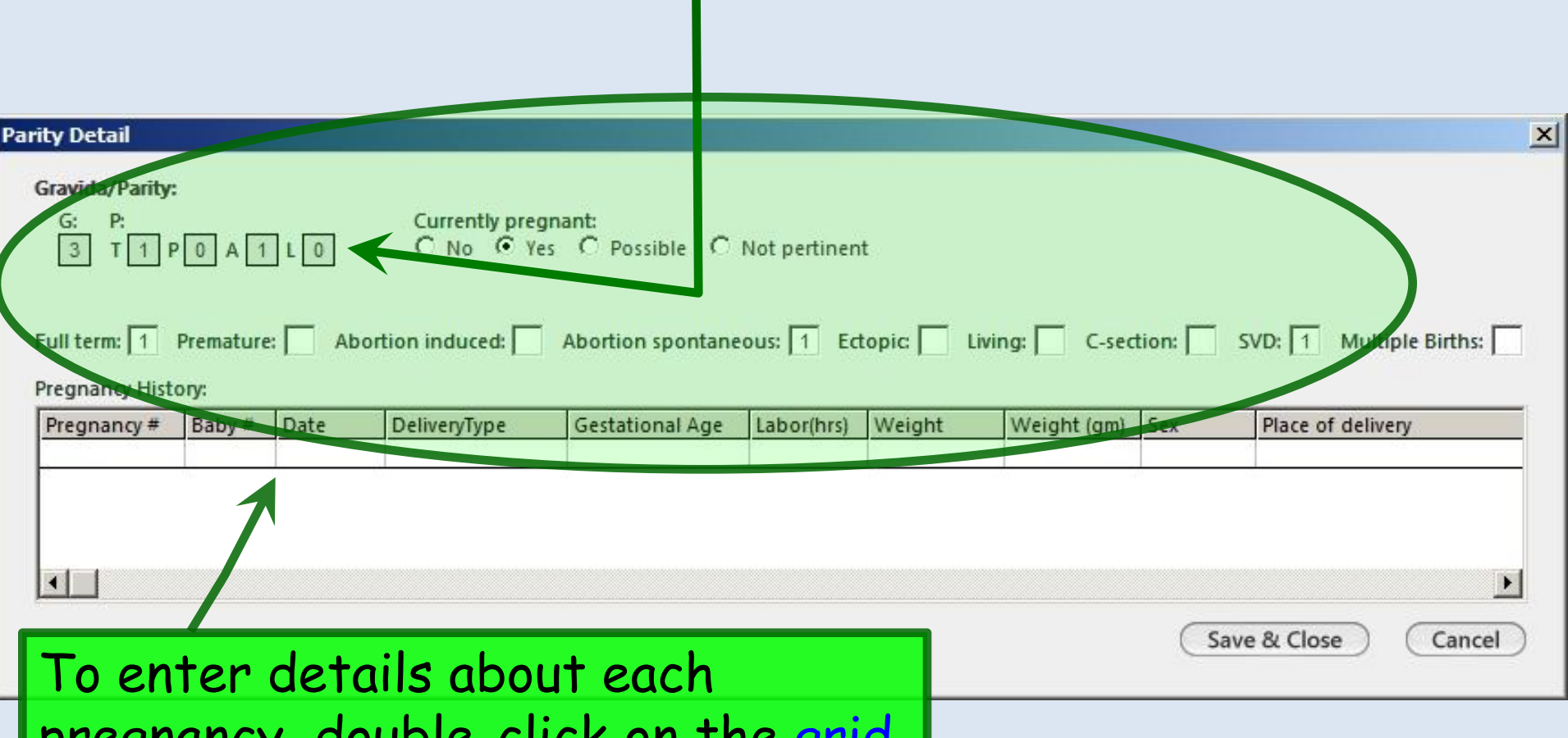

pregnancy, double-click on the grid.

Begin by entering Pregnancy  $# 1$ . (Unless there was a multiple gestation, it is unnecessary to enter Baby #.)

Using the combination of available entry methods, enter the following data:

Male, born March 2008, at 40 weeks gestation, 6 lbs 8 oz, via NSVD, at USAC&W. She had Preeclampsia, requiring magnesium, & had an epidural.

Enter as much information as is known/pertinent.

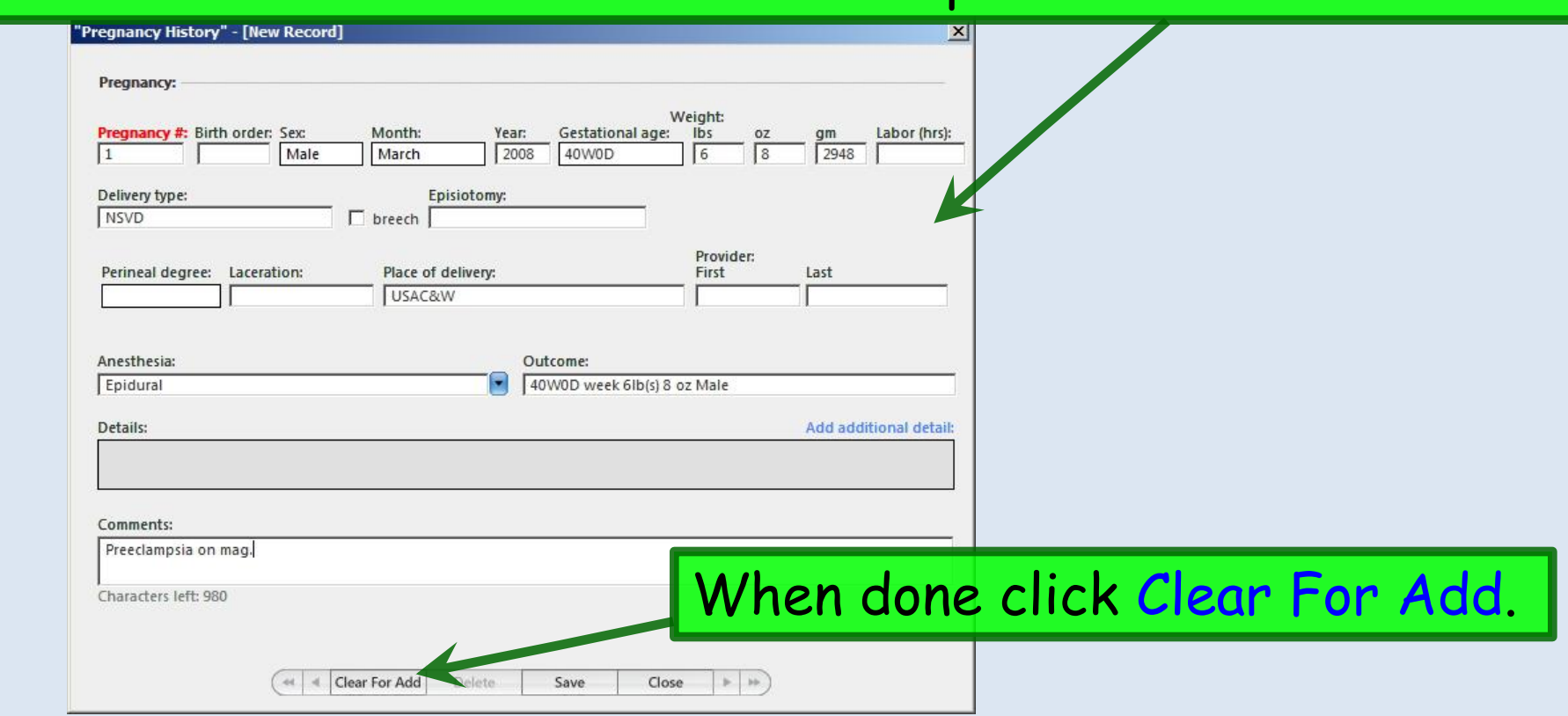

### Enter Pregnancy # 2.

#### Data used here: Gender-unknown miscarriage July 2009, at 12 weeks gestation.

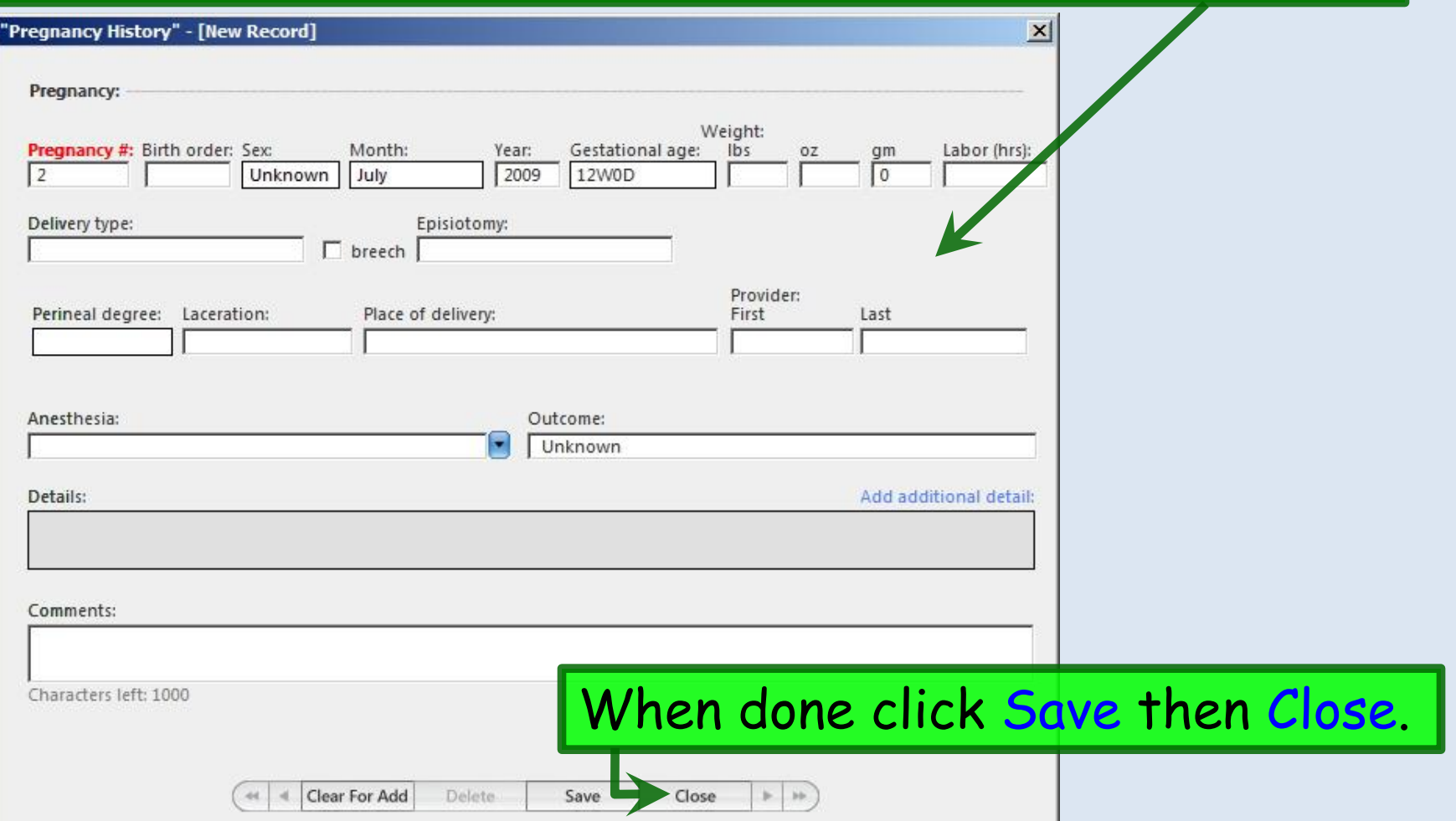

## The details entered display.

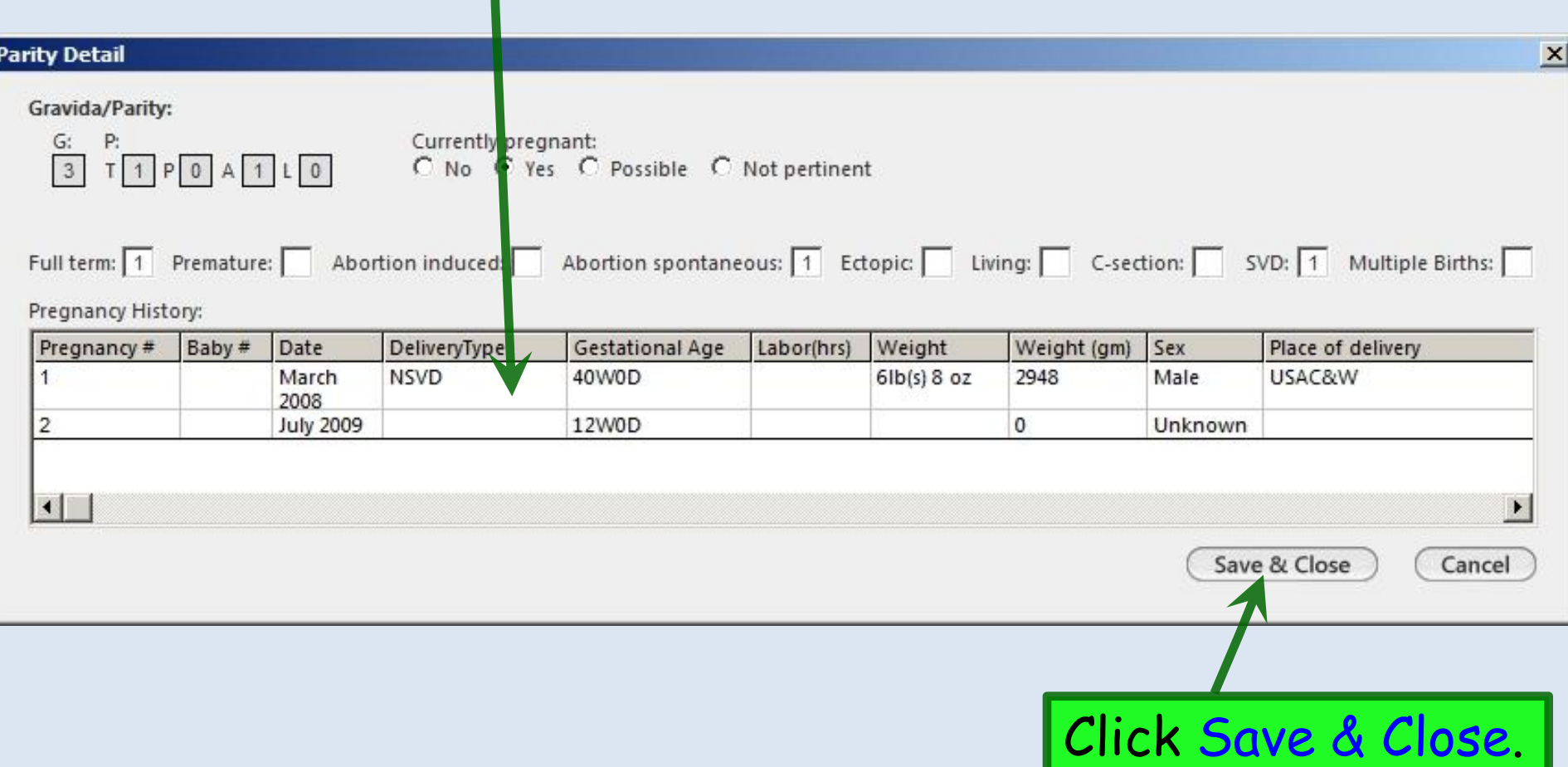

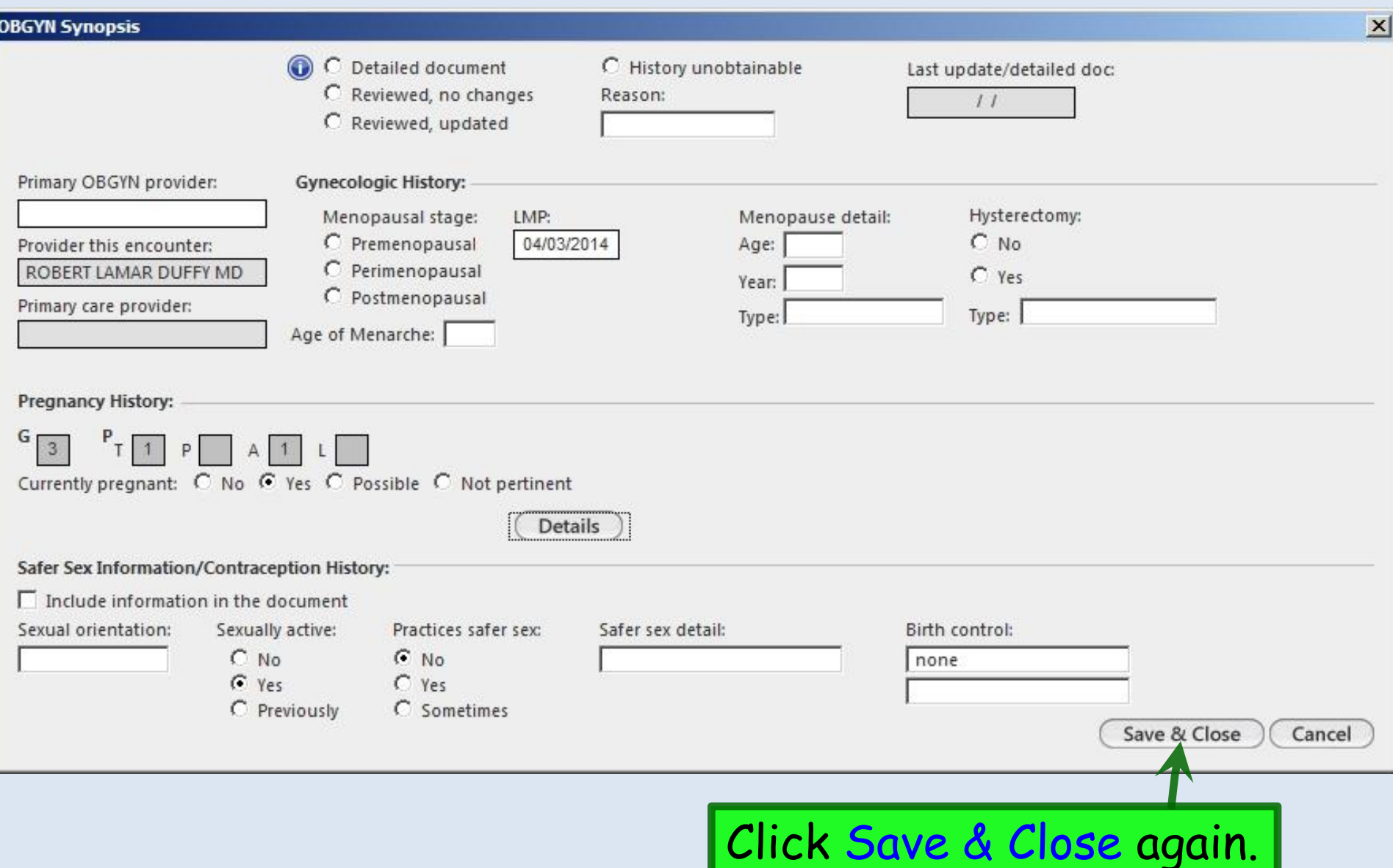

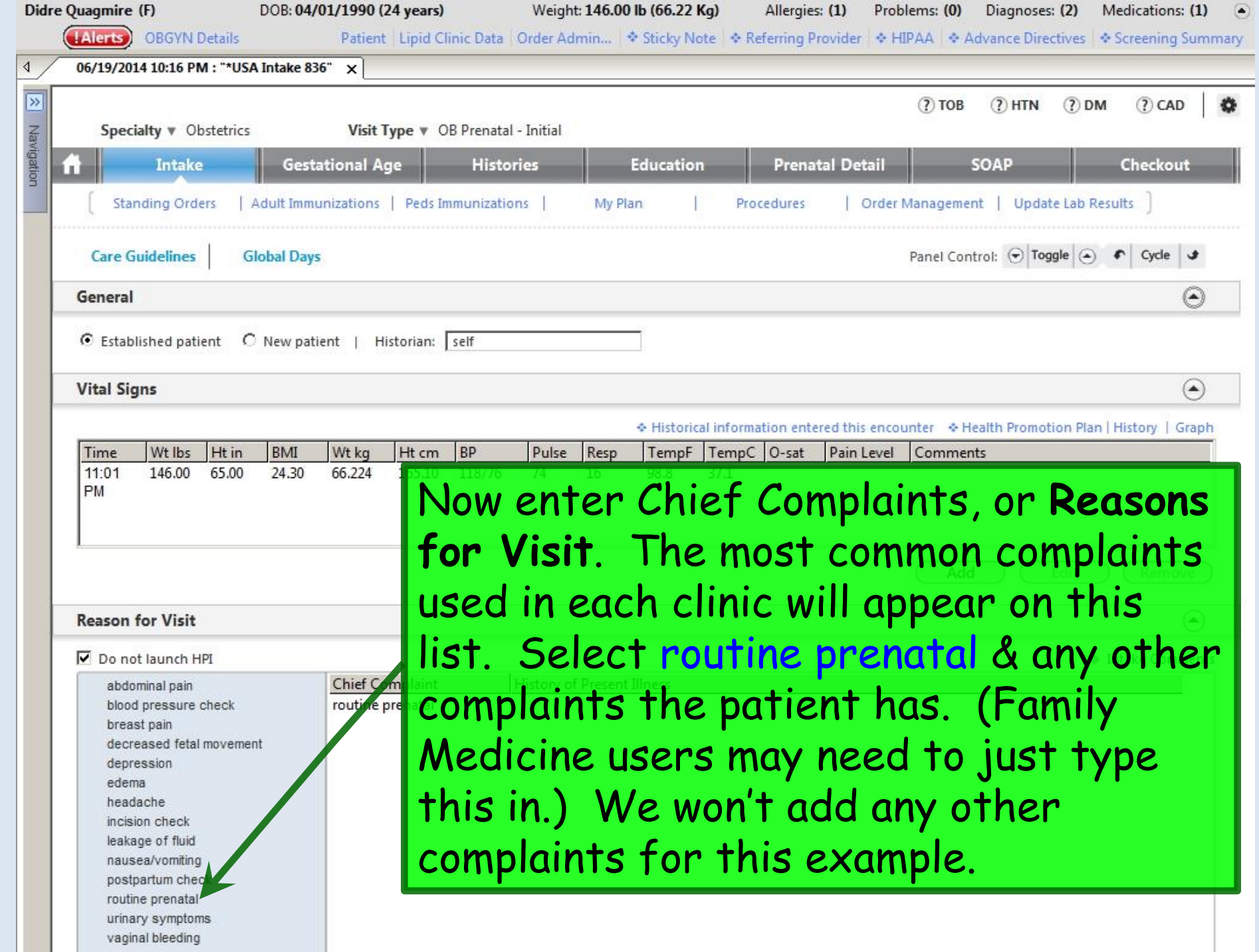

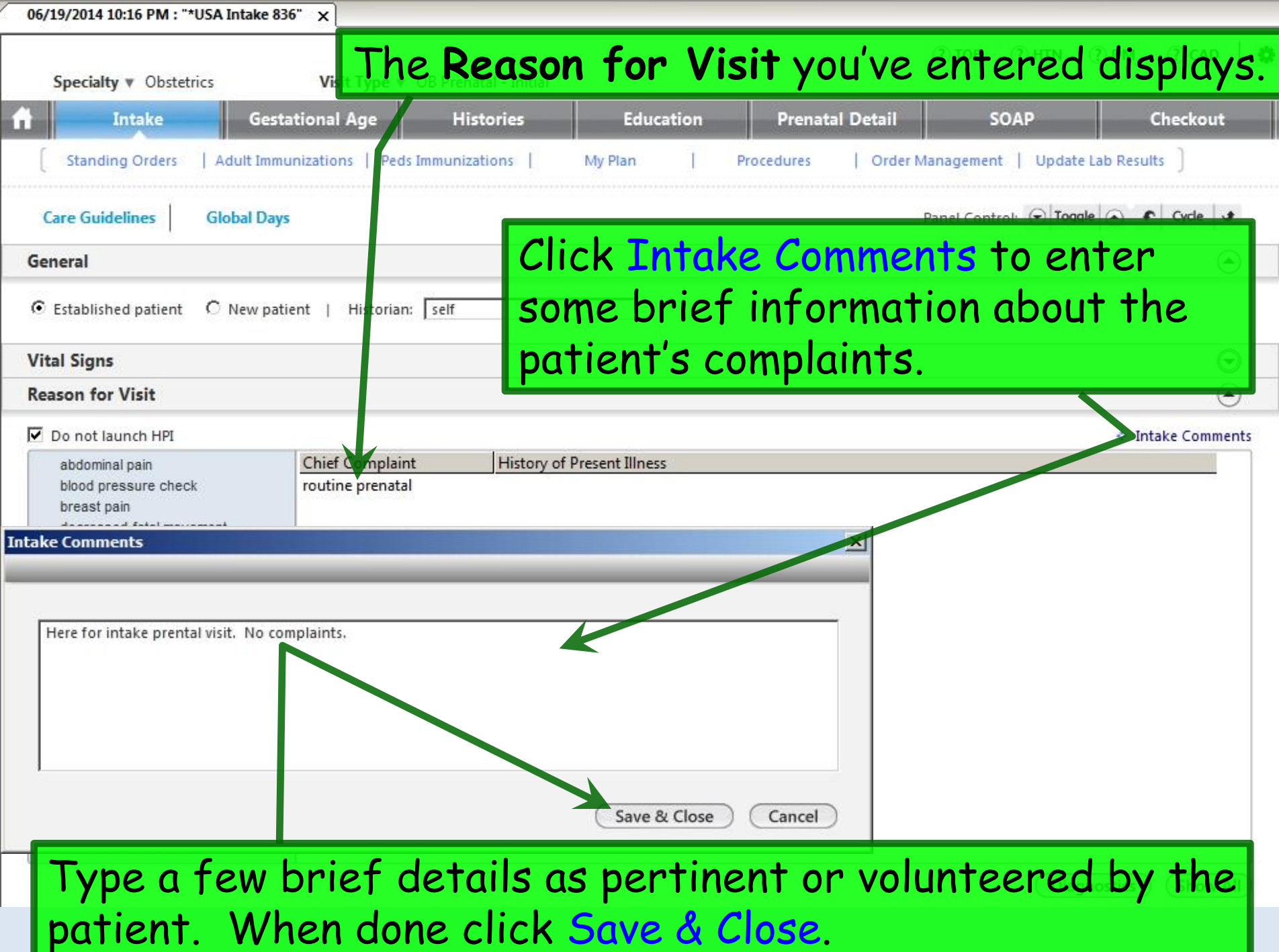

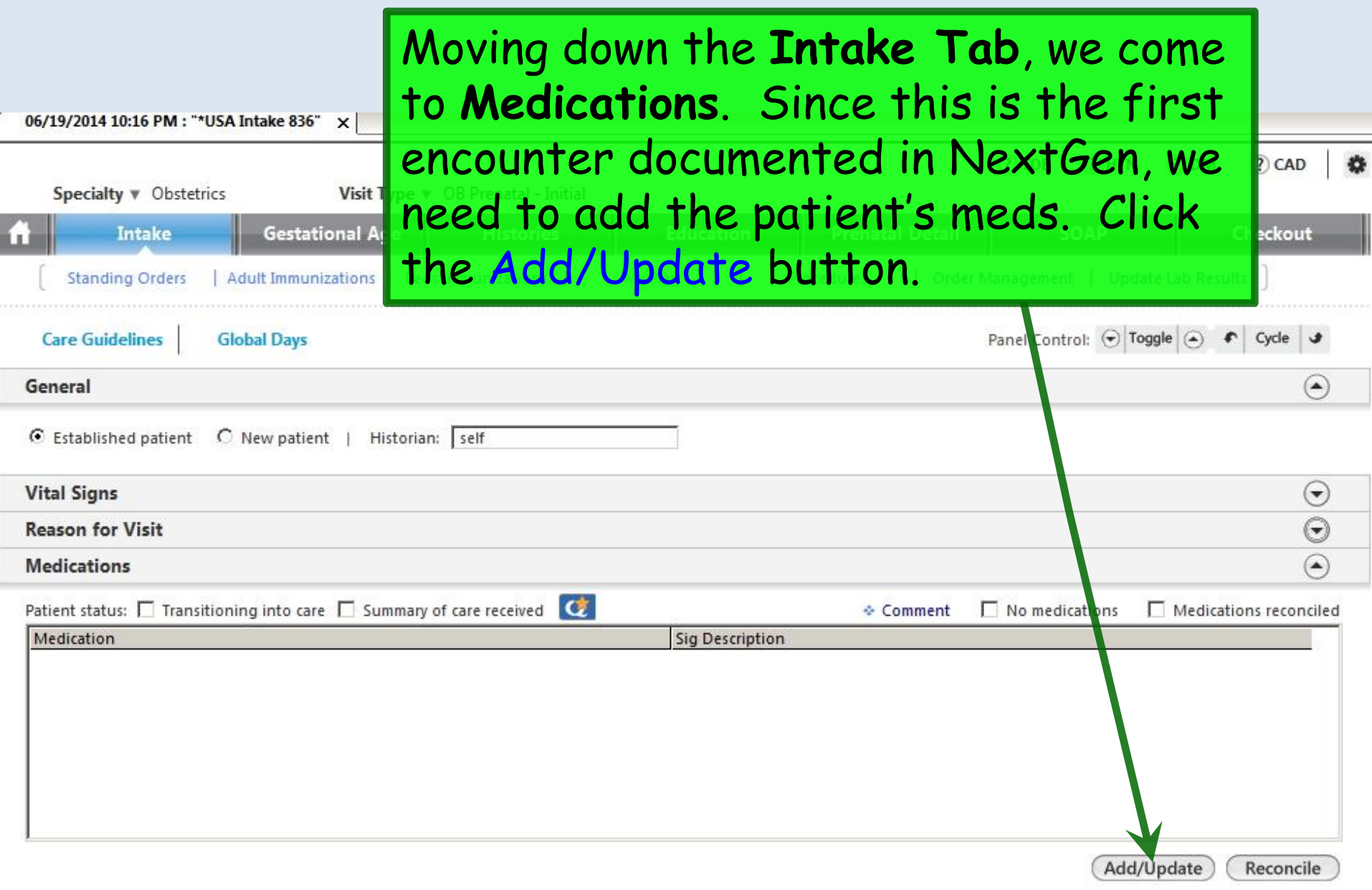

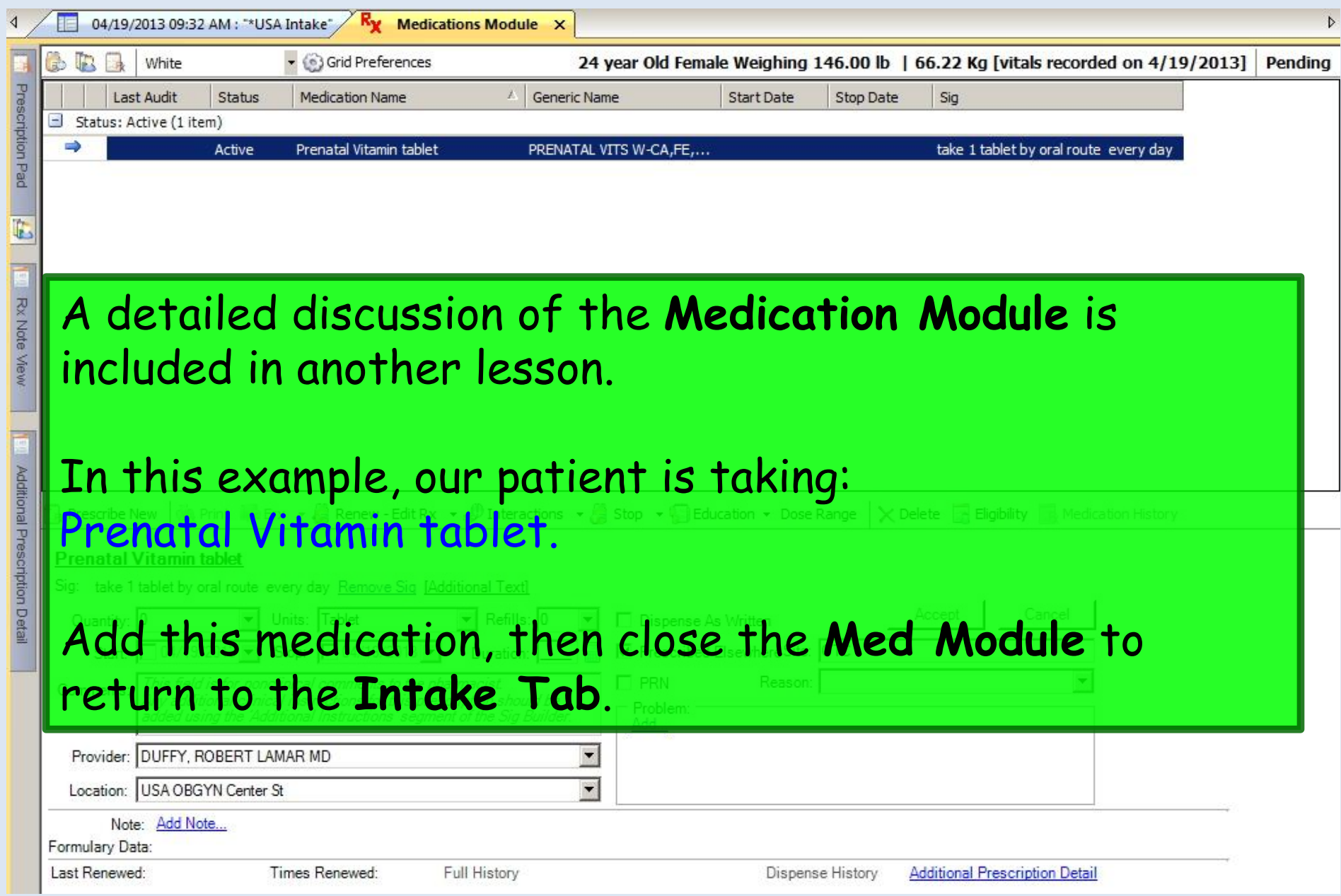

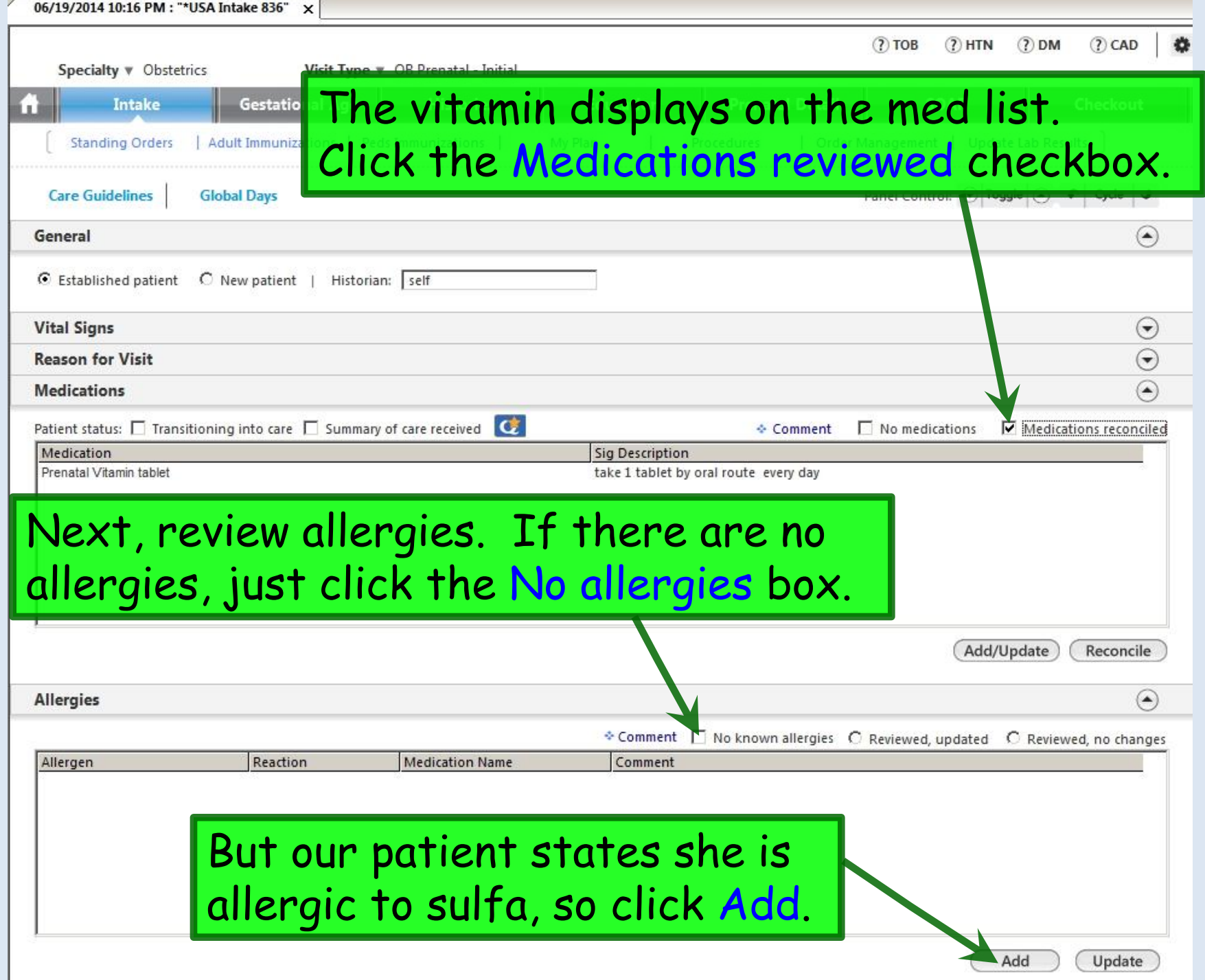

#### Add the patient's allergy to Sulfa; she gets a Rash from it. (A detailed discussion of the **Allergy Module** is covered in a separate exercise.)

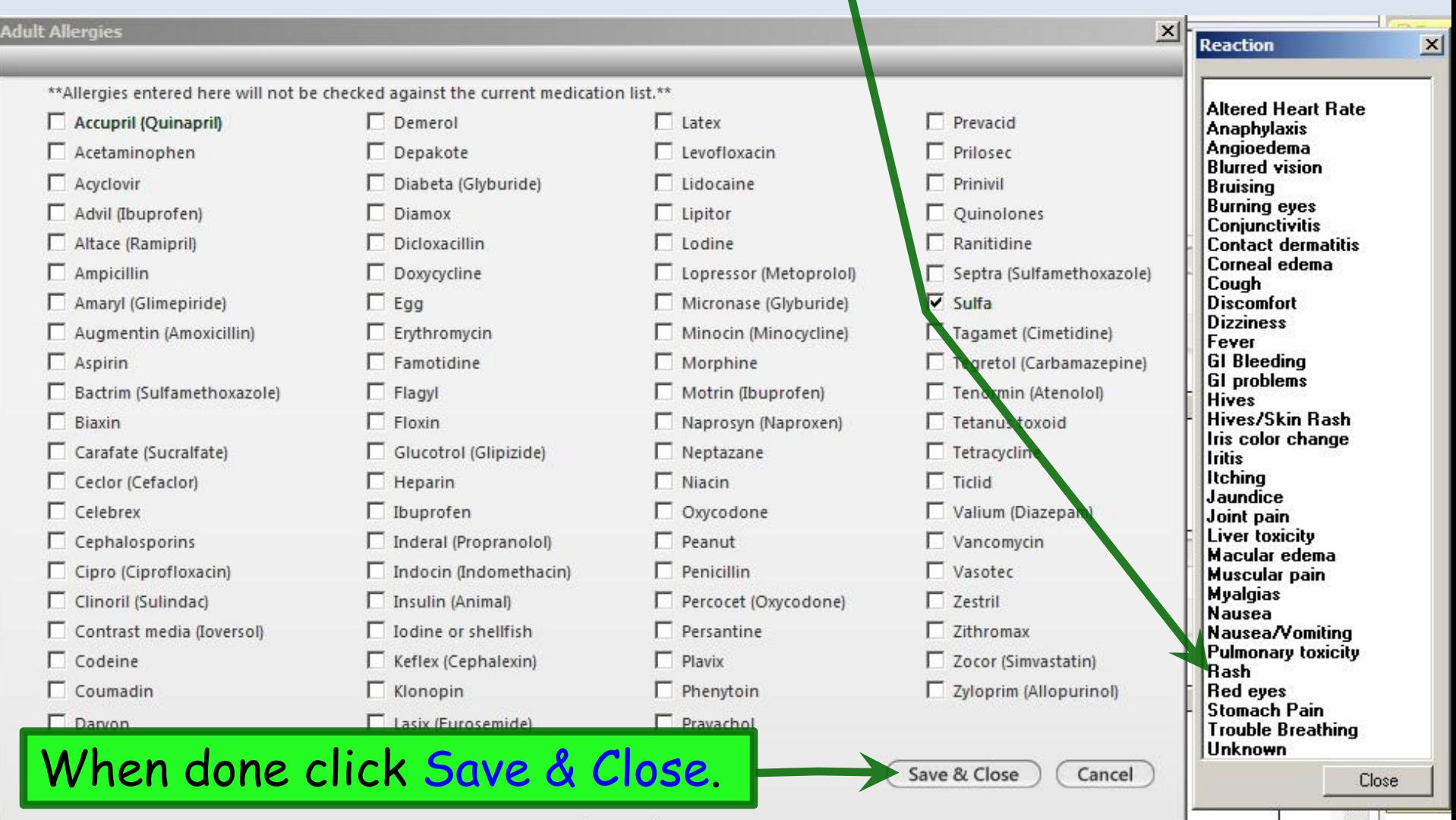

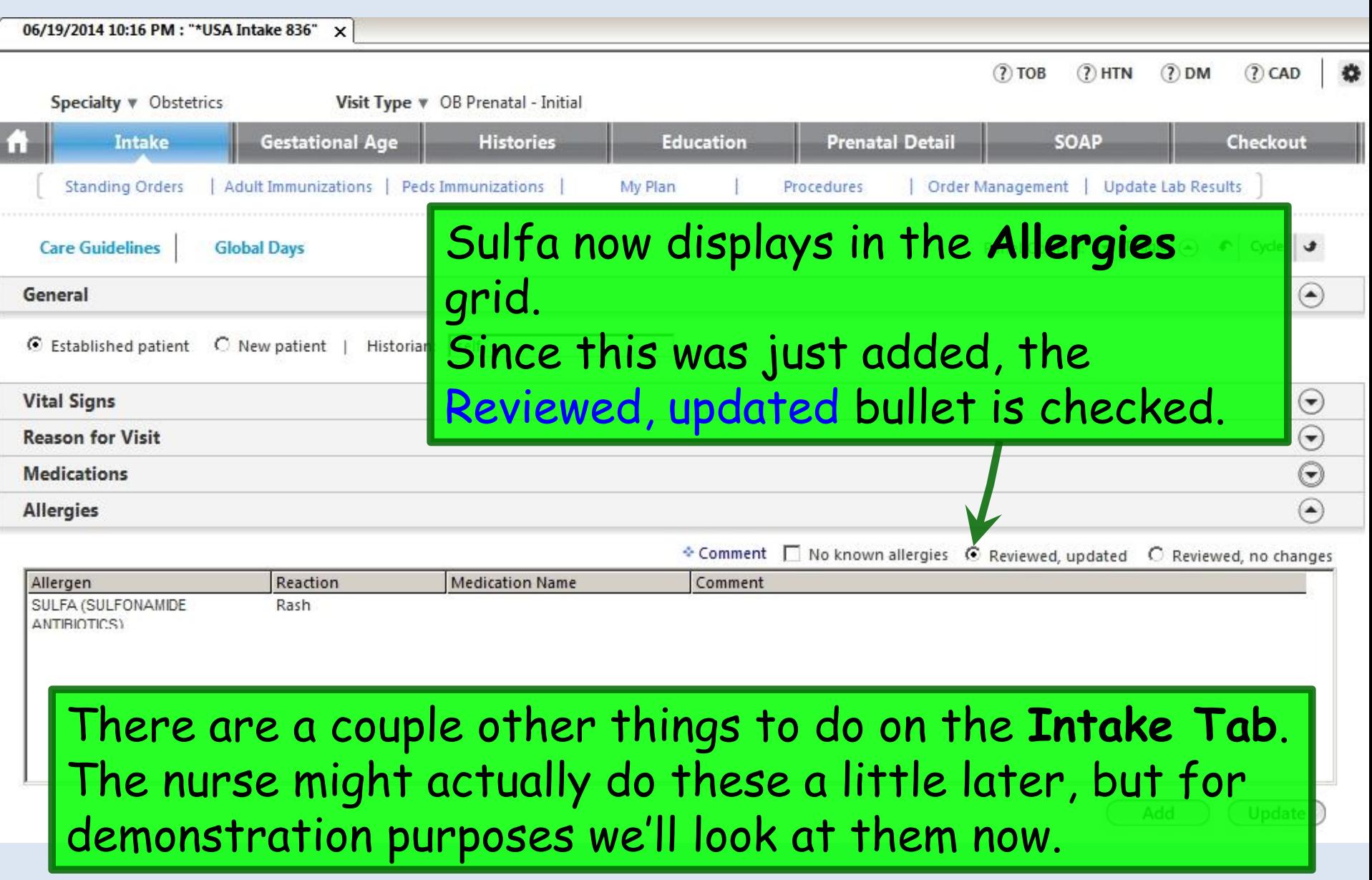

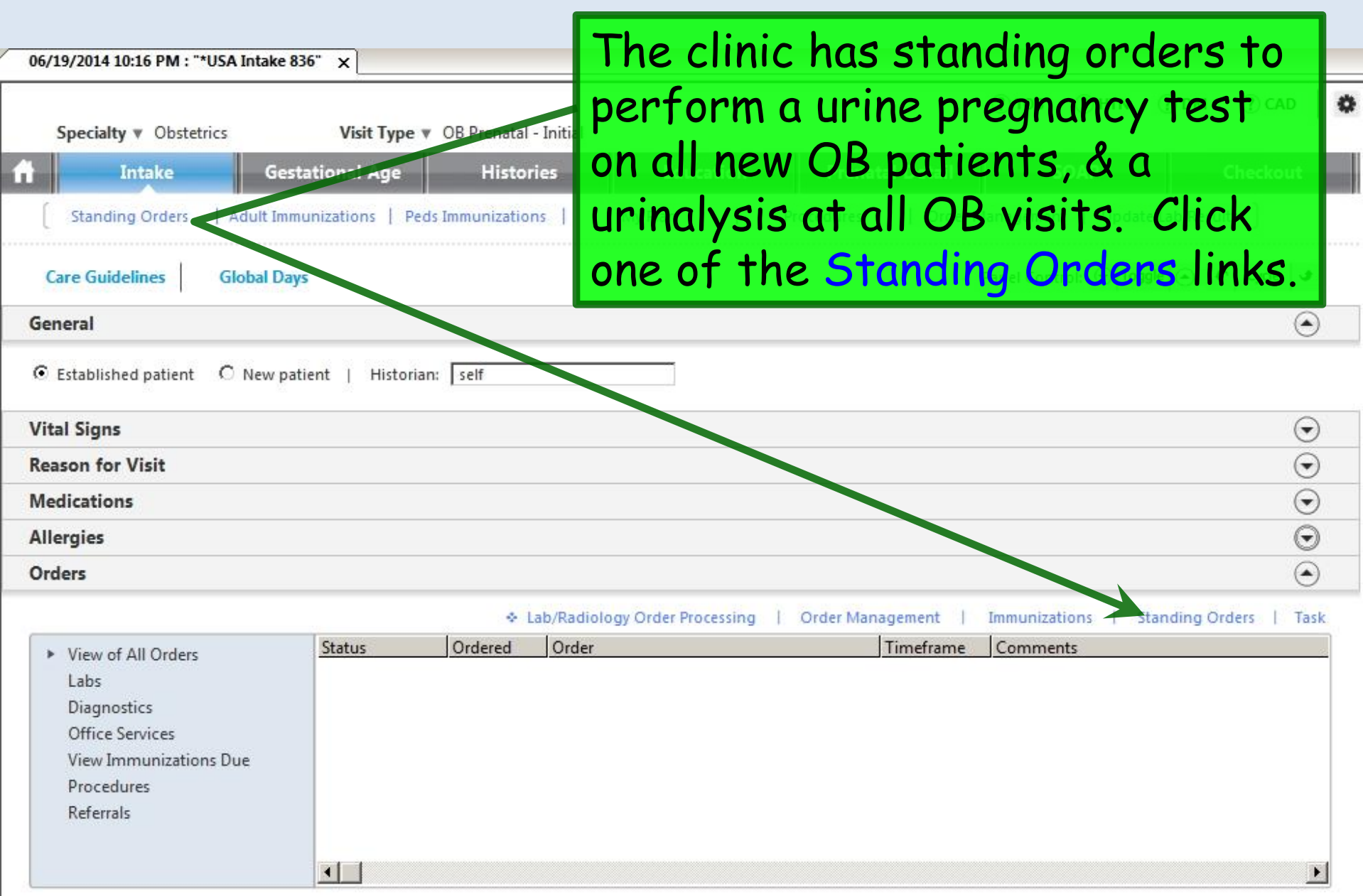

Add

Edit

#### On the **Standing Orders** popup, click in the Display category box. In the ensuing popup, double-click Office Tests.

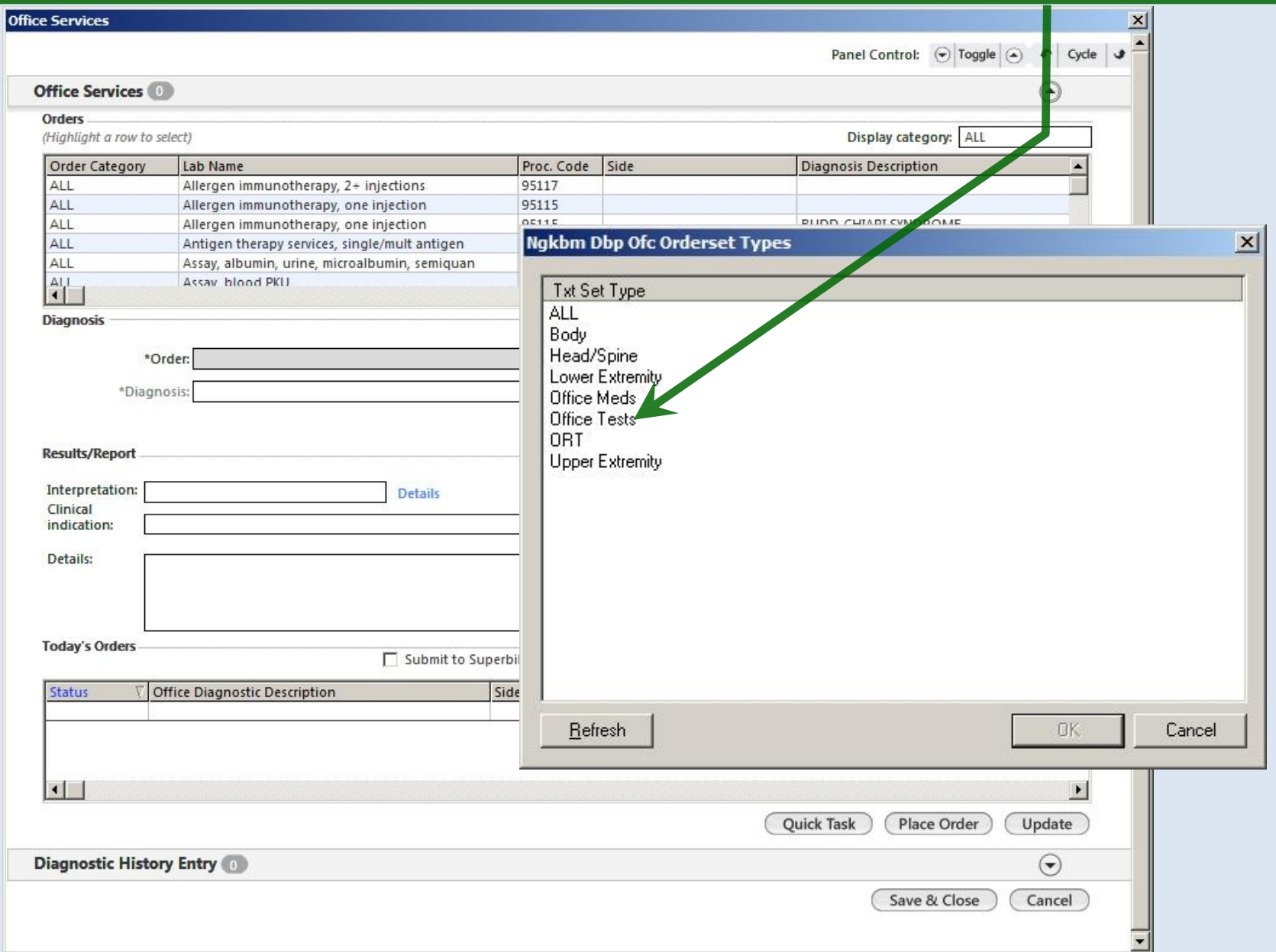

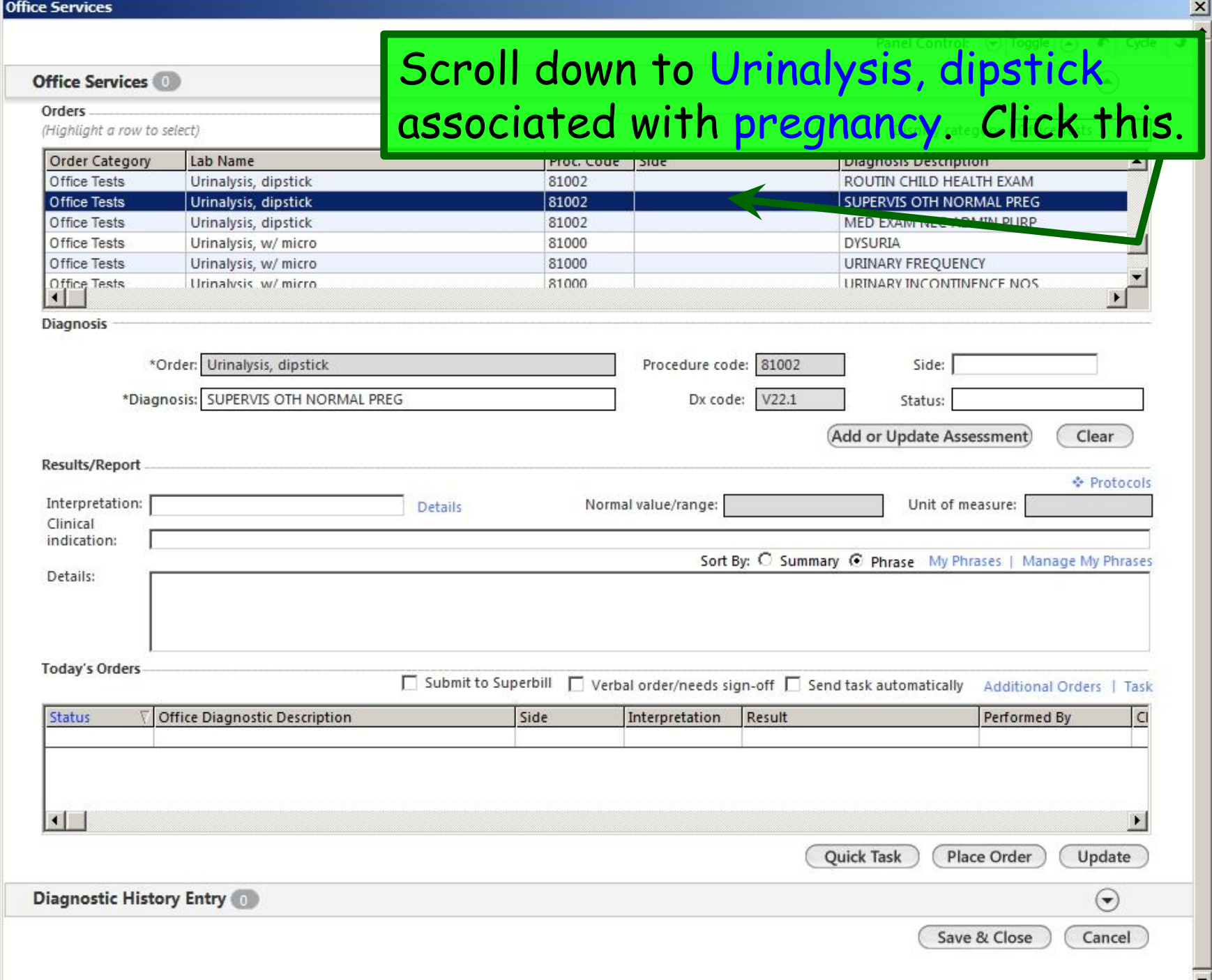

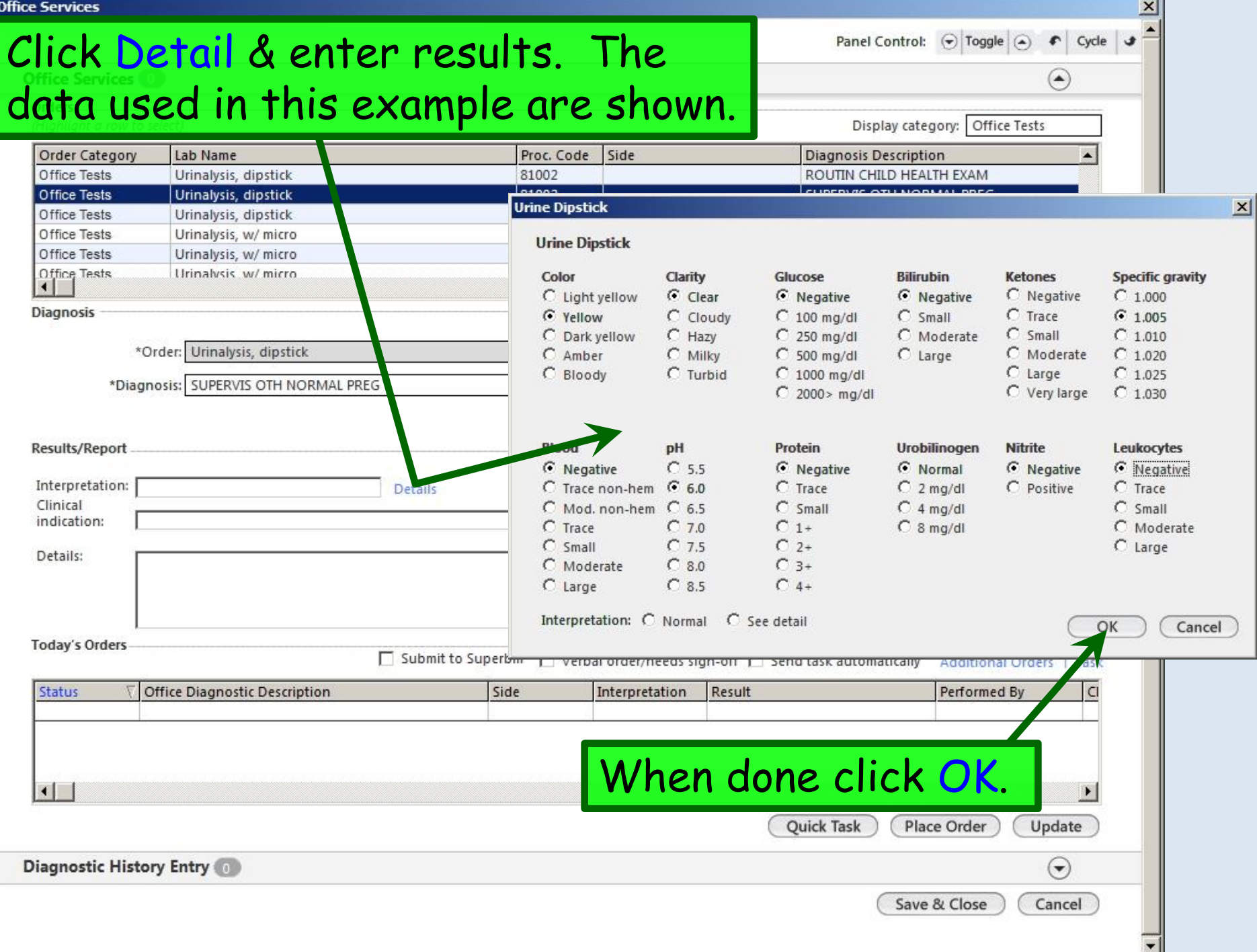

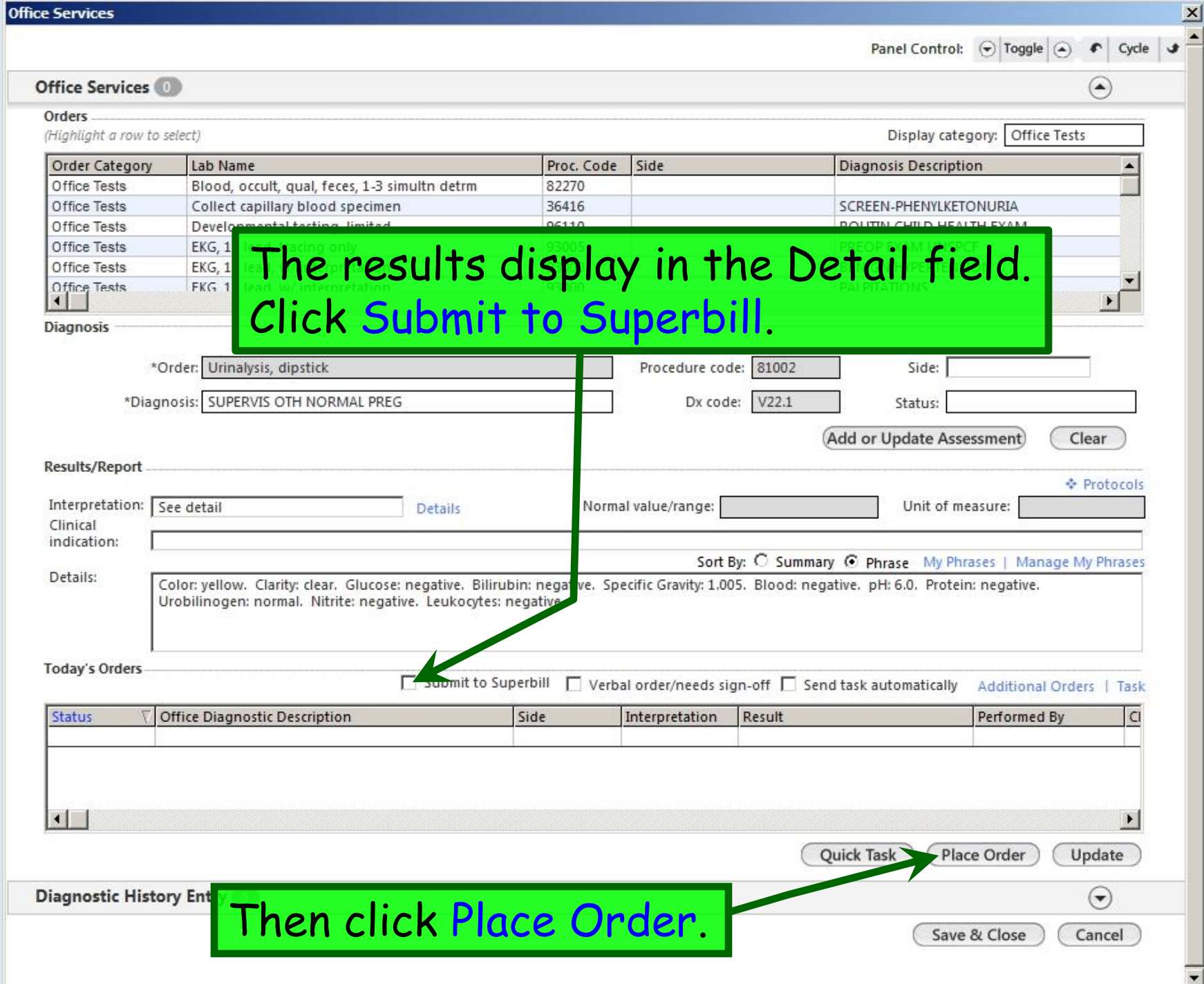

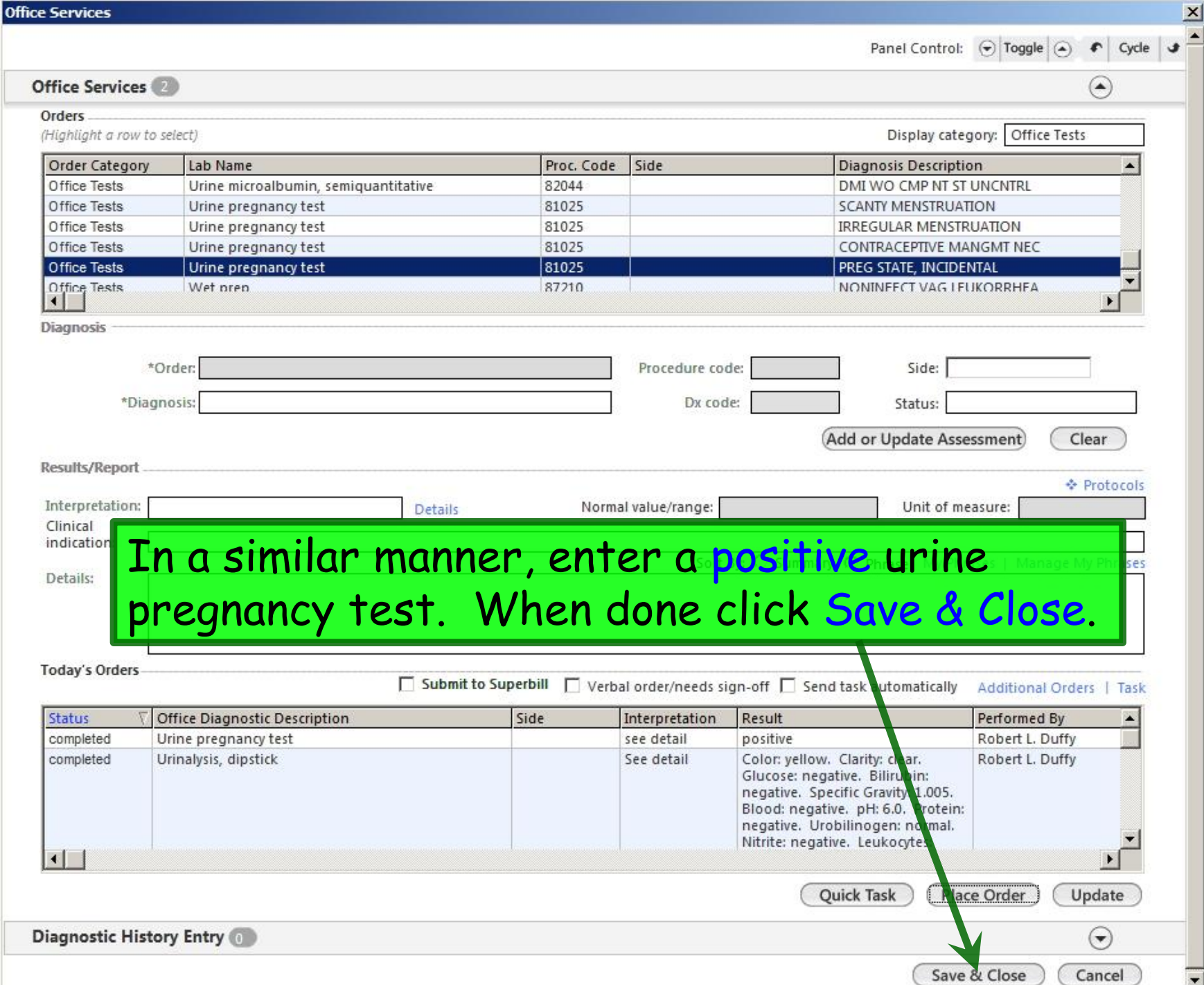

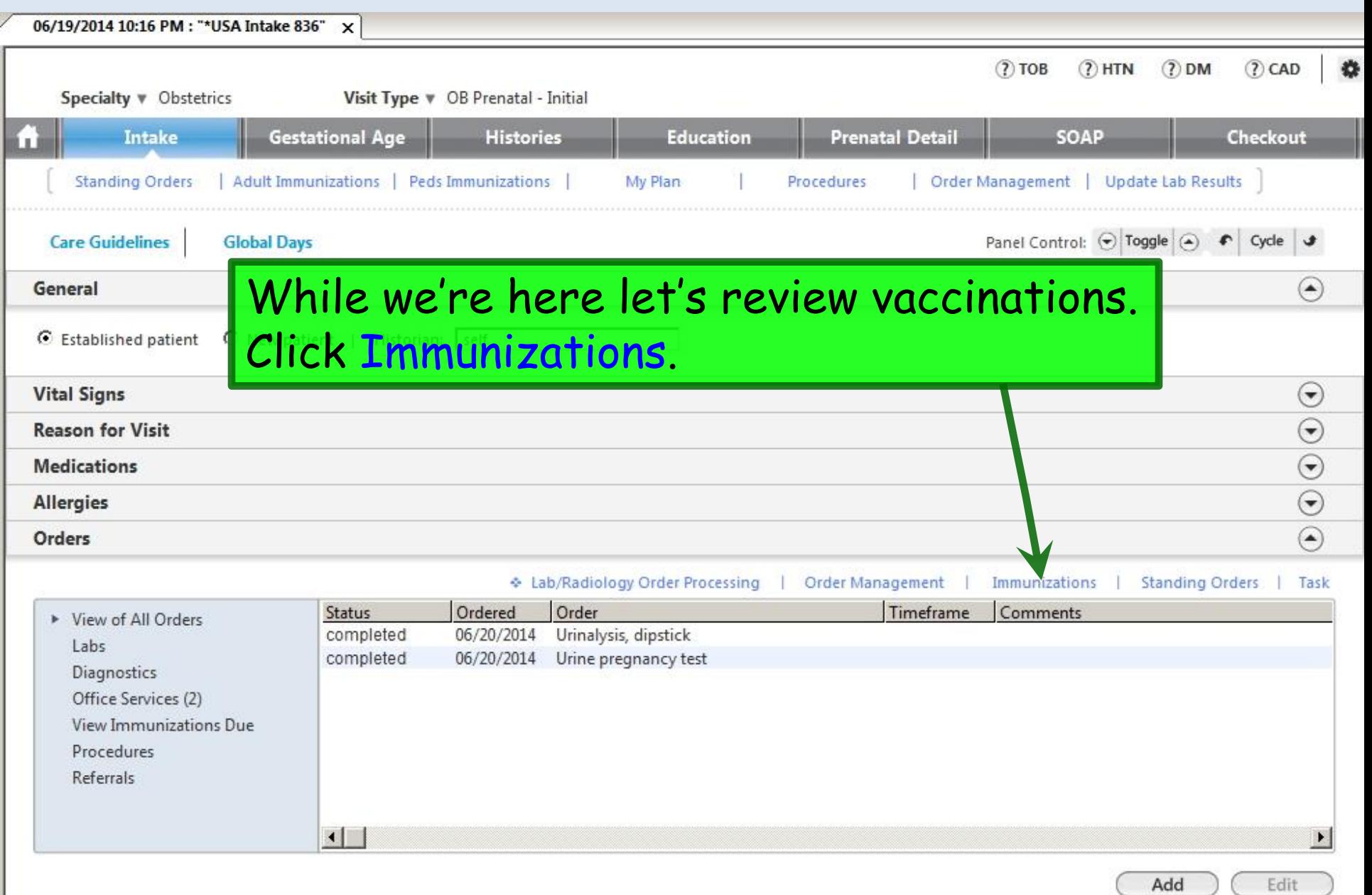

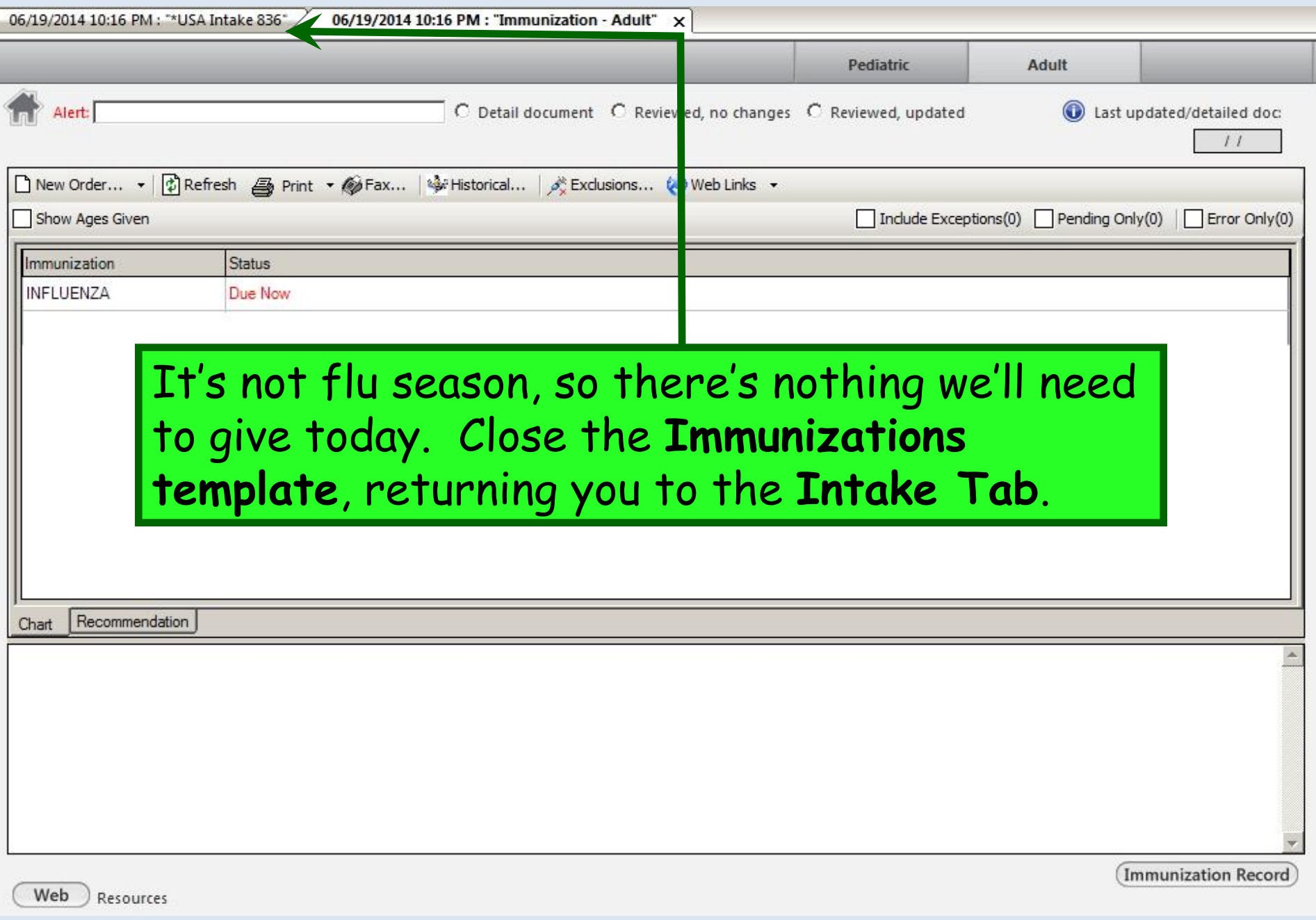

 $\frac{1}{\sqrt{2}}$ 

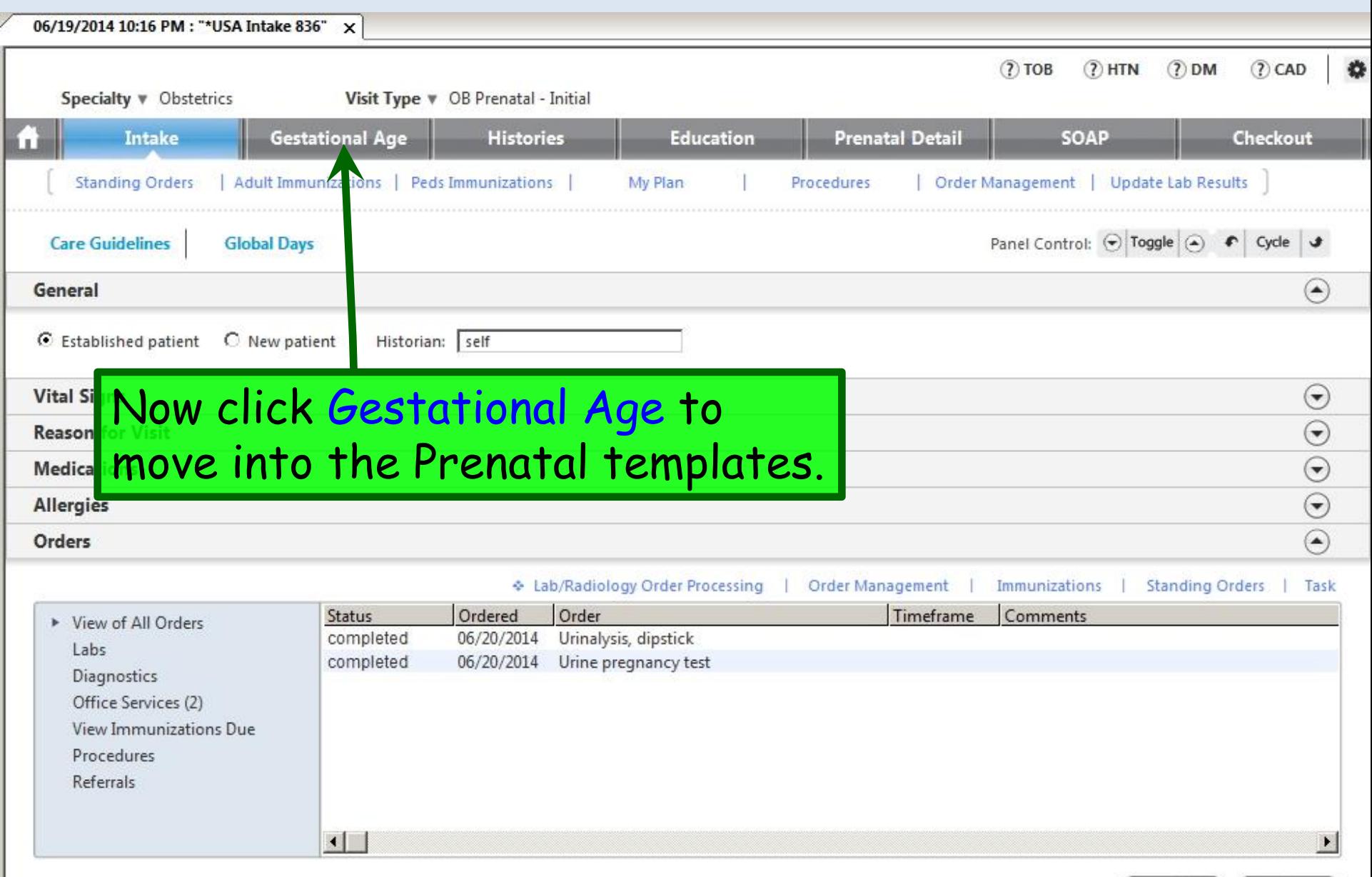

Add

Edit

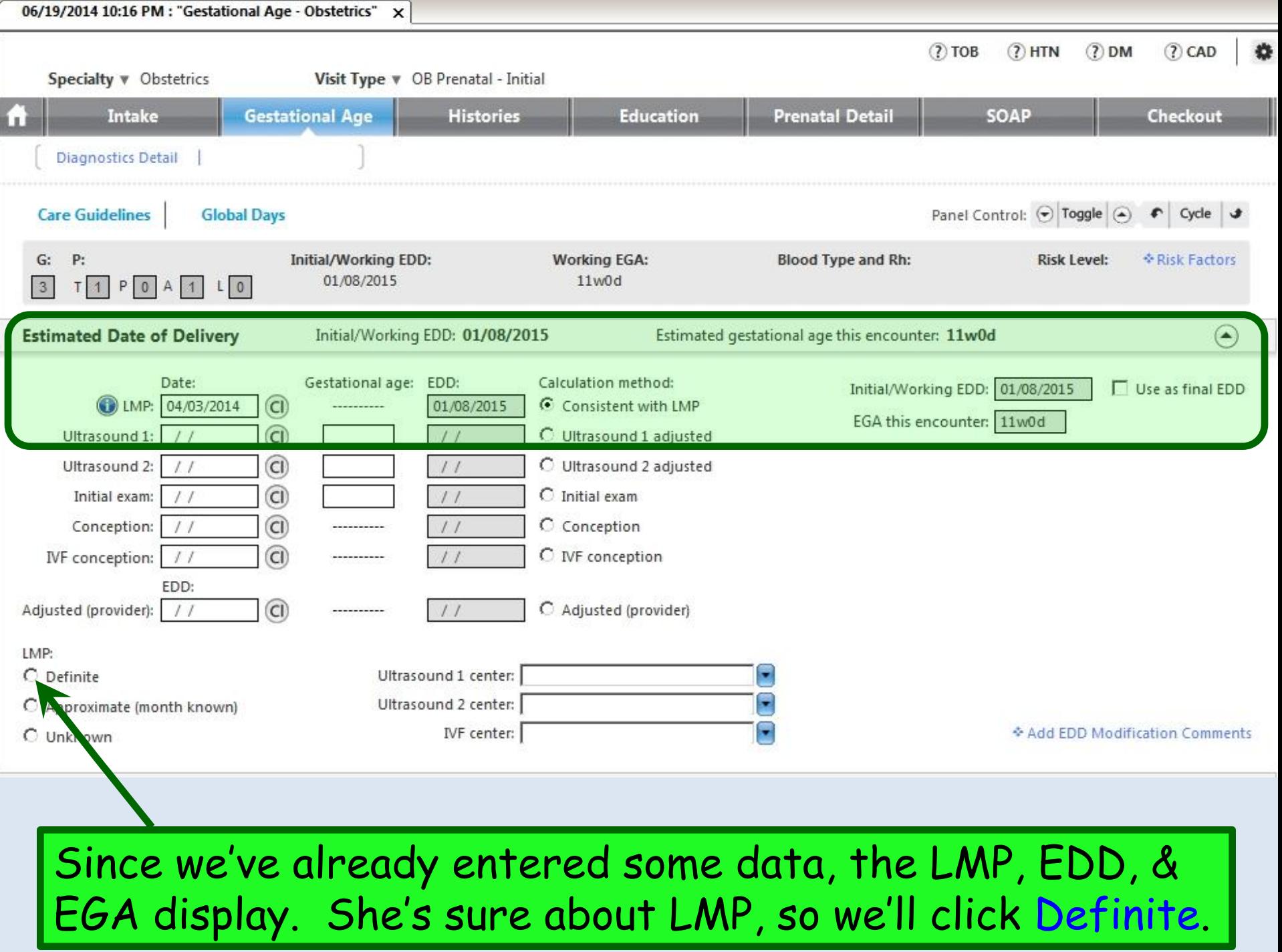

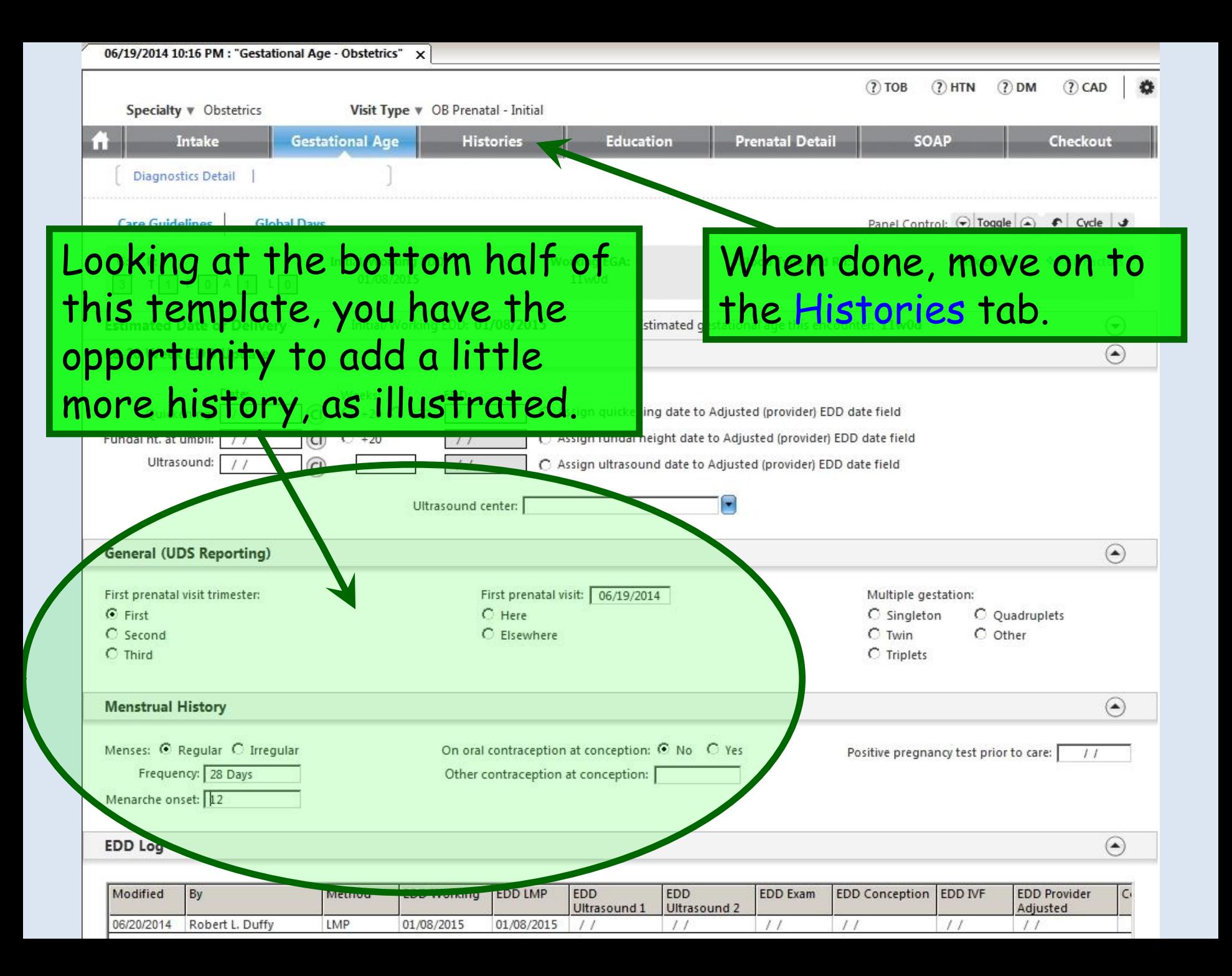
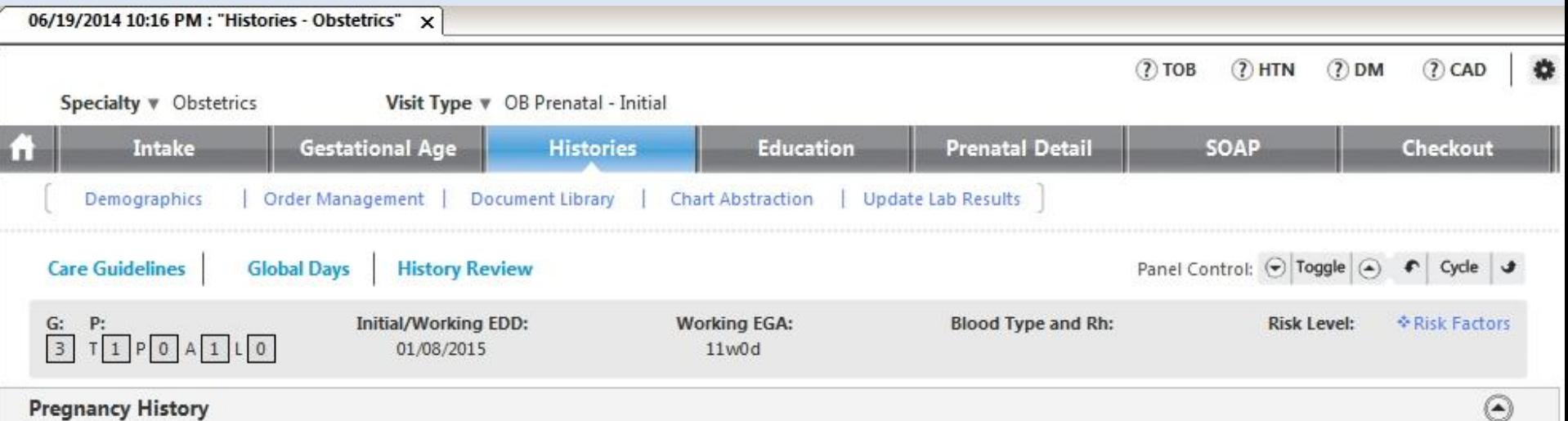

Highlight a row to view comments

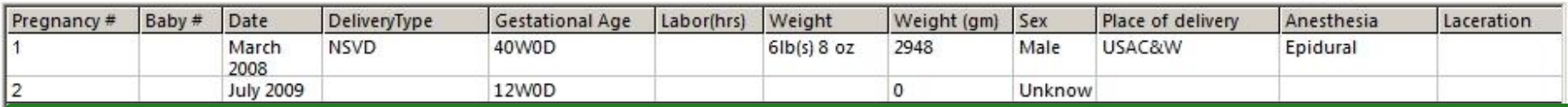

This tab allows you to record most aspects of the past medical, family, & social history, as well as several items specific to pregnancy that are line items on the ACOG prenatal form. Since we recorded OBGYN Details earlier, they display here; you could add it at this point if you didn't enter it earlier.

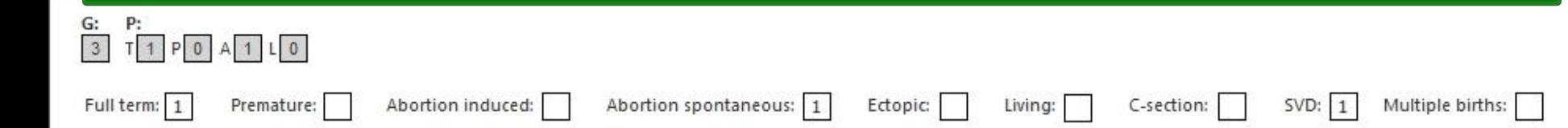

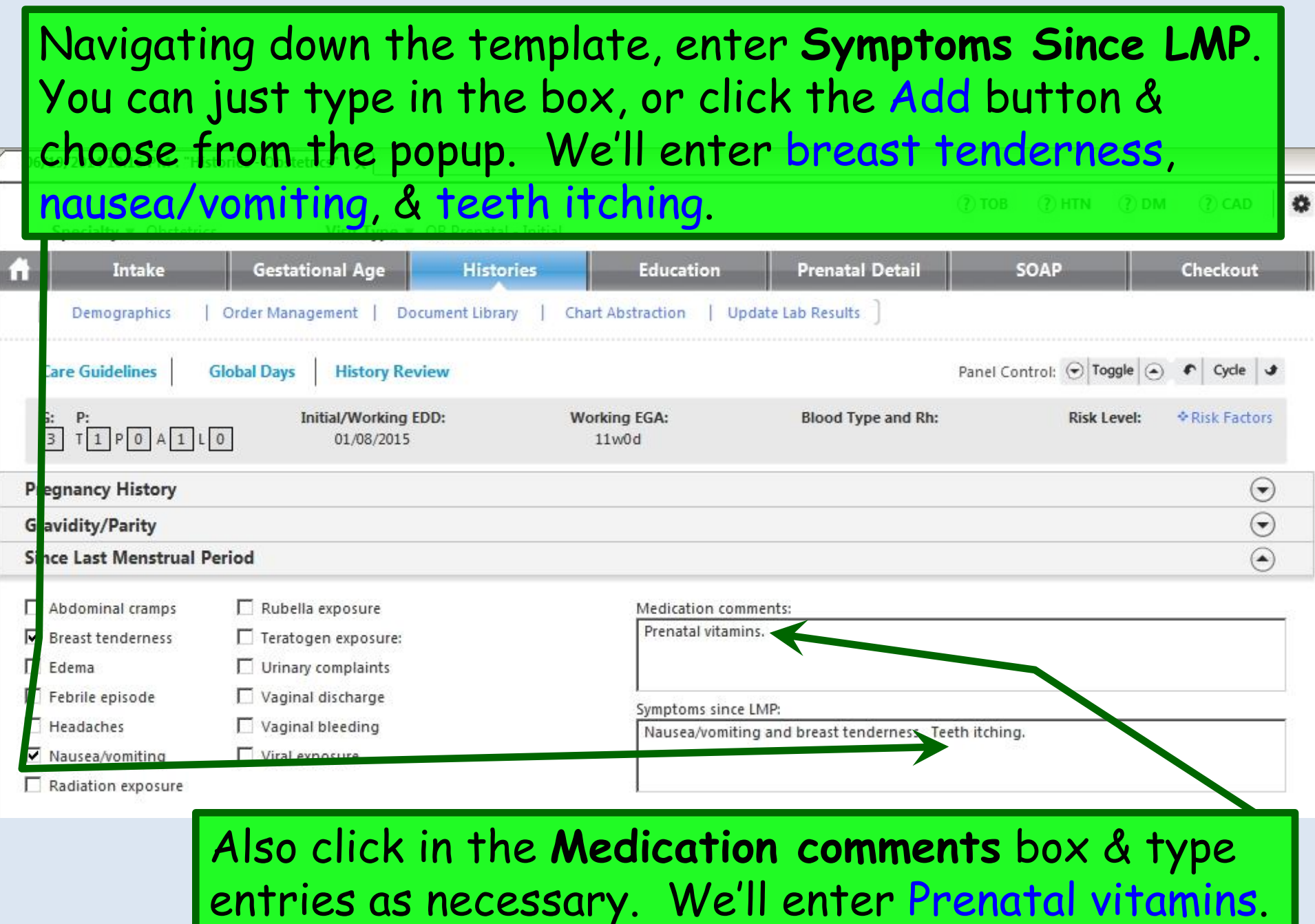

## 06/19/2014 10:16 PM : "Histories - Obstetrics" X

Scrolling down the template, we come to the **Medical**  l G **History** section. It is often most efficient to "document by exception" by clicking Default All to Negative, then changing answers to positive as necessary. Our patient has a history of postpartum depression, seasonal allergic rhinitis, & a medication allergy (the sulfa allergy we Gra entered earlier), so we'll make those adjustments.

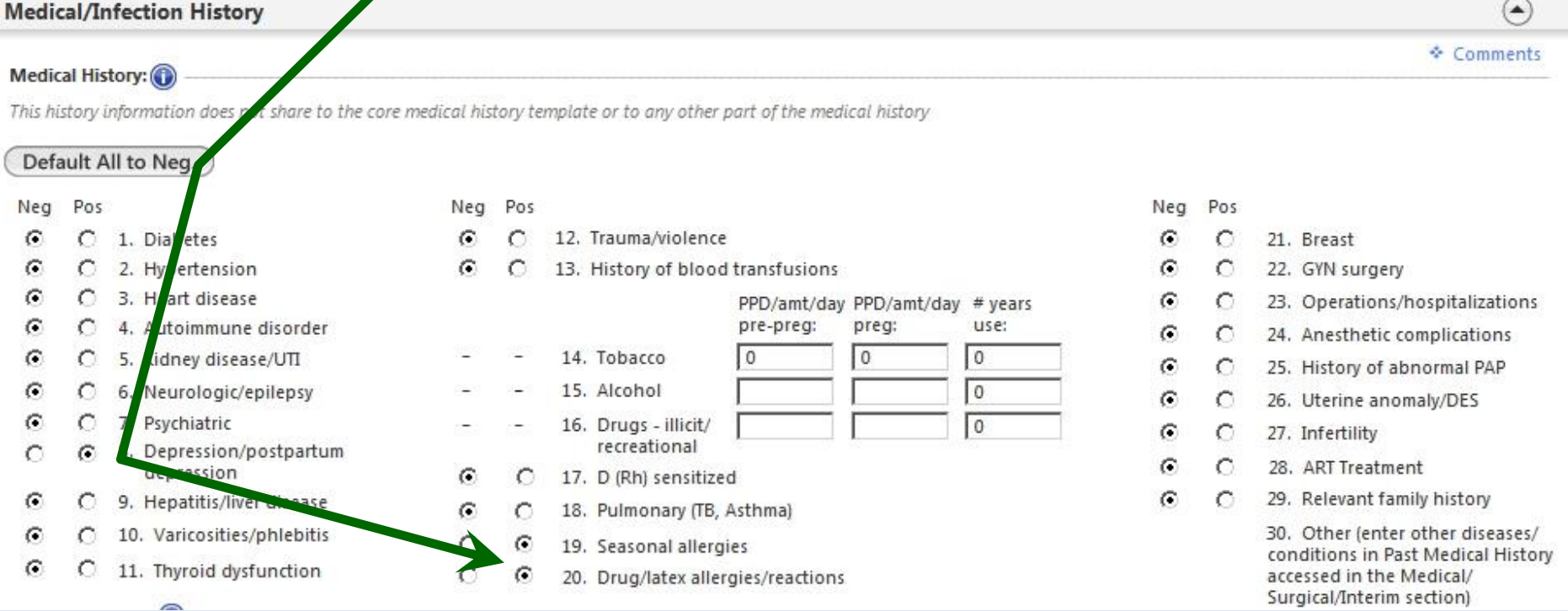

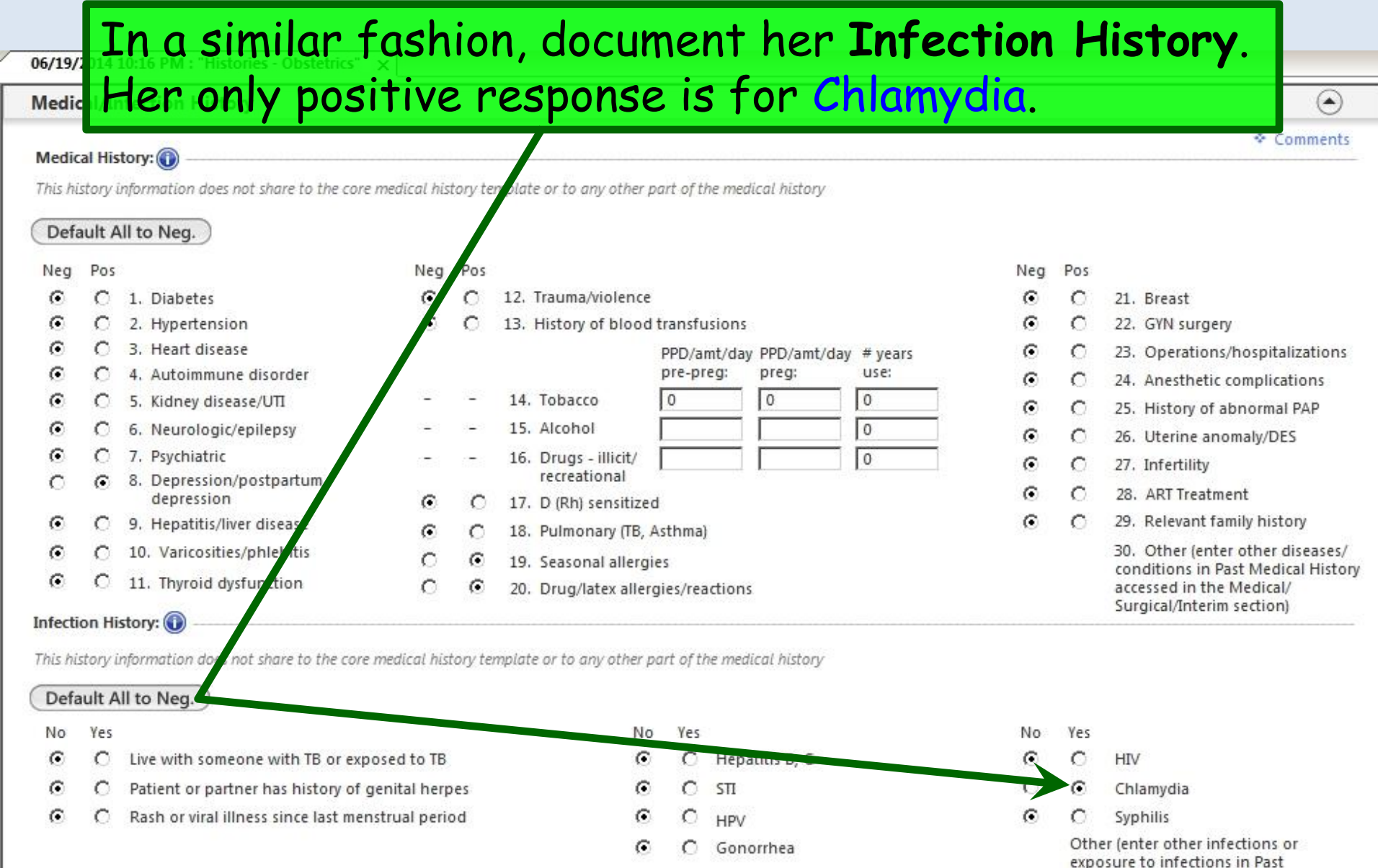

Medical History accessed in the<br>Medical History accessed in the<br>Medical/Surgical/Interim section)

## There are several pregnancy-related questions to answer here, as illustrated.

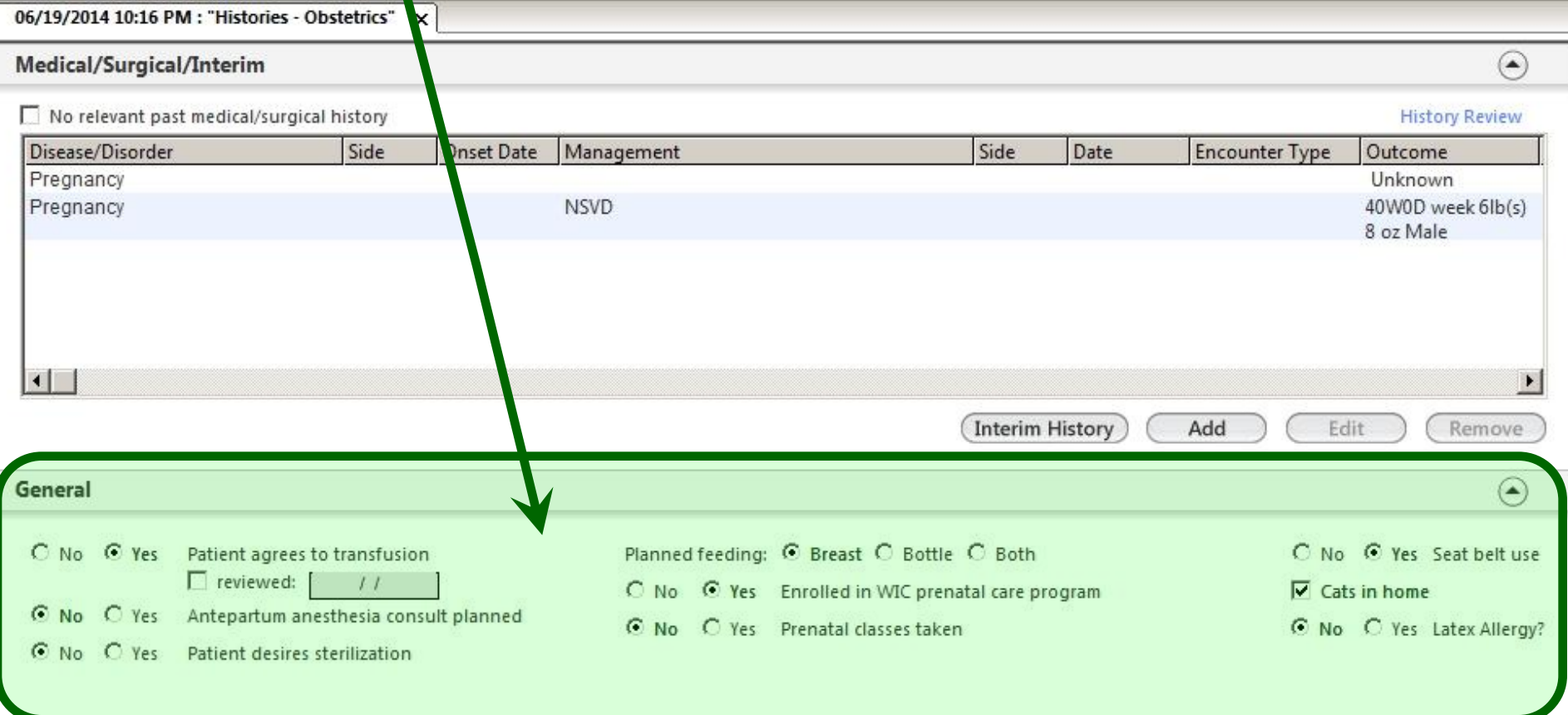

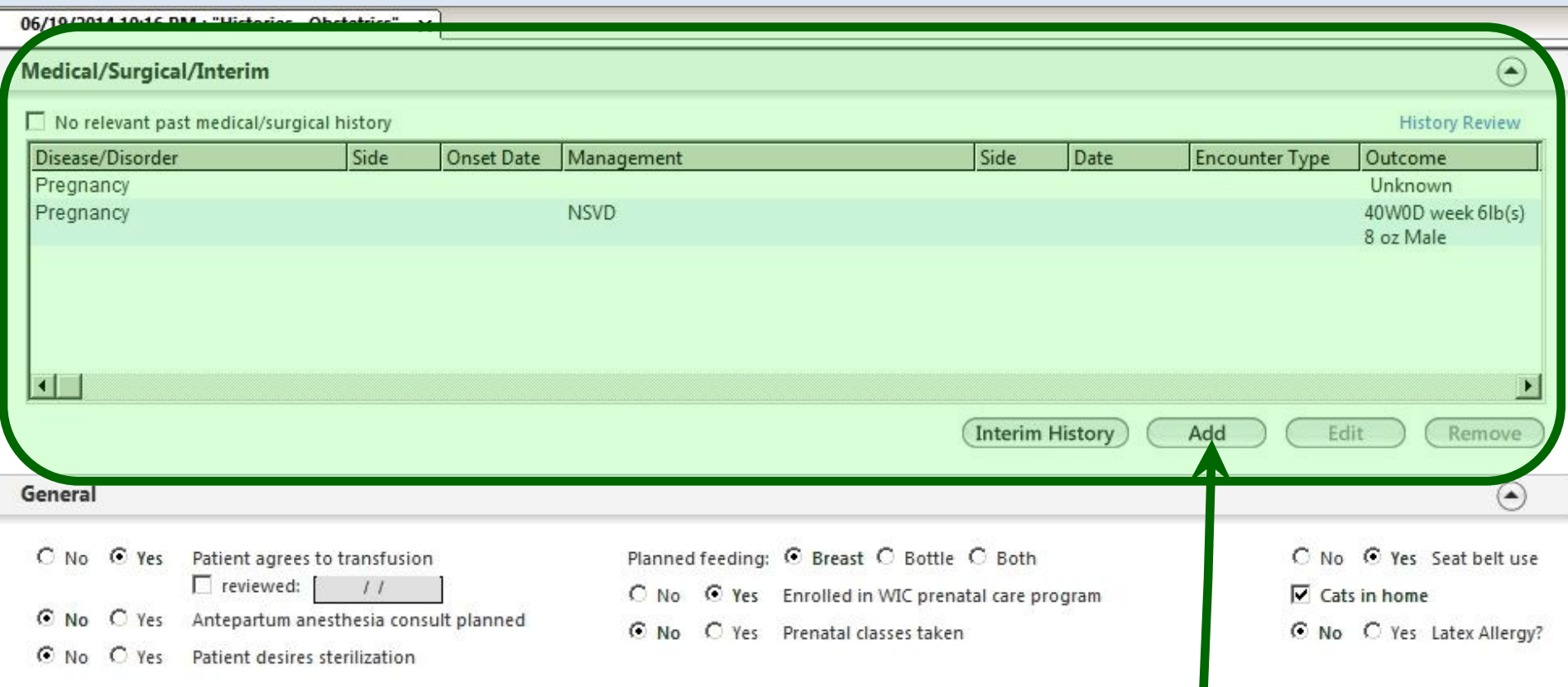

The **Medical/Surgical/Interim** grid is the same as on the Histories Tab you see on non-obstetrical encounters, so for an established patient, you'd probably already have all this info entered. For this example we'll add that she's had an appendectomy. Click Add.

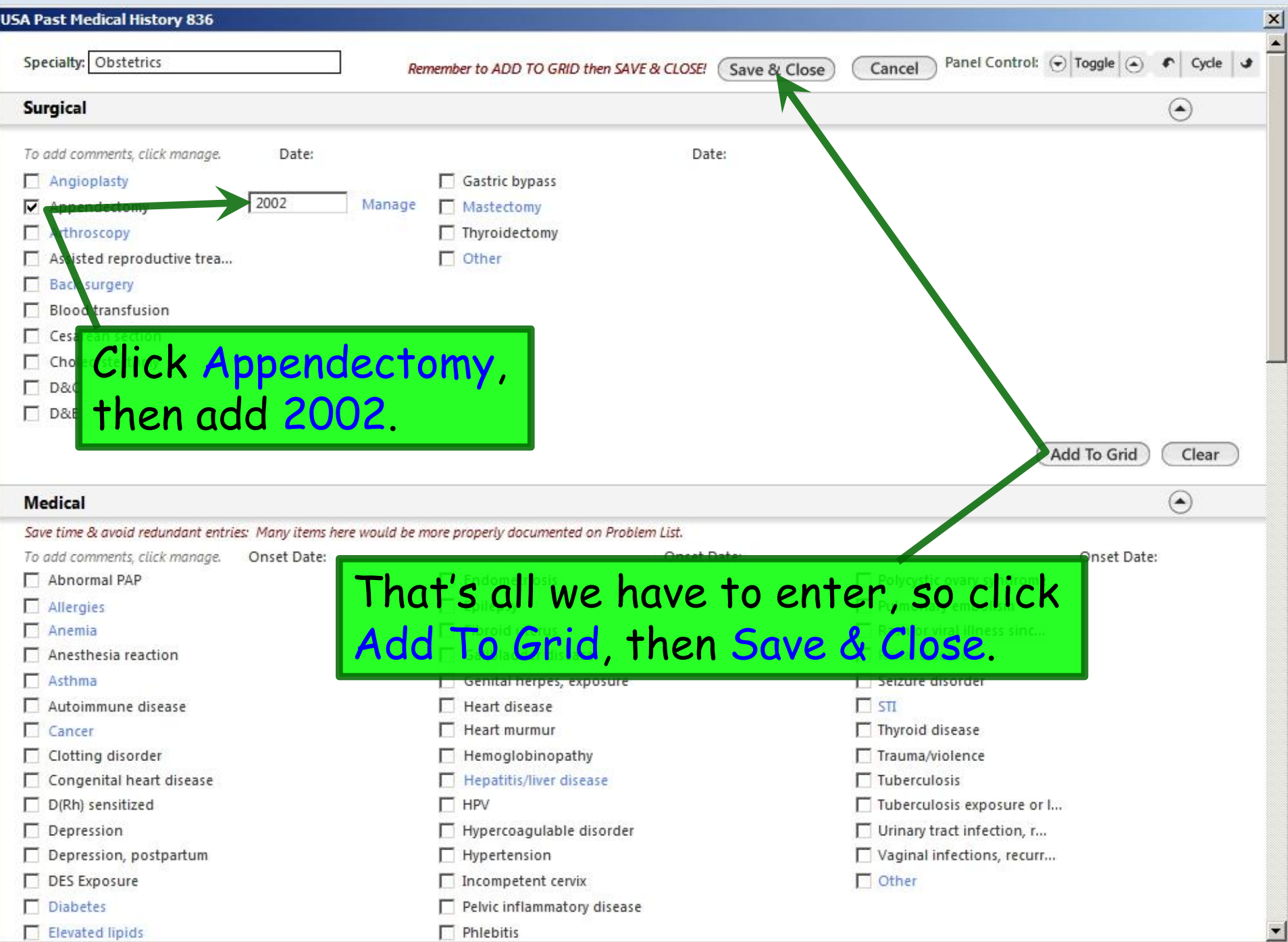

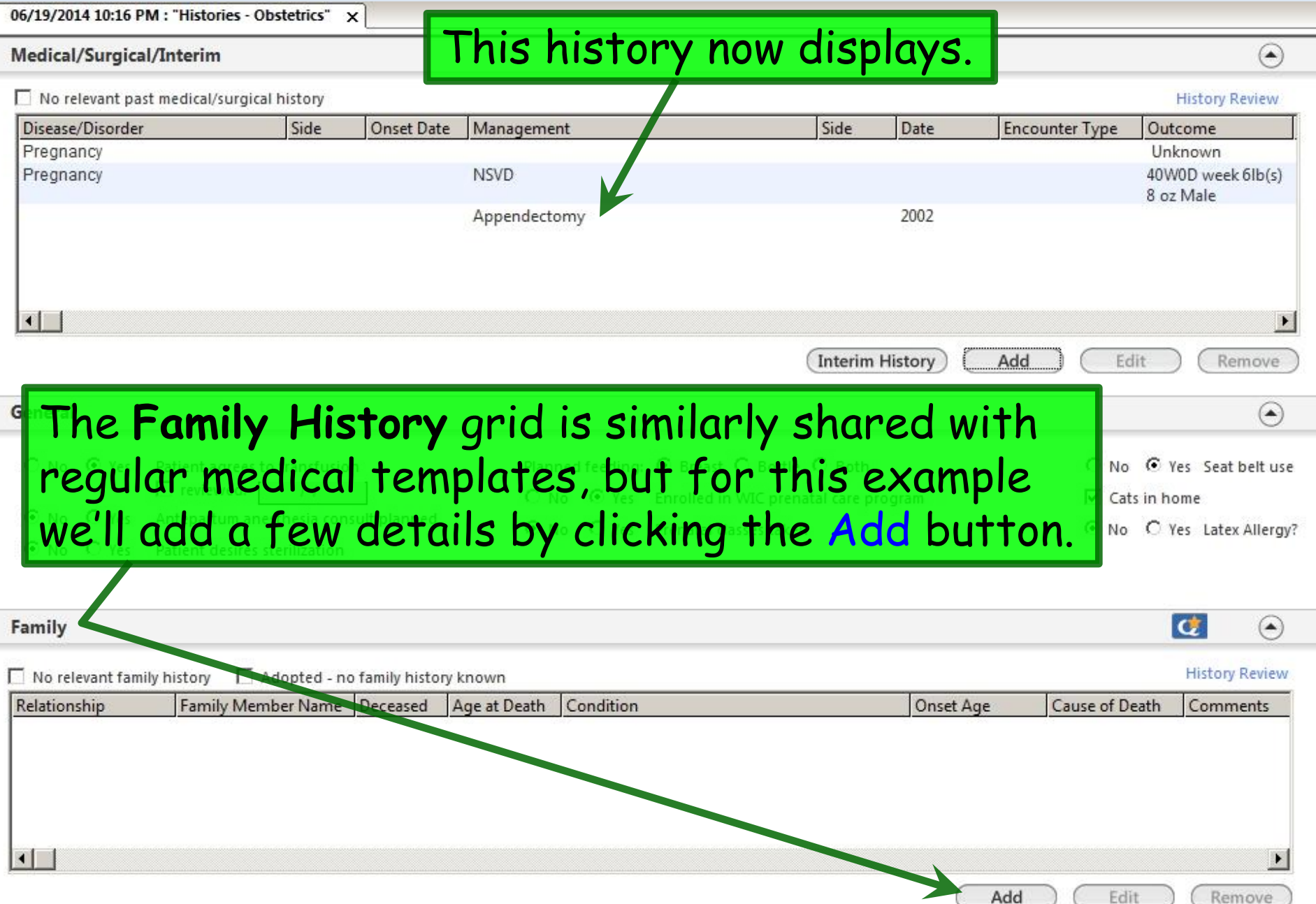

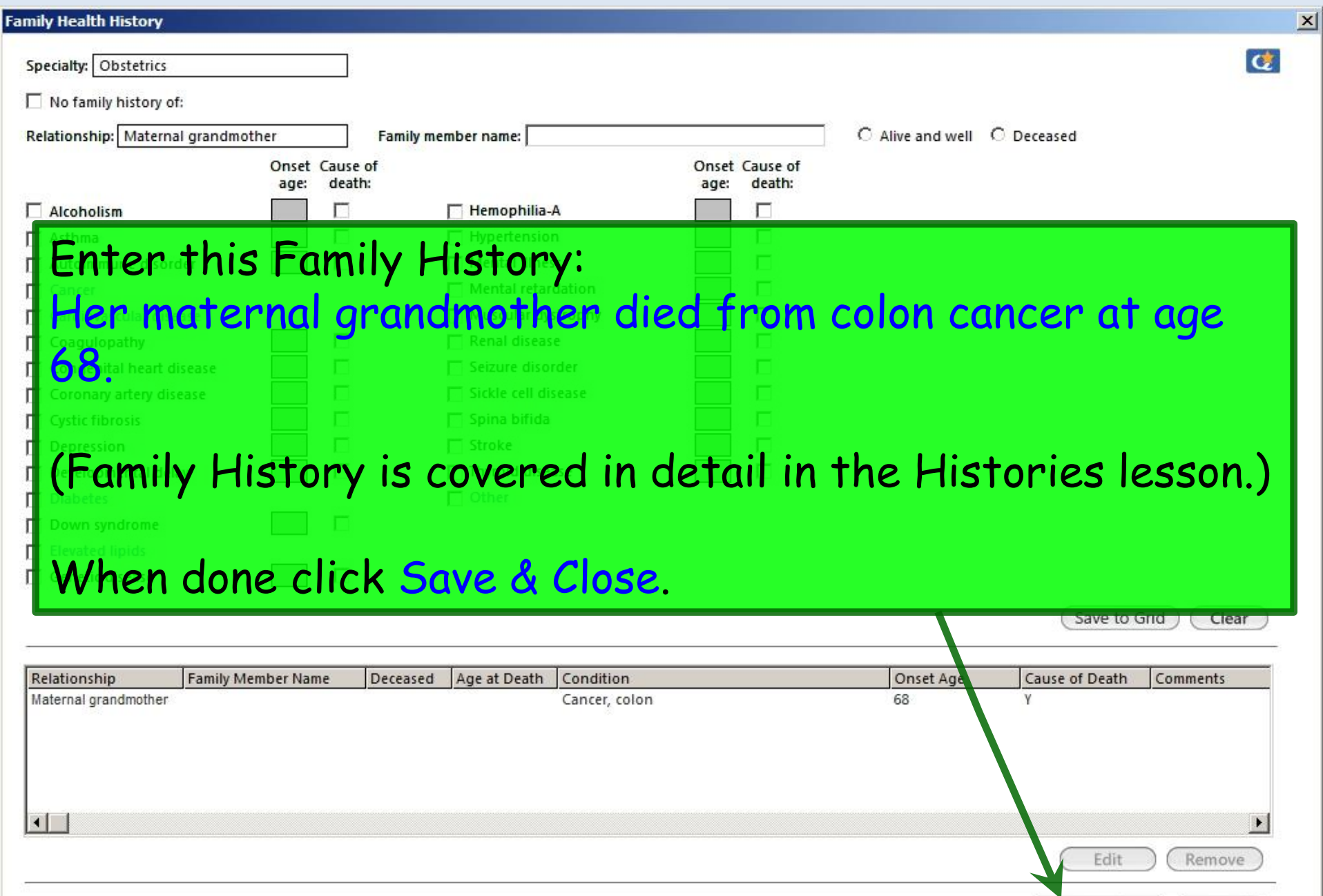

Save & Close

Cancel

## This addition displays in the grid.

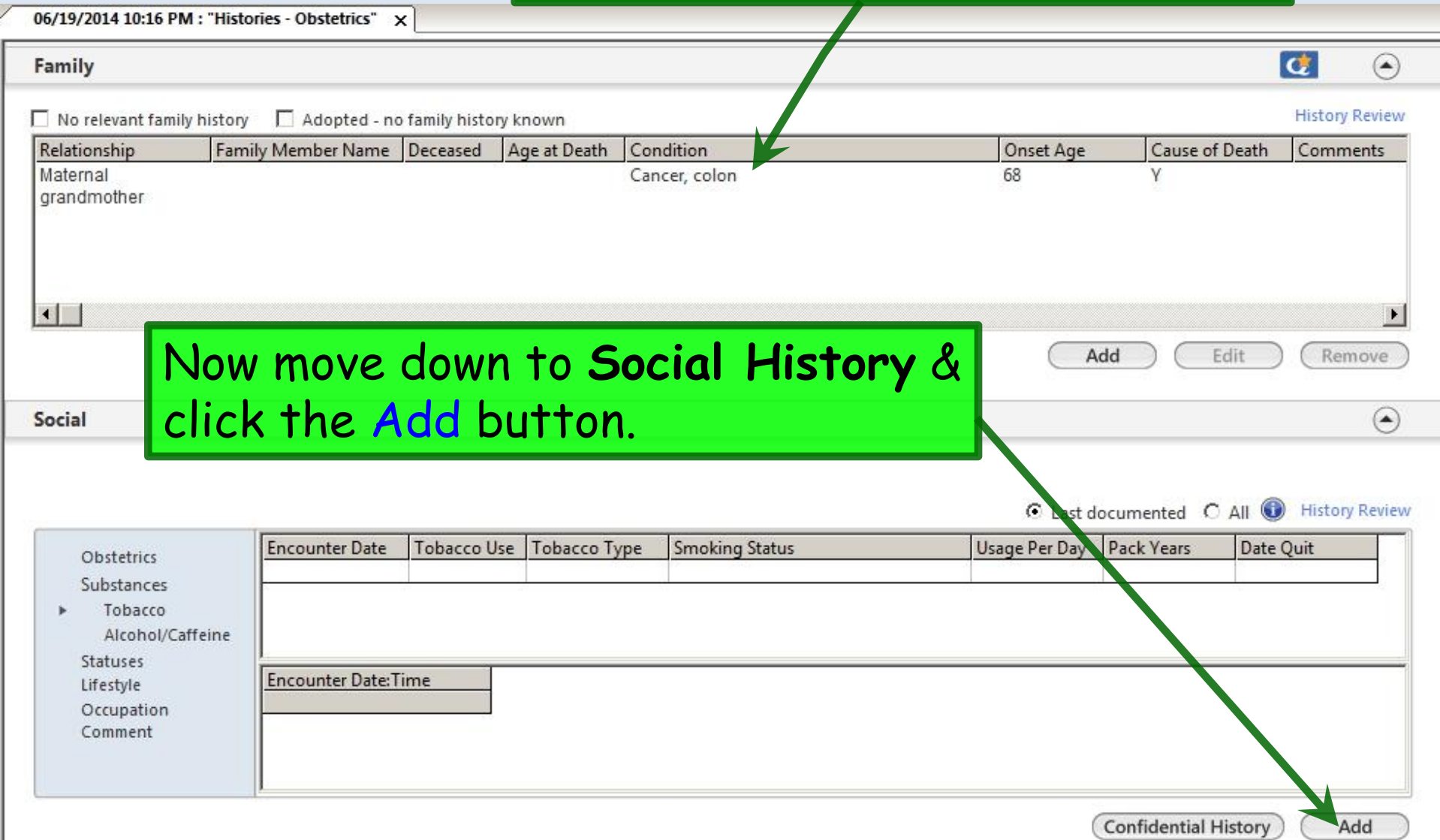

Social History- Tobacco/Alcohol/Caffeine

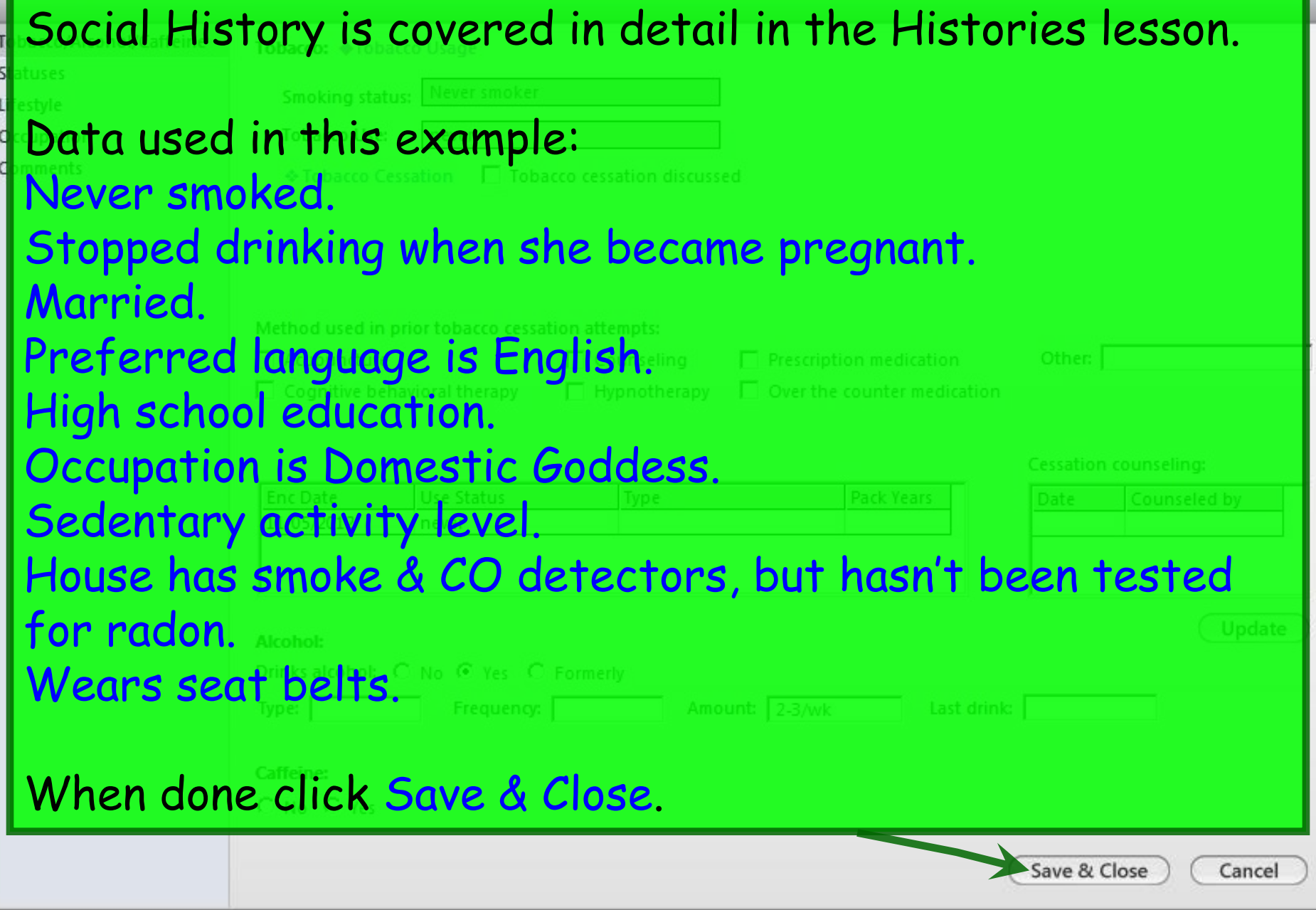

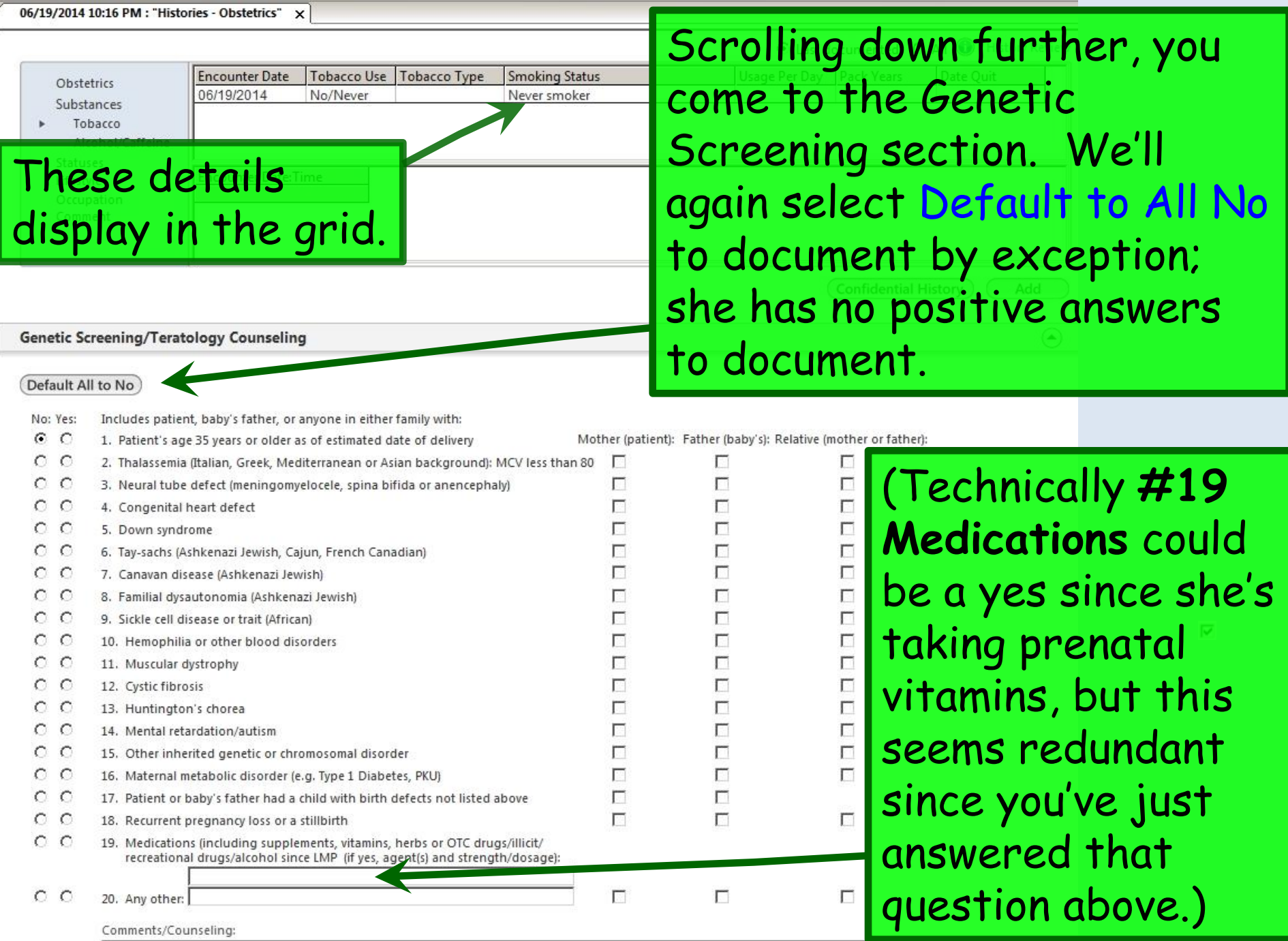

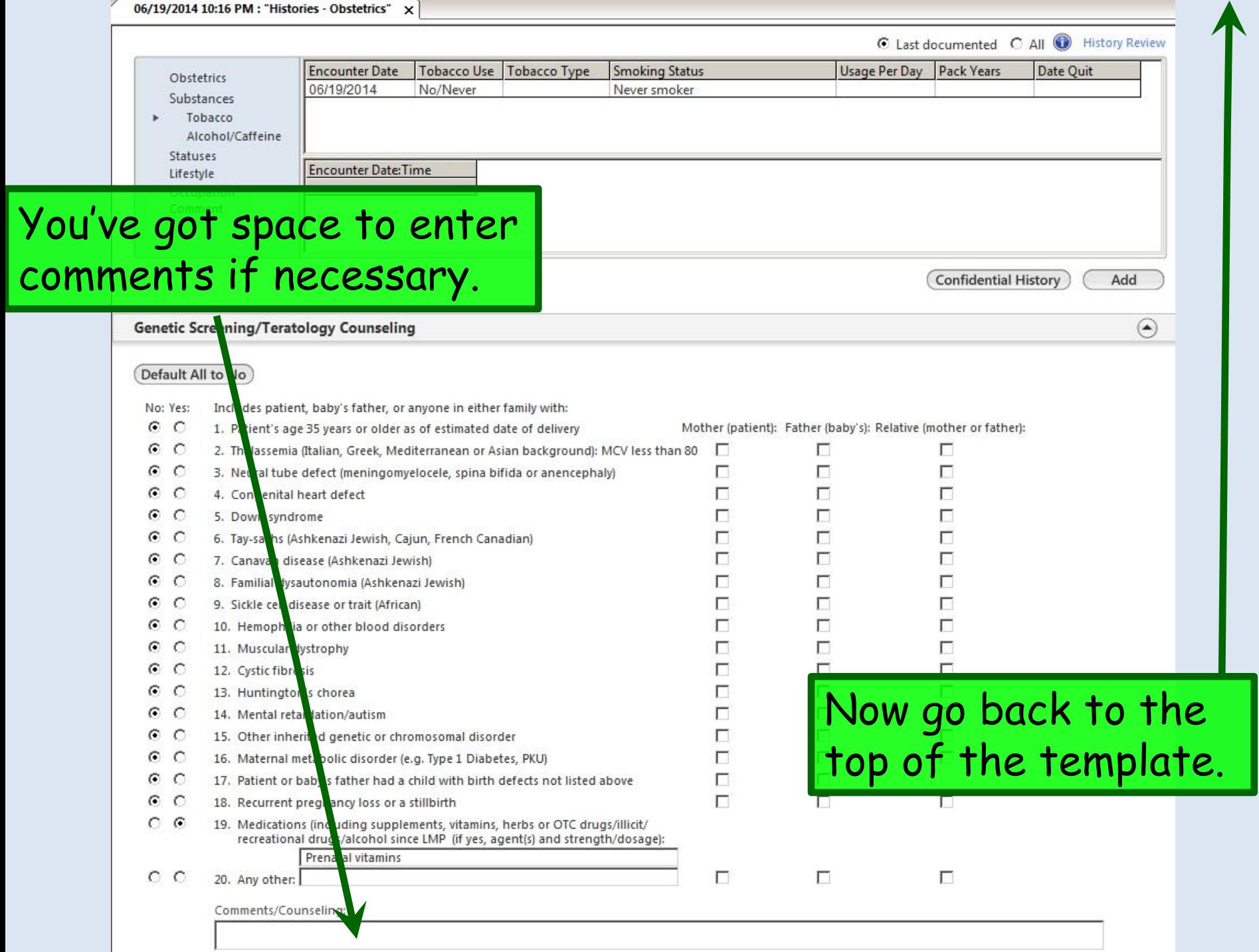

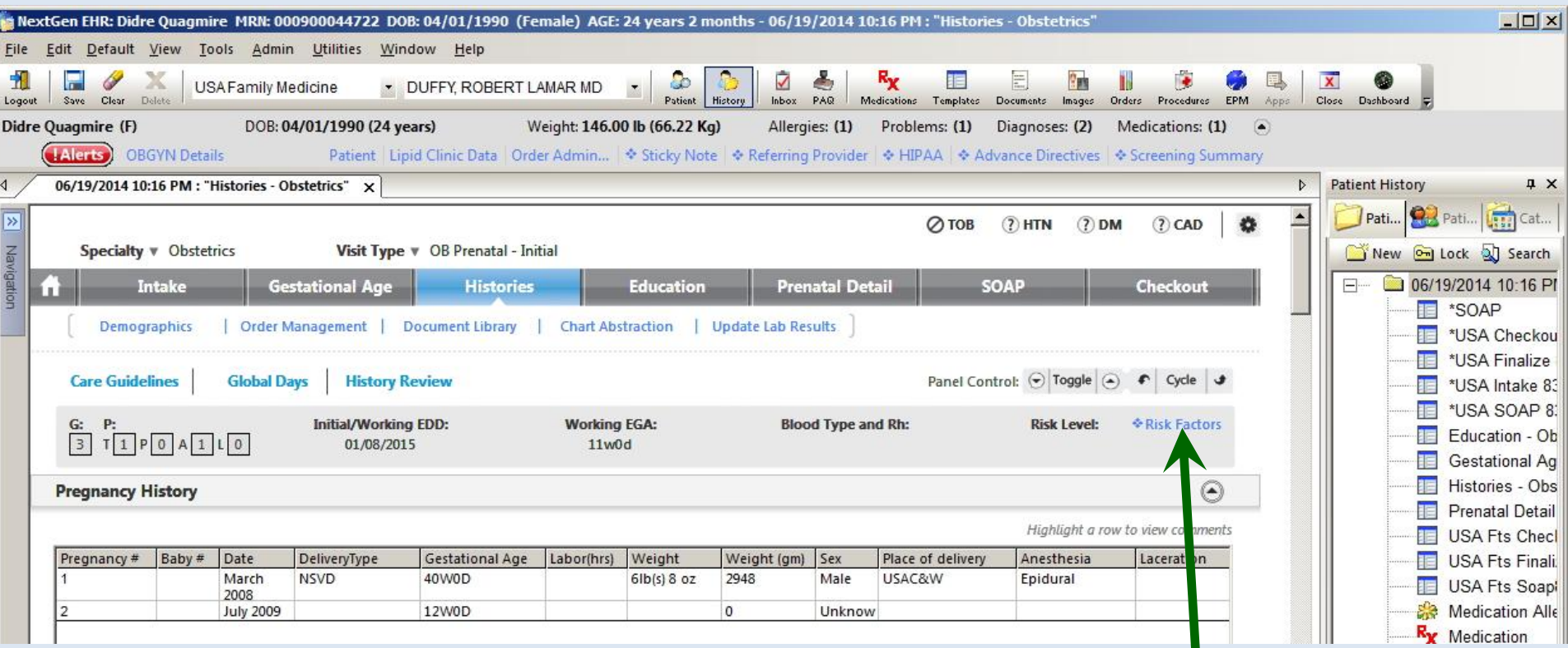

This is a good time to review **Risk Factors**, though links to this are available on other templates as well. Click Risk Factors.

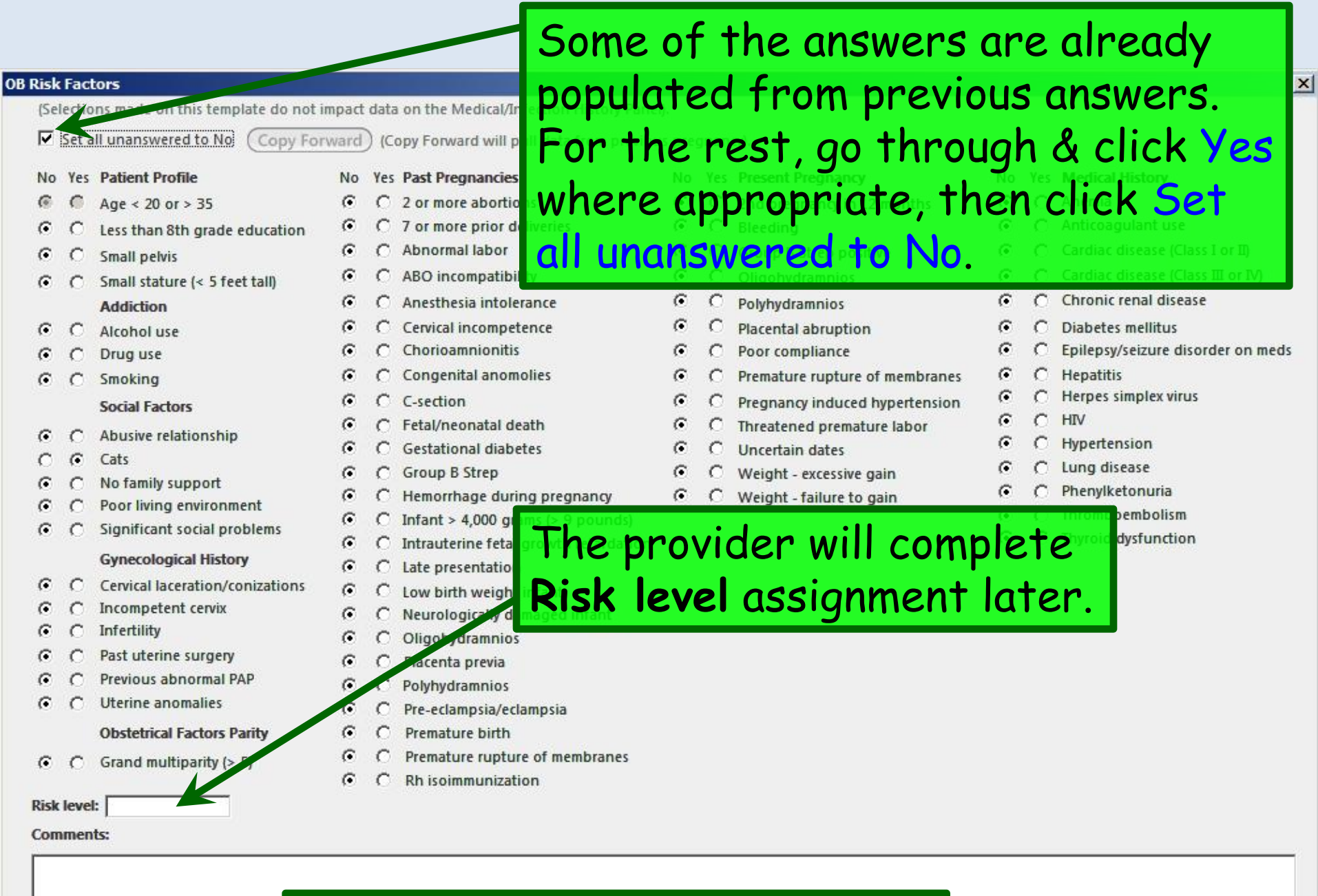

When done click Save & Close.

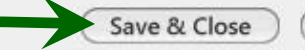

Cancel

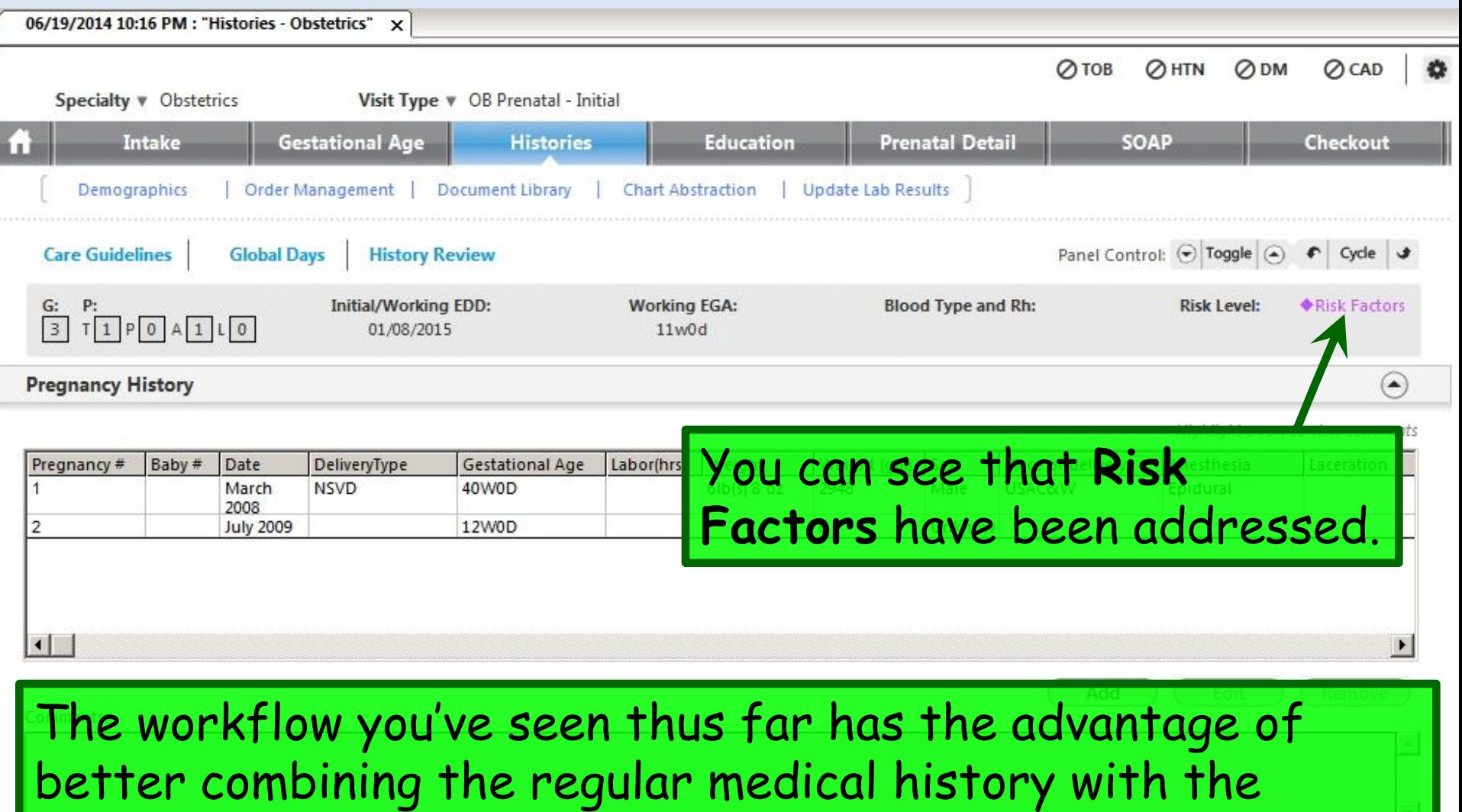

obstetric-specific medical history than did prior versions of NextGen, but there is a potential gotcha: We haven't reviewed the **Problem List**, so you could overlook a chronic problem like asthma or hypertension.

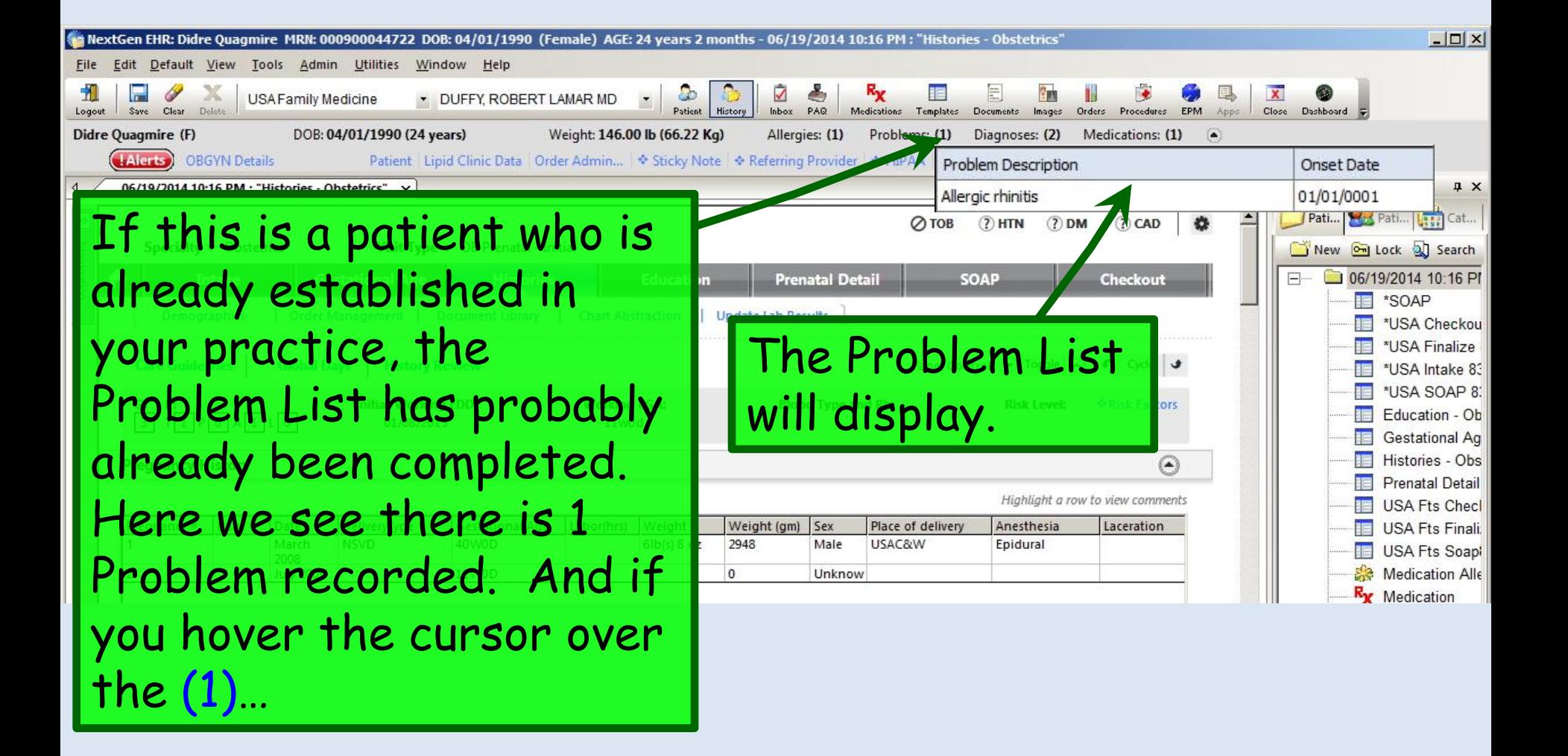

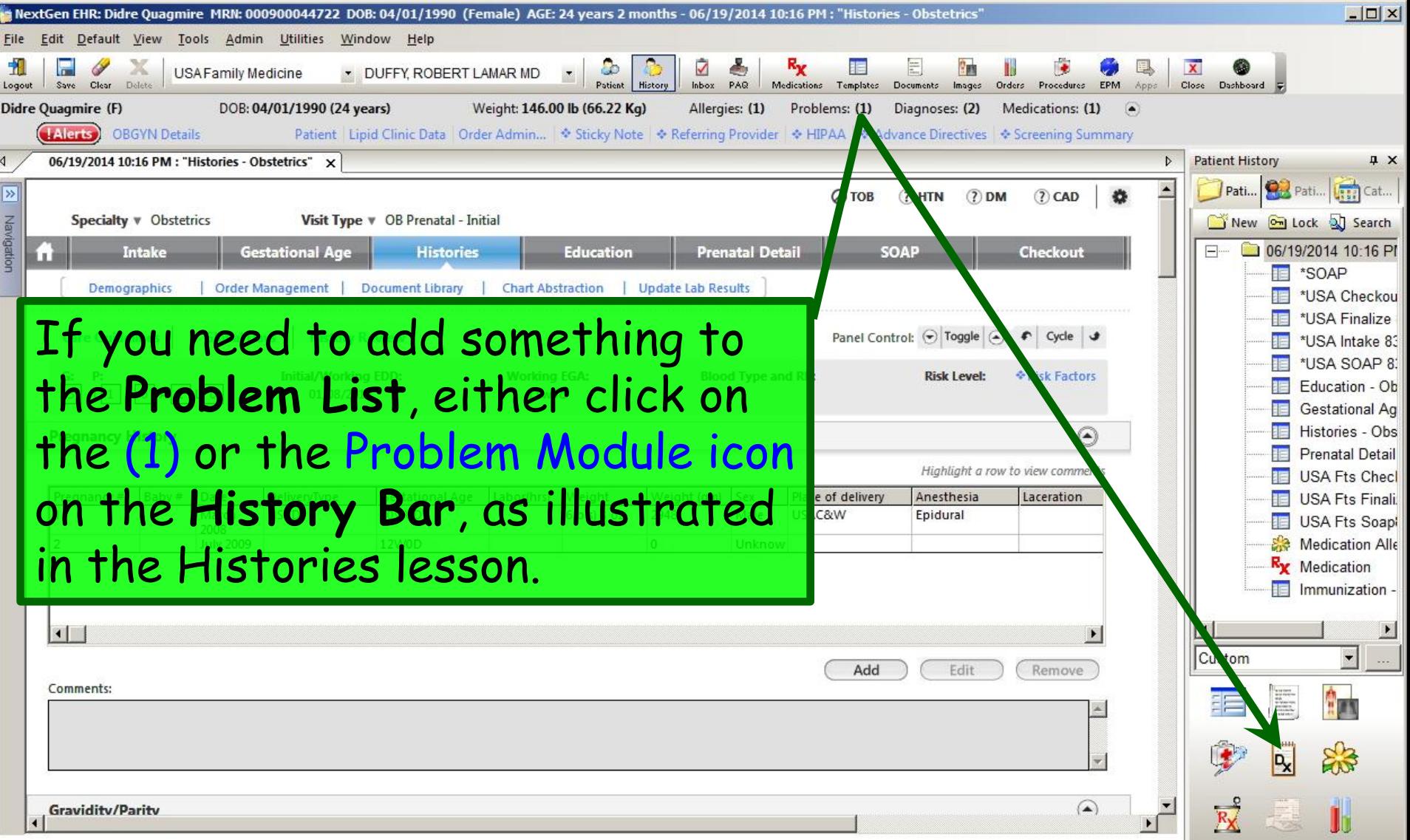

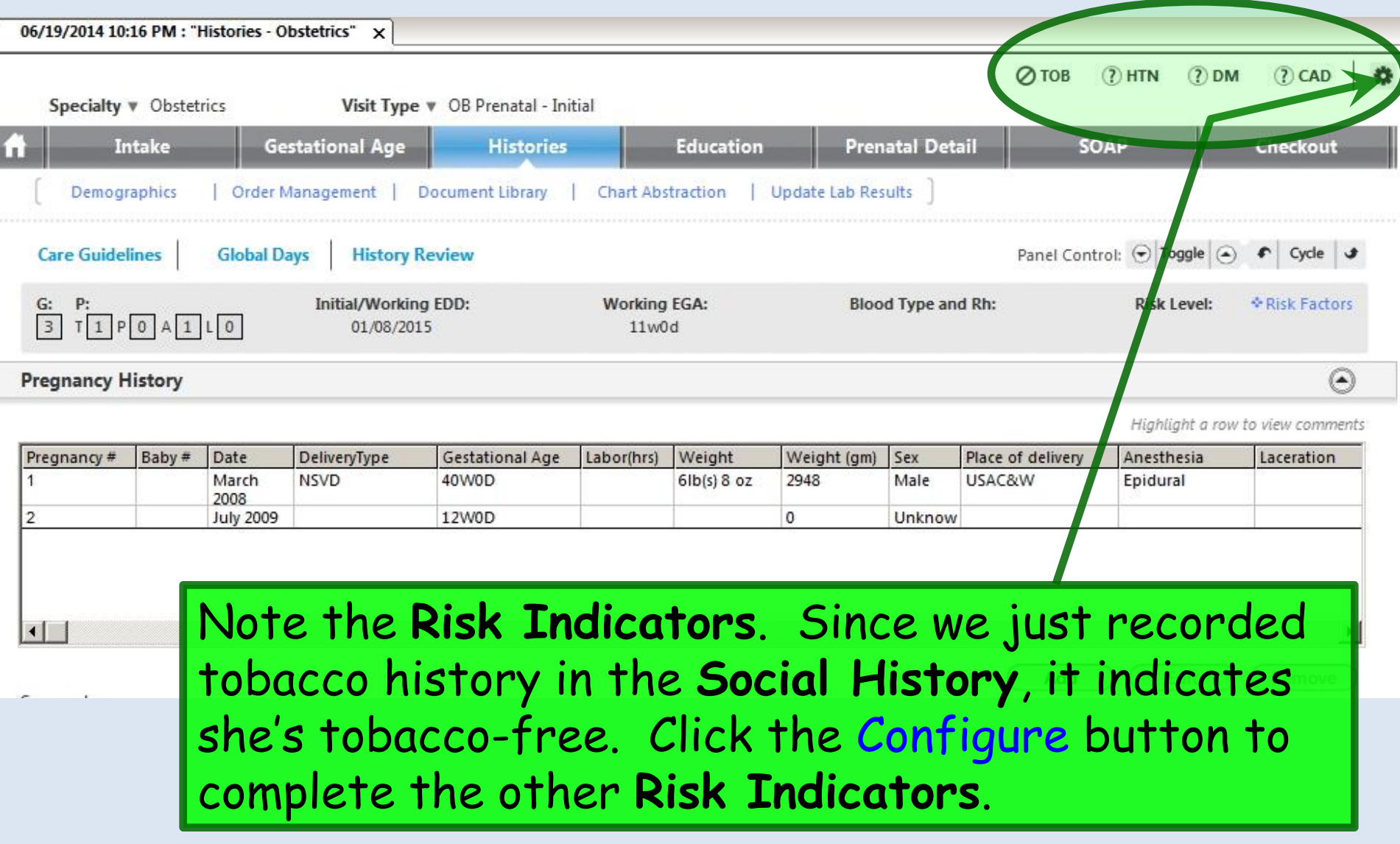

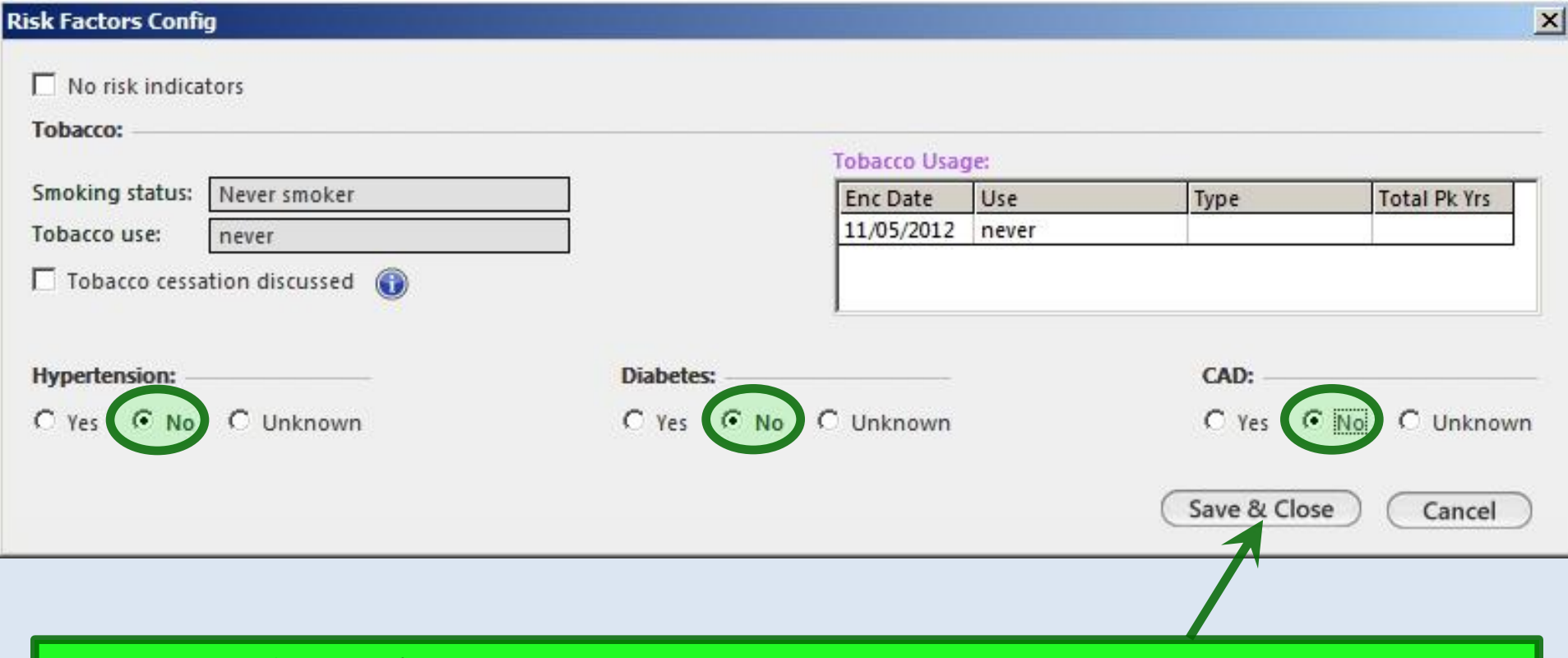

Tobacco has already been addressed. Click the bullets for Hypertension No, Diabetes No, & Coronary Artery Disease No. When done click Save & Close.

## All **Risk Indicators** are now configured.

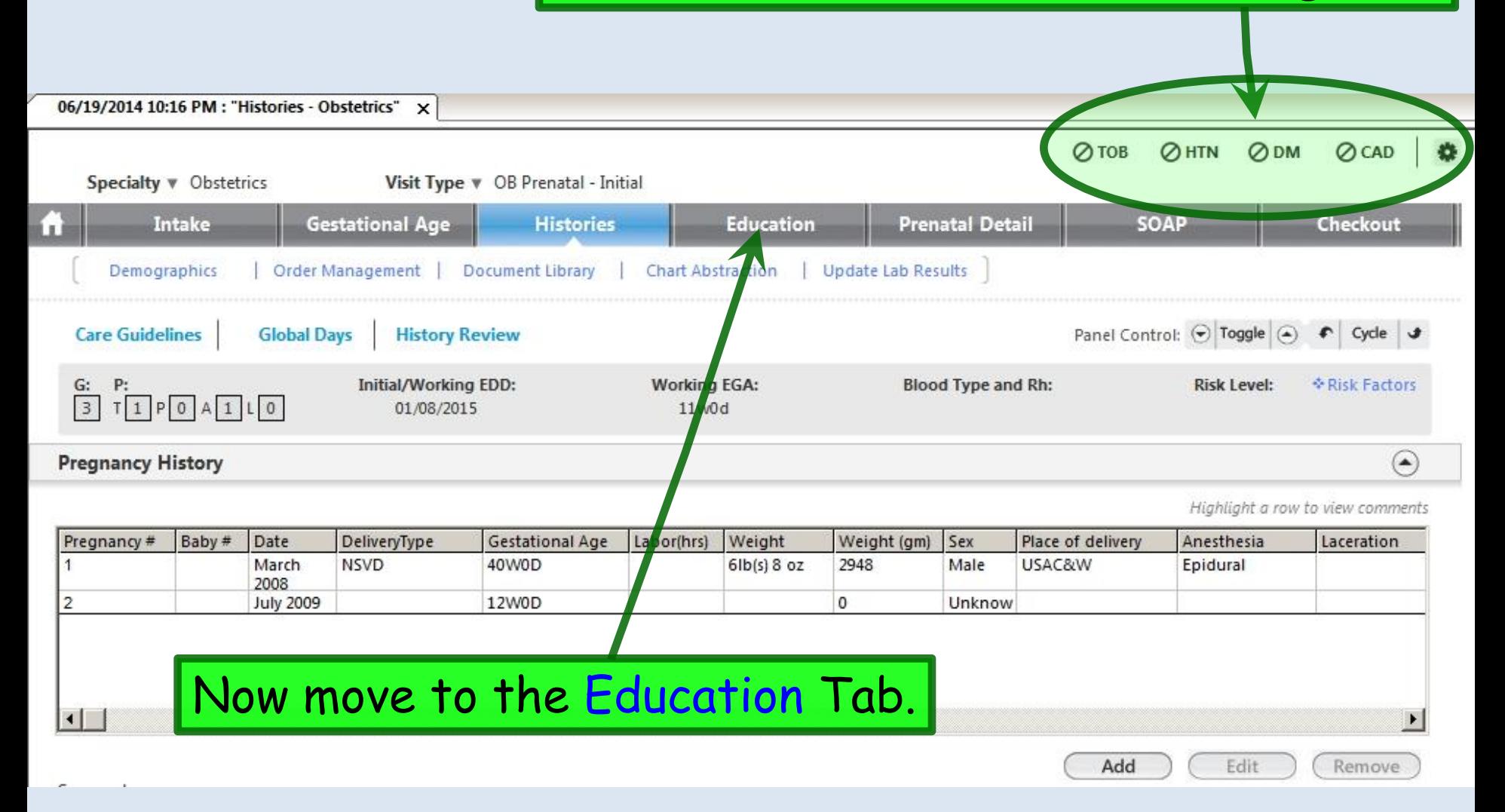

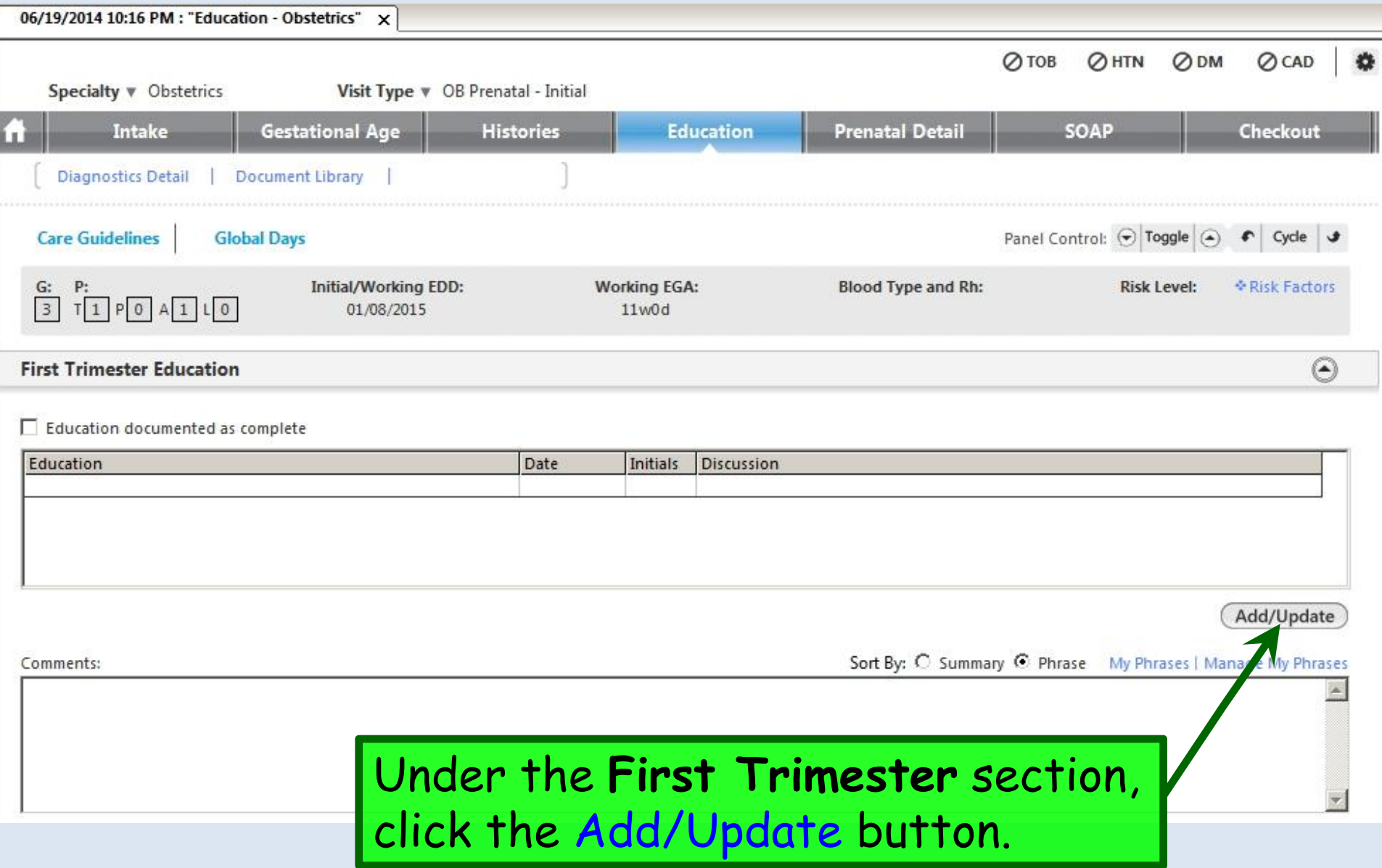

ÿ

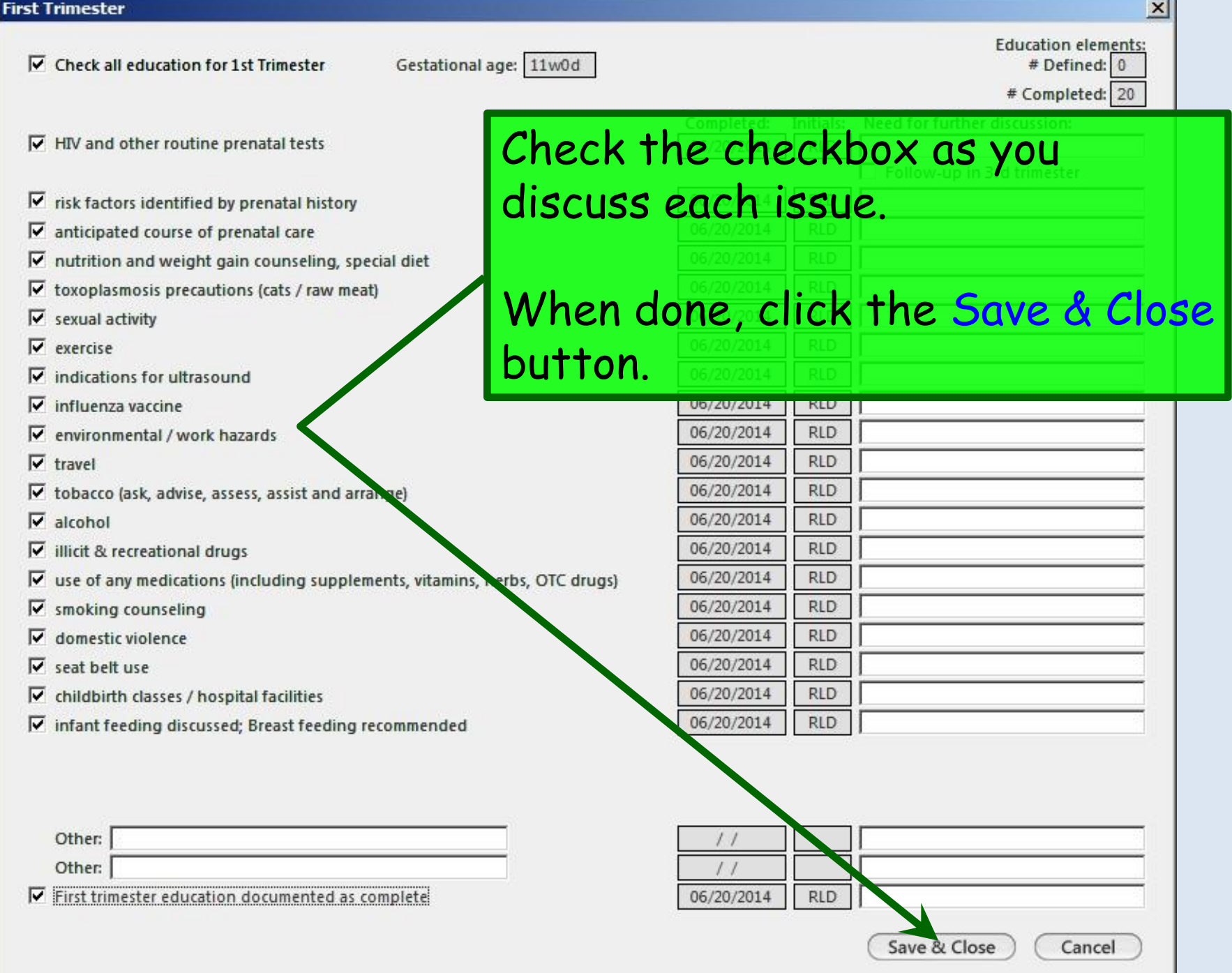

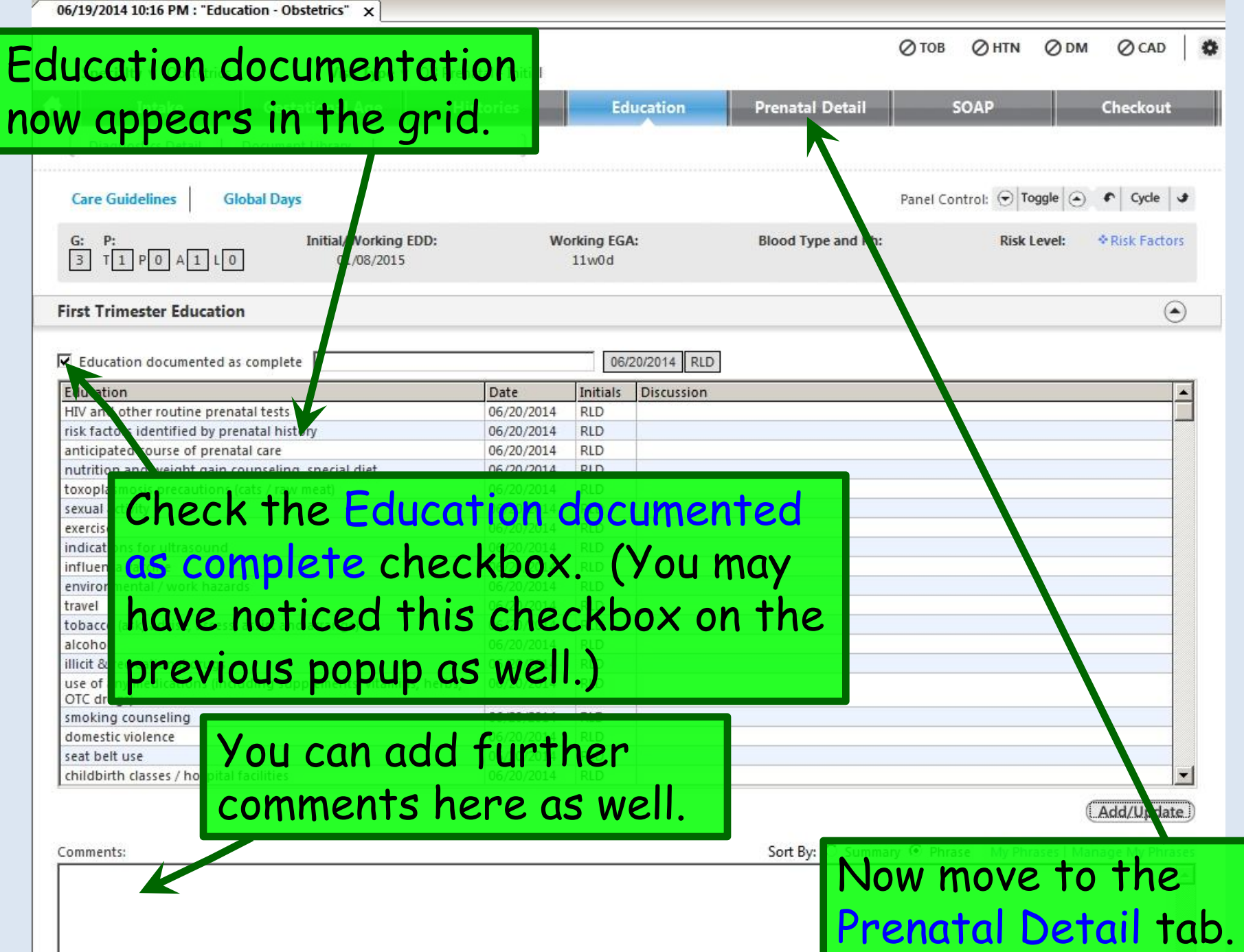

 $\blacksquare$   $\Phi$ 

 $\blacktriangle$ 

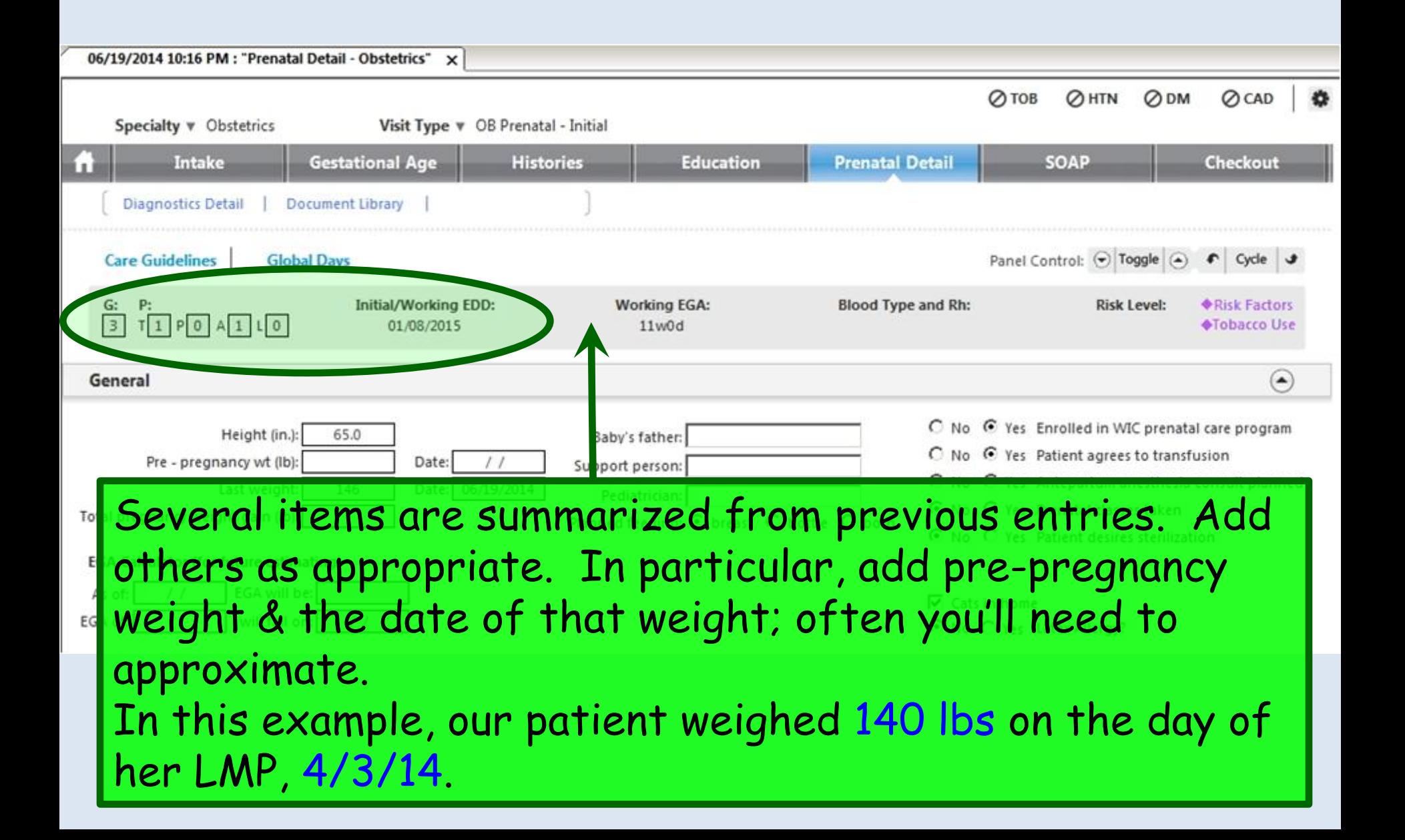

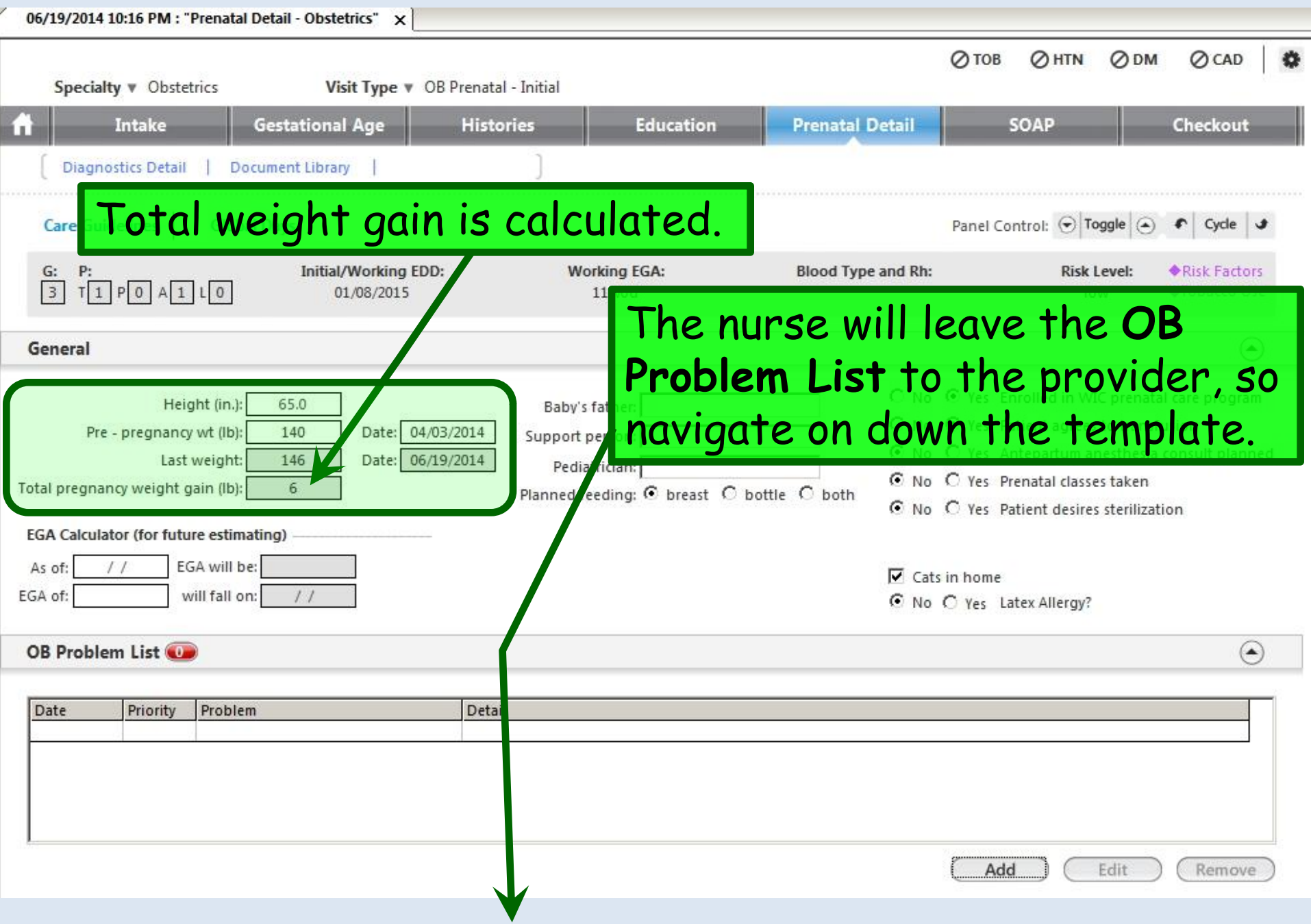

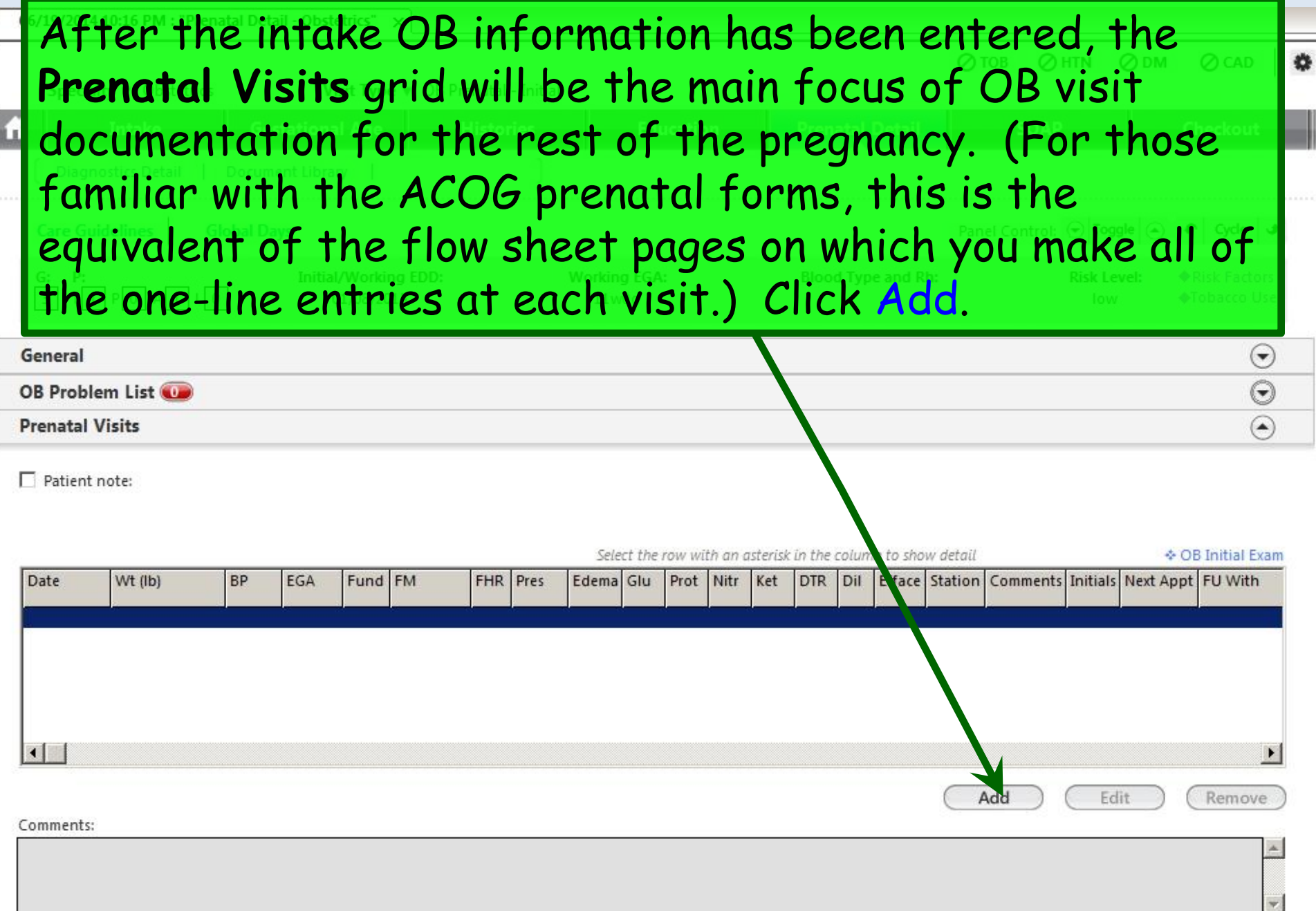

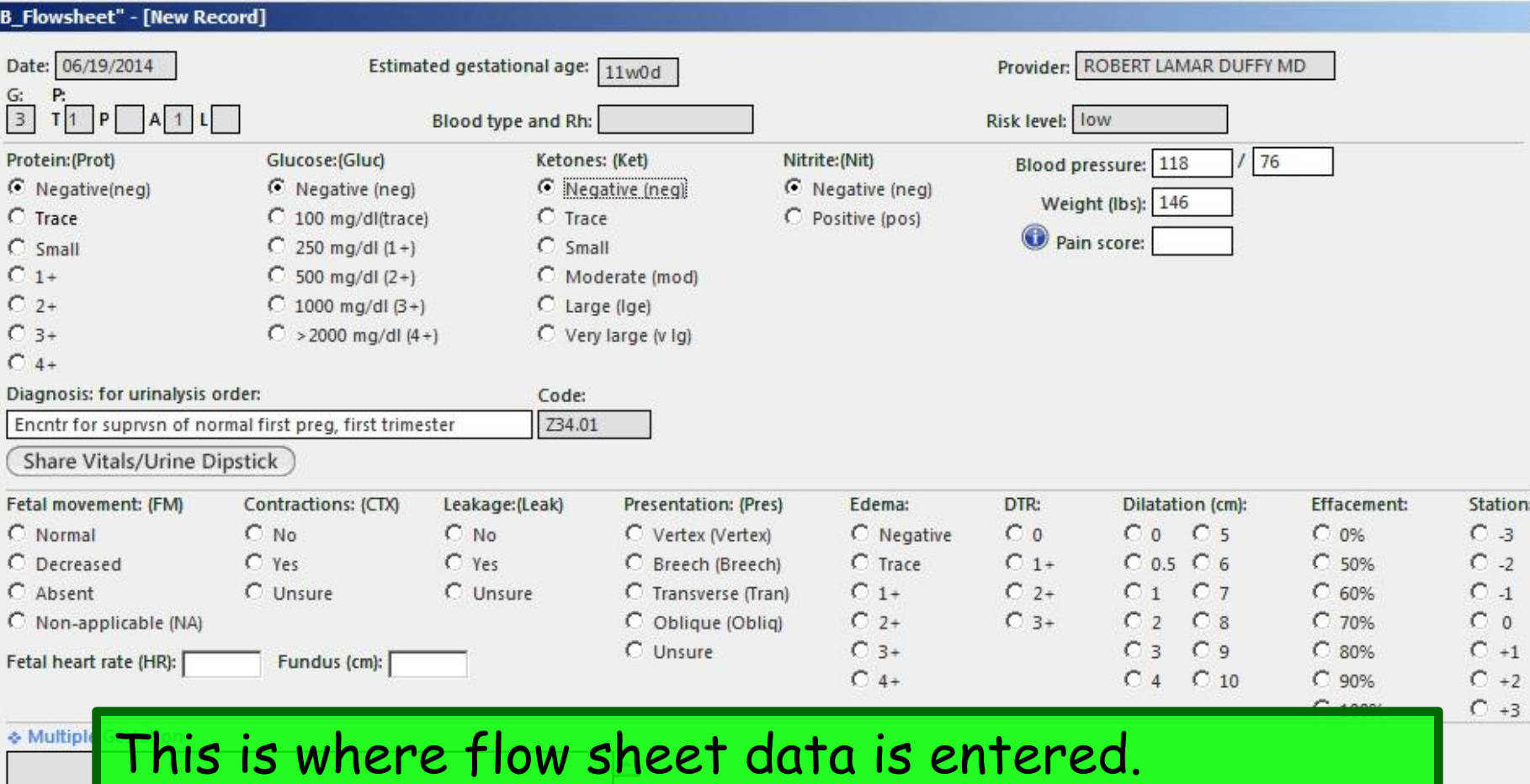

Since vital signs & urinalysis results were previously Progress N entered, they display here. If not previously done,  $\Box$  See SC they could be keyed in now. But since that's all here, the nurse doesn't need to do anything else, so **Gharacters** just click Save then Close.

Delete

Save

Clear For Add

save

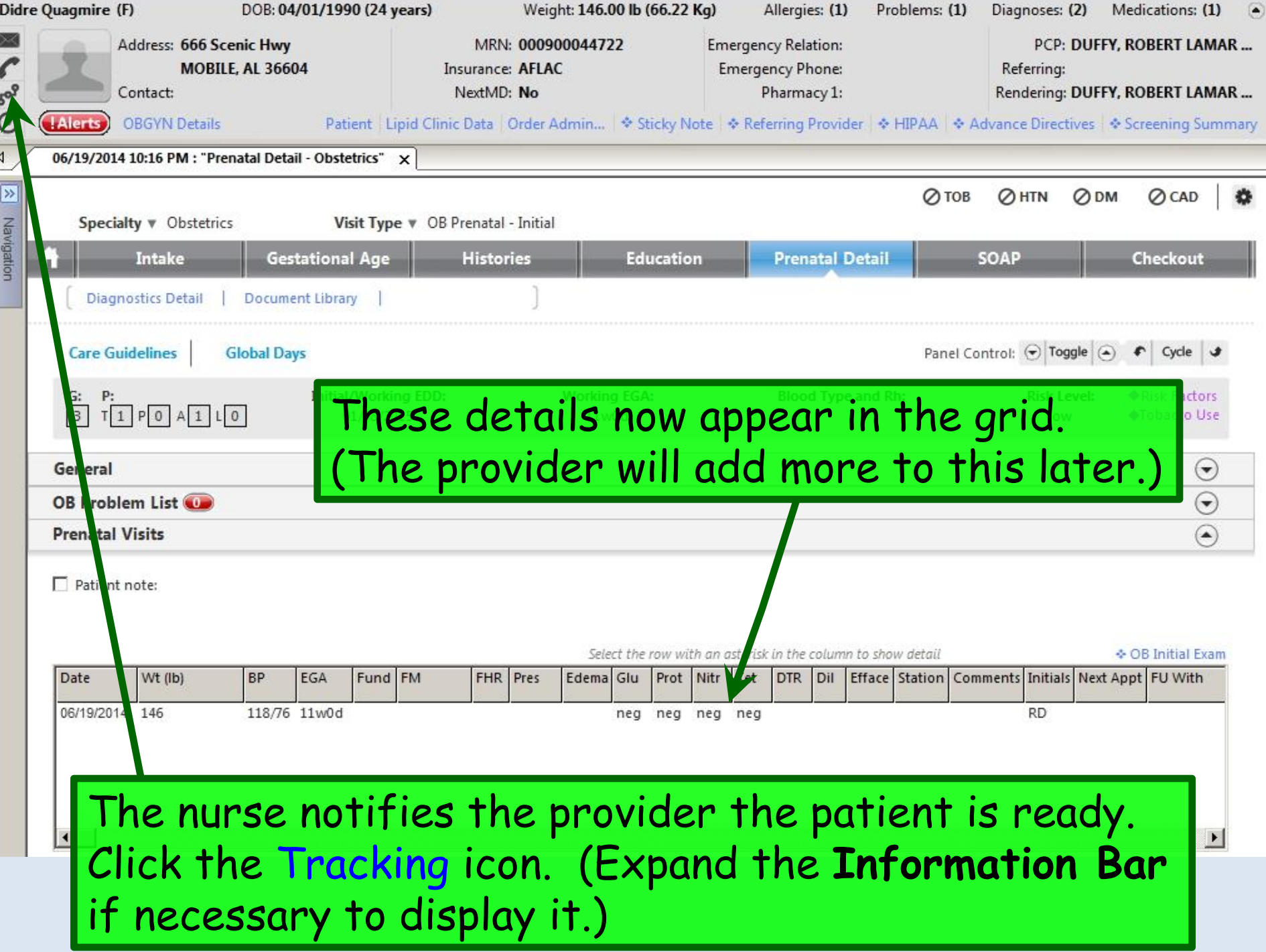

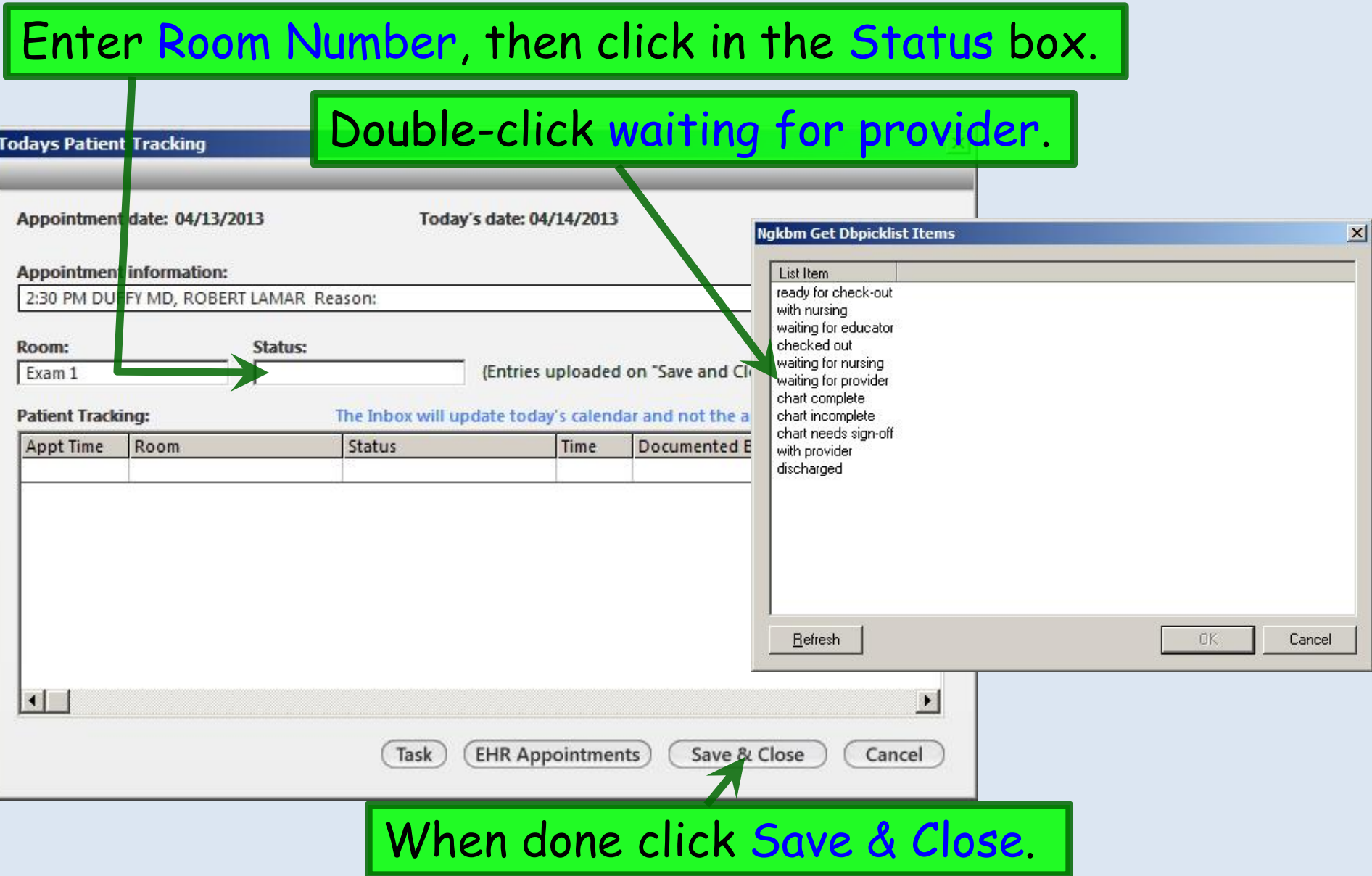

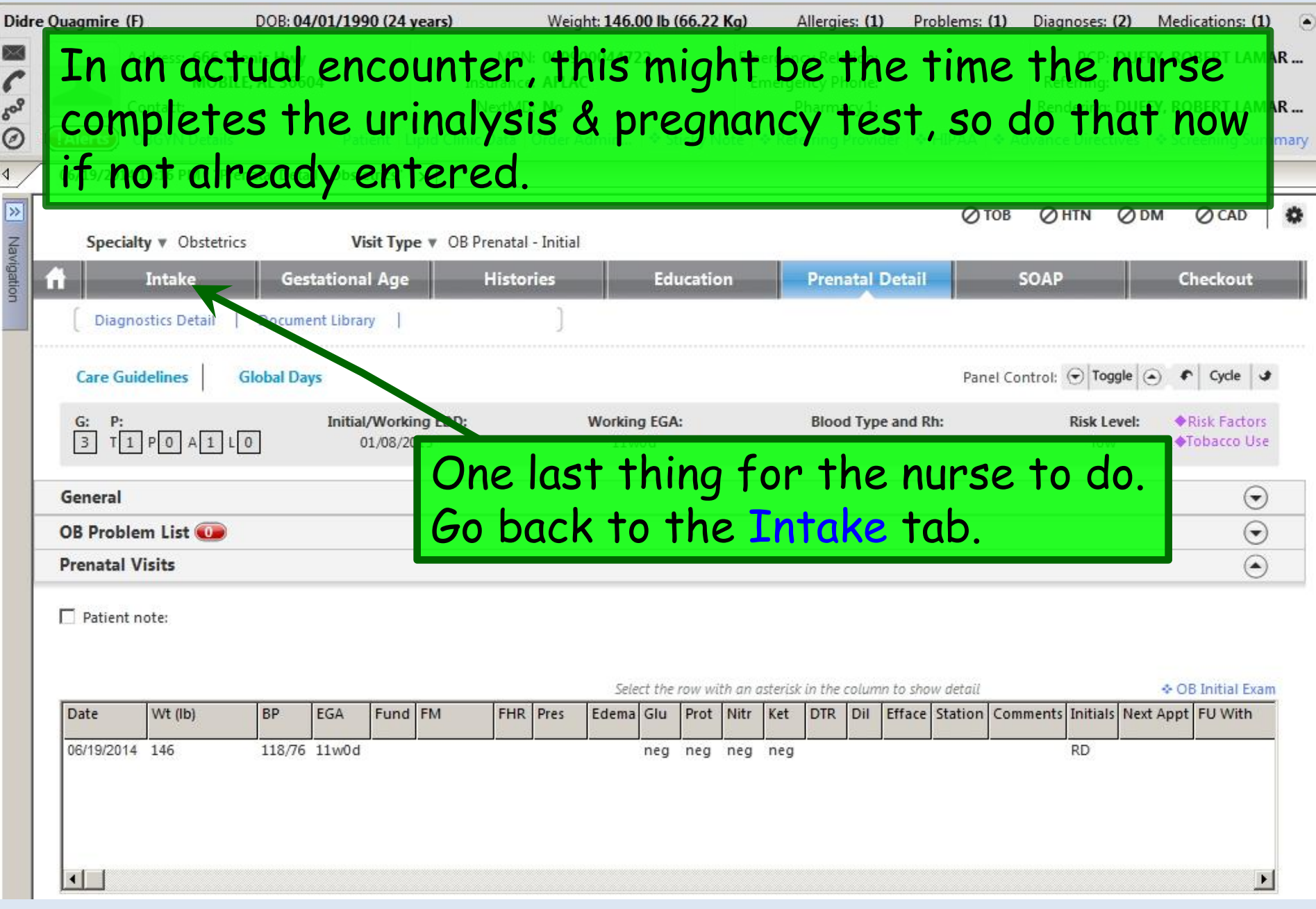

∢ j.

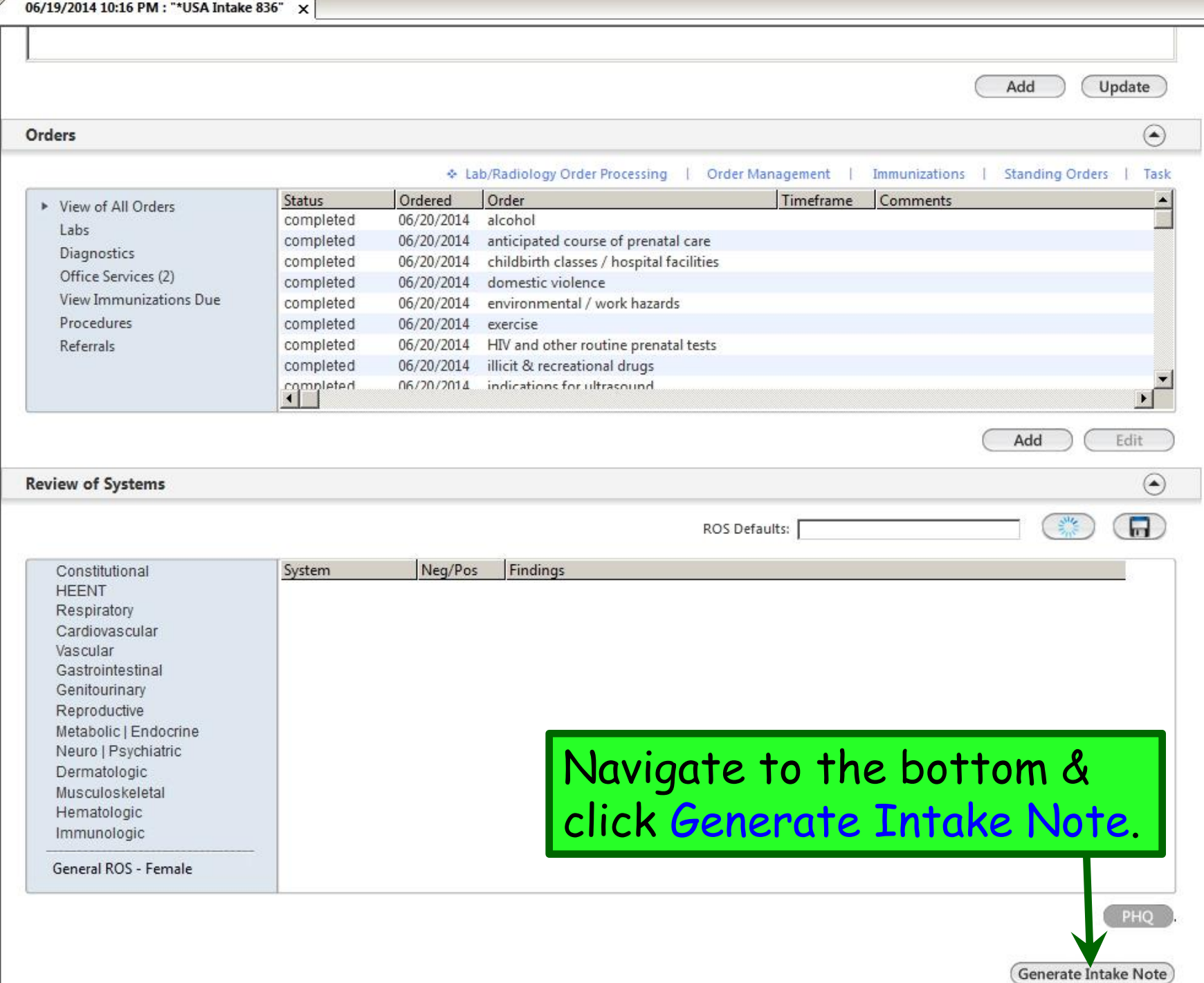

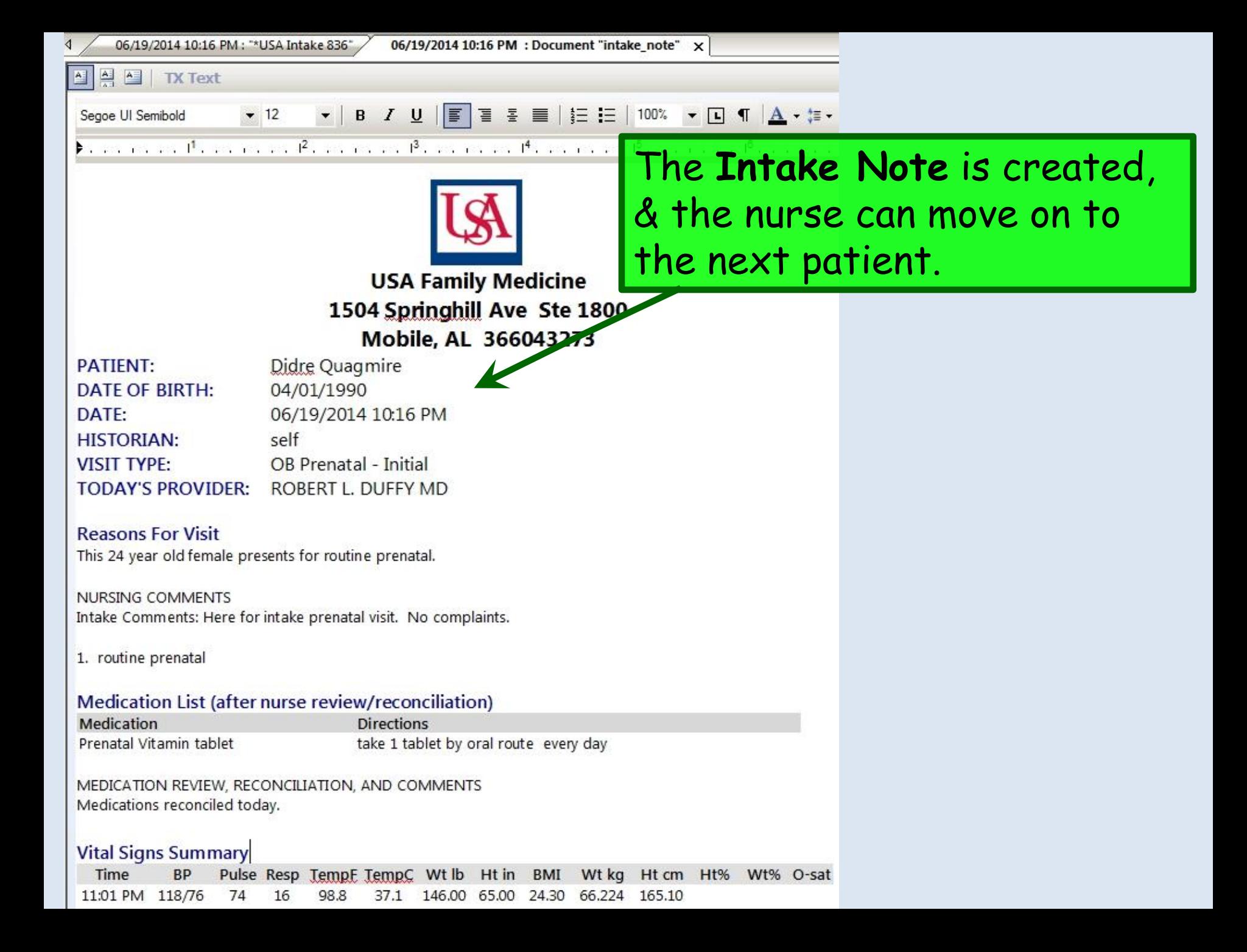

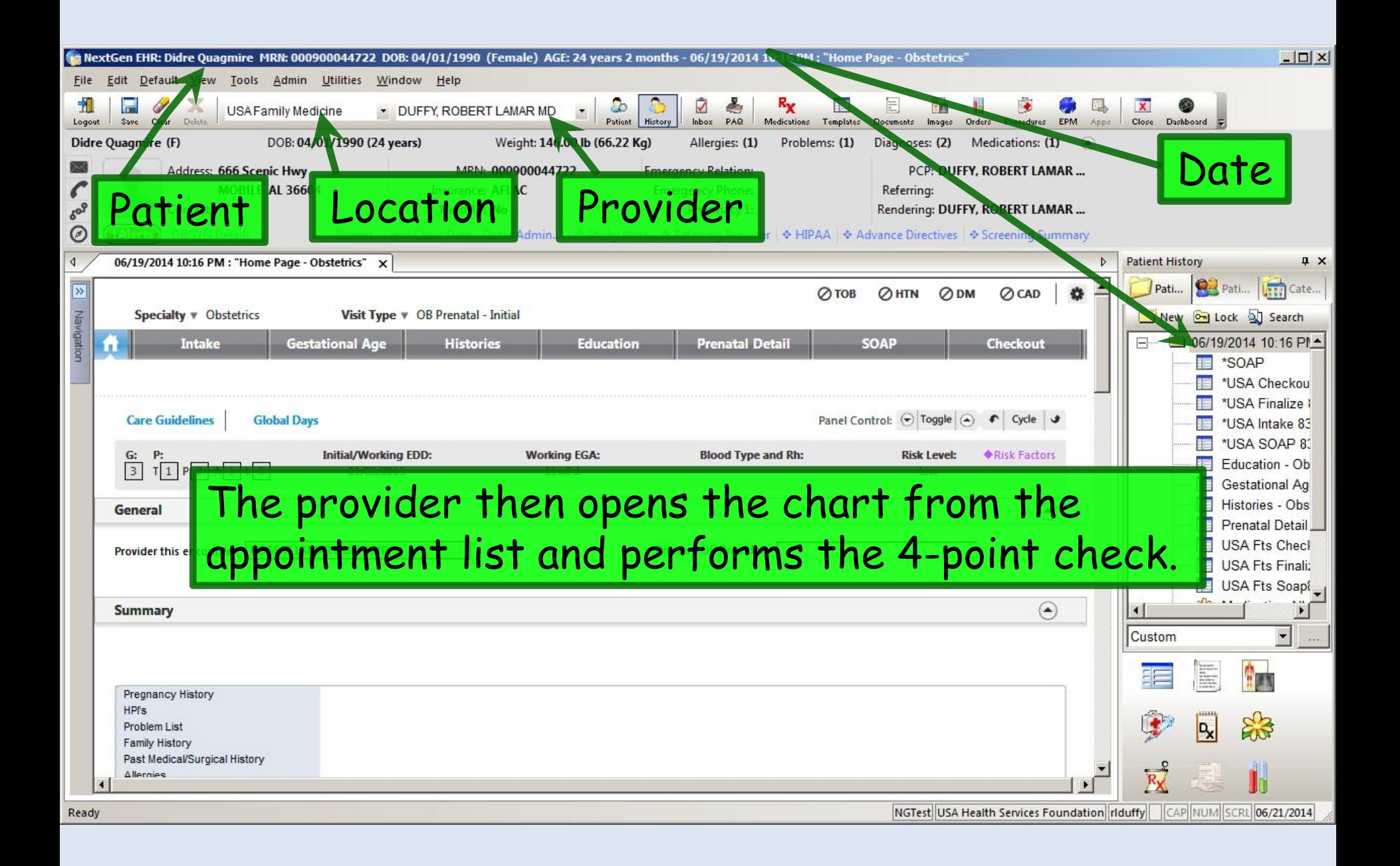

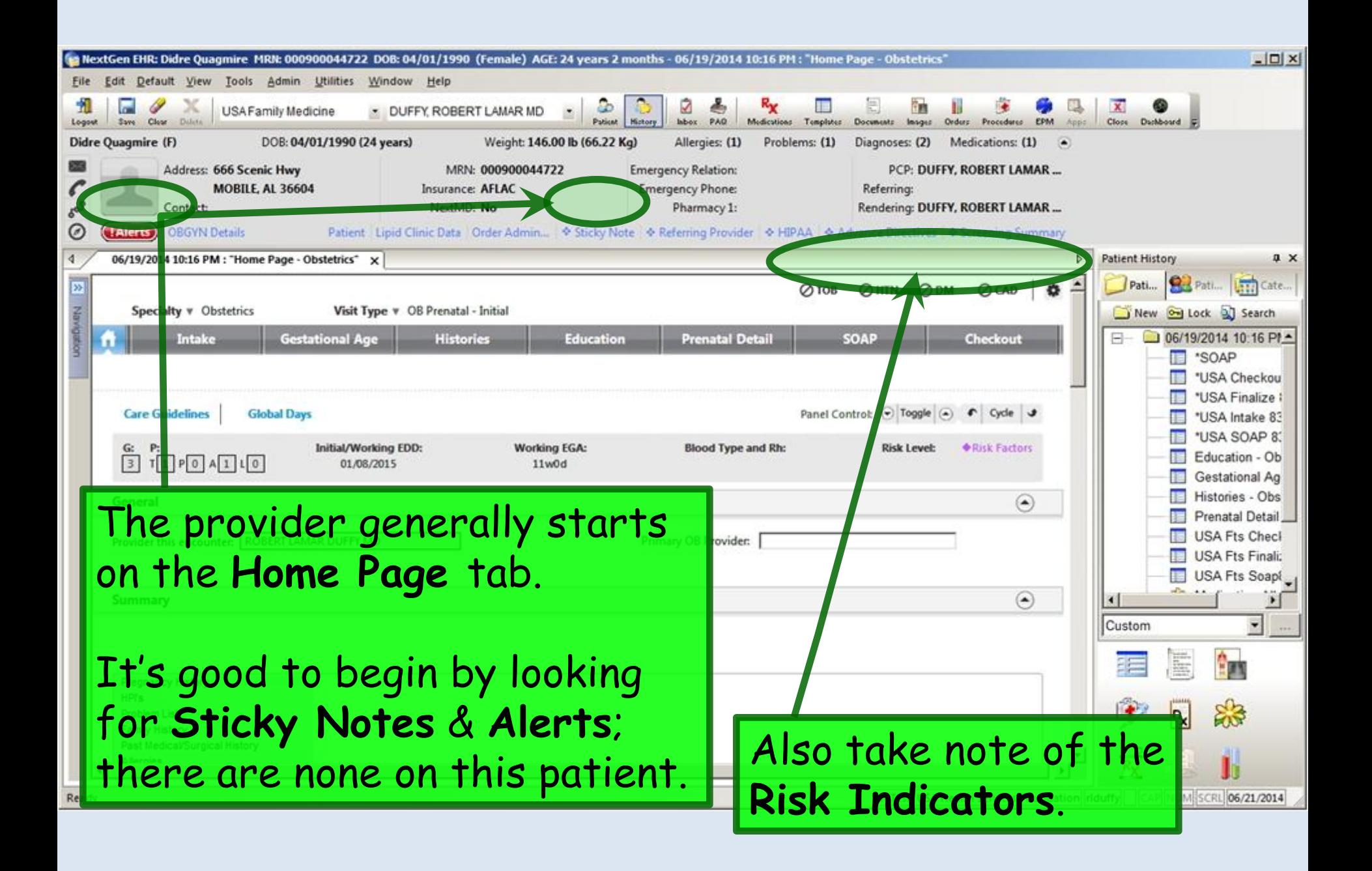

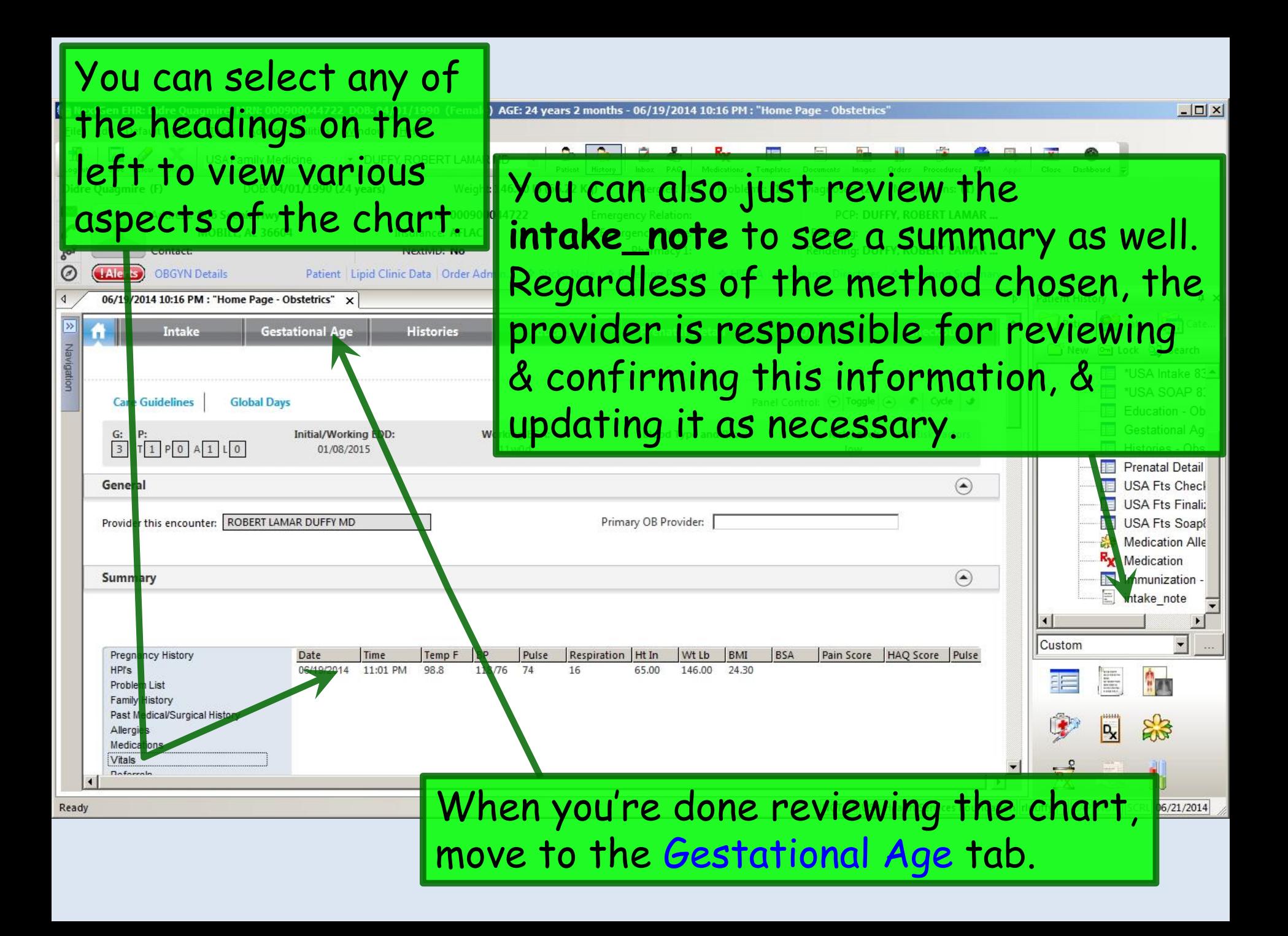
Review information that has been entered, clarifying any details with the patient as necessary. Navigate down to see the rest of the template. After your exam, you will confirm your impression of dating by exam.

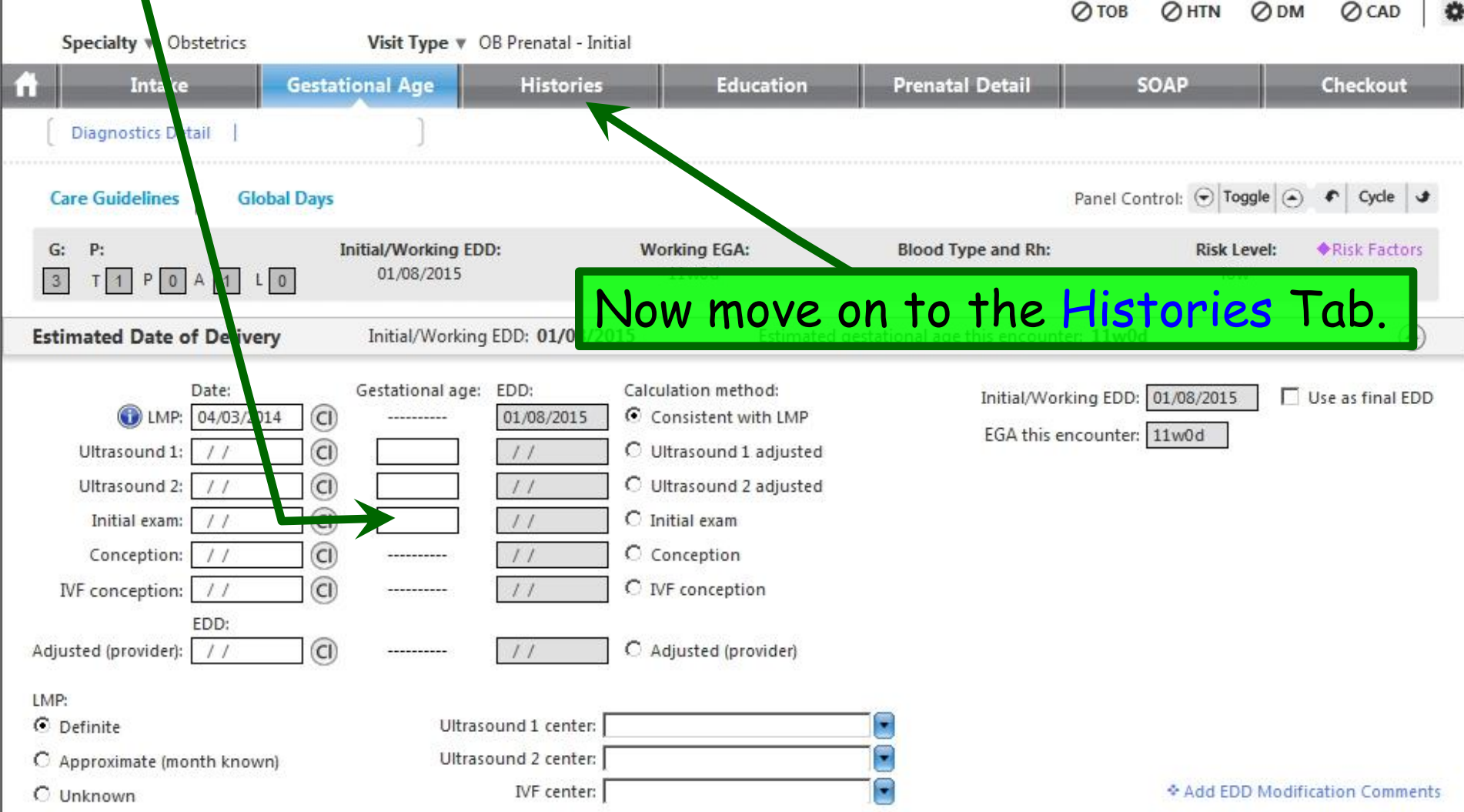

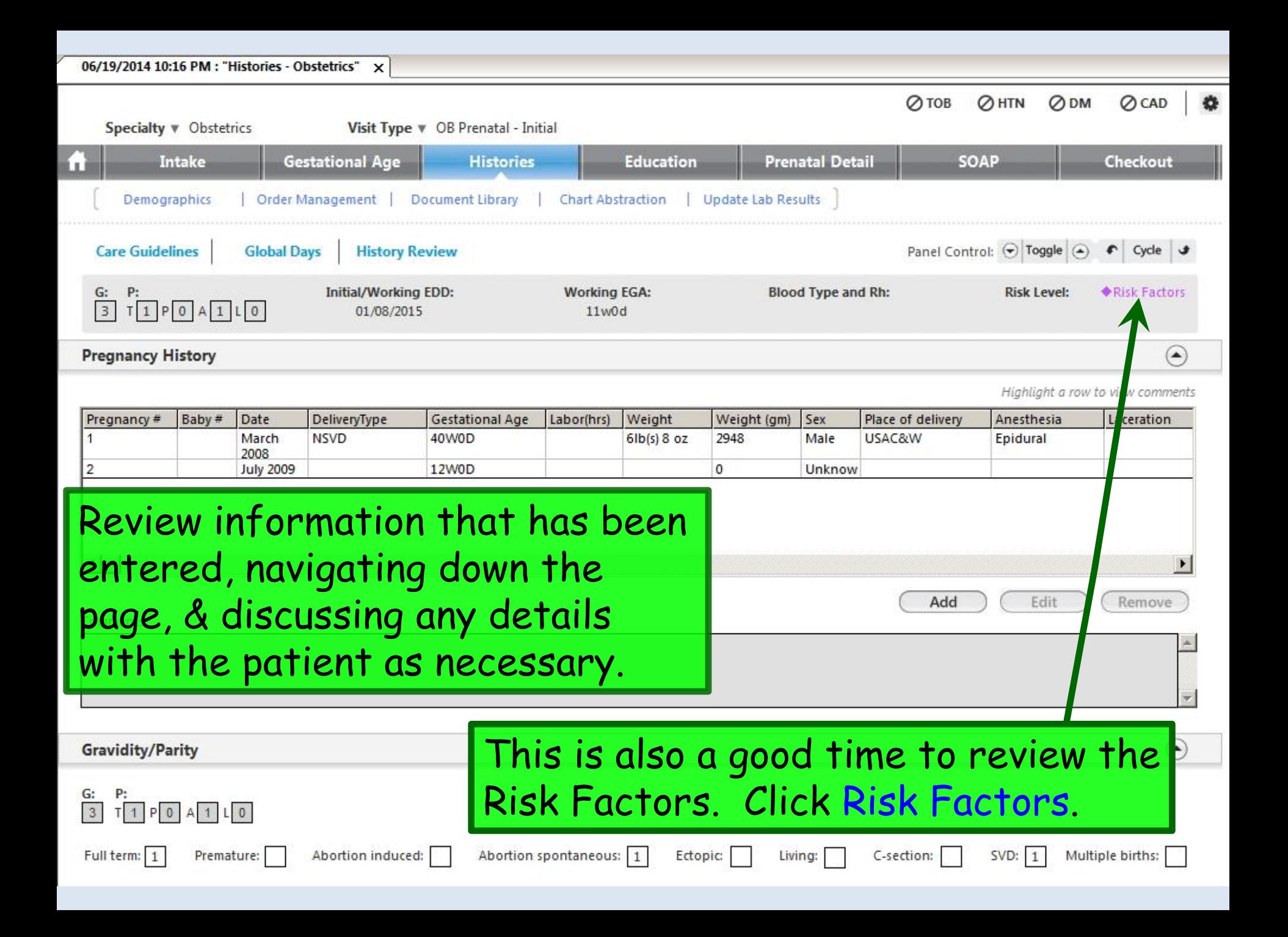

#### $\vert x \vert$ **OB Risk Factors** (Selections made on this template do not impact data on the Medical/Infection History Panel). Set all unanswered to No! Copy Forward) (Copy Forward will pull data from previous pregnancy). No Yes Patient Profile **Yes Past Pregnancies** No Yes Present Pregnancy No Yes Medical History C 2 or more abortions Anemia Age <  $20$  or  $> 35$  $\epsilon$ 2nd pregnancy in 12 months C 7 or more prior deliveries Bleeding Anticoagulant use C Less than 8th grade education C Abnormal labor Cardiac disease (Class I or II) G Group B Strep positive G C Small pelvis C Cardiac disease (Class III or IV) G. C ABO incompatibility G Oligohydramnios G Small stature (< 5 feet tall) C ic renal disease **Addiction** Review & discuss with patient. Then es mellitus  $\sqrt{2}$ Alcohol use sy/seizure disorder on meds Drug use click in the Risk level box & make a tis  $\circ$ Smoking s simplex virus **Social Factors** selection. This patient's risk is low. Abusive relationship ension  $\mathcal{C}$ Cats **C** Lung disease C C Weight - excessive gain C Group B Strep No family support C Phenylketonuria C Hemorrhage during pregnancy C Weight - failure to gain Poor living environment Thromboembolism  $C$  Infant > 4,000 grams (> 9 pounds) G Significant social problems  $\epsilon$ C **Thyroid dysfunction** x | h retardation **Risk level Gynecological History** Cervical laceration/conizations low moderate You can add comments Incompetent cervix infant high C Infertility very high as desired.Past uterine surgery Previous abnormal AP Uterine anomalie **Obstetrical Factor Parity** embranes  $C$  Grand multiply ( $y > 5$ ) G. Close **Risk level: Comments:**

When done click Save & Close.

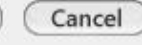

Save & Close

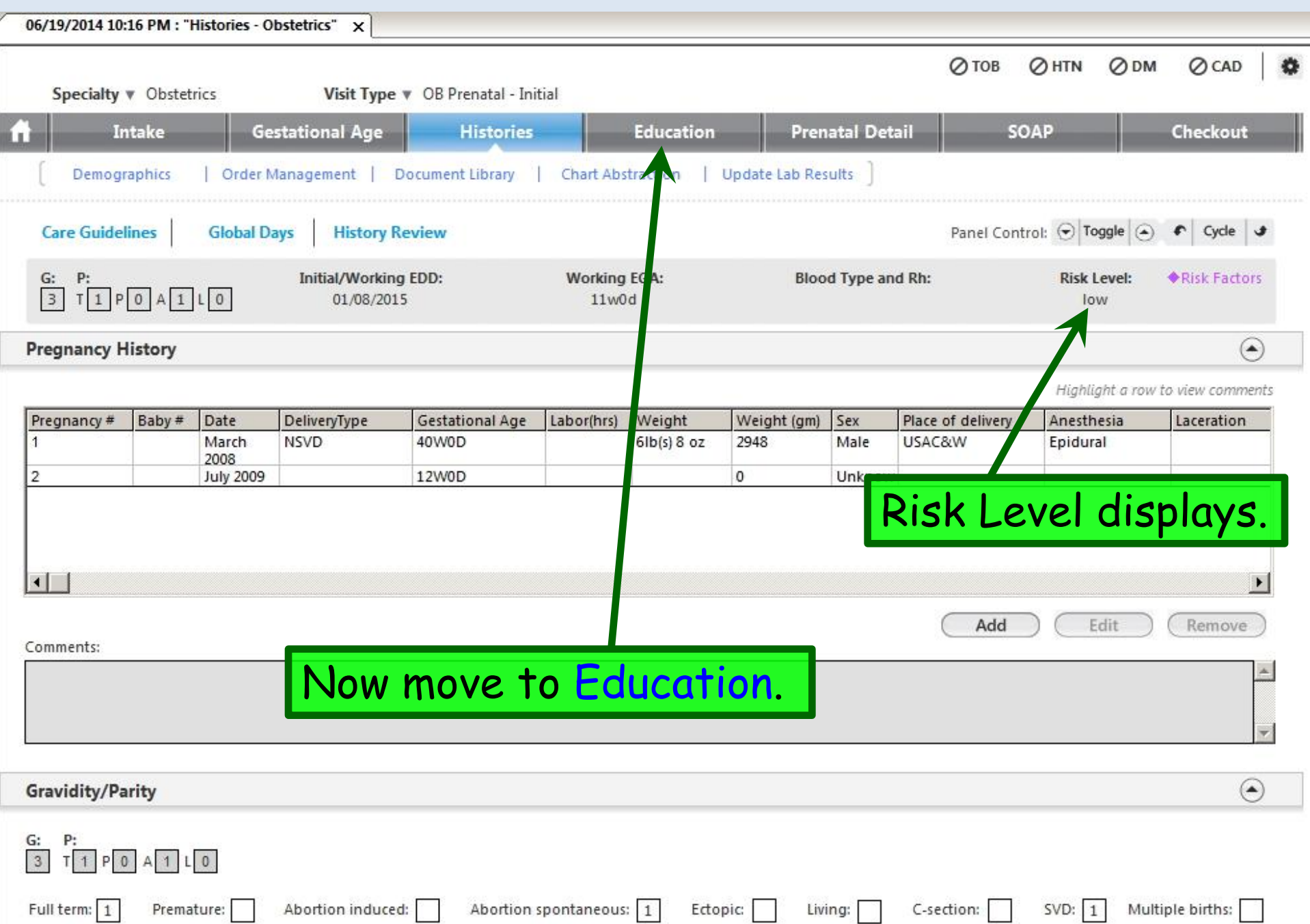

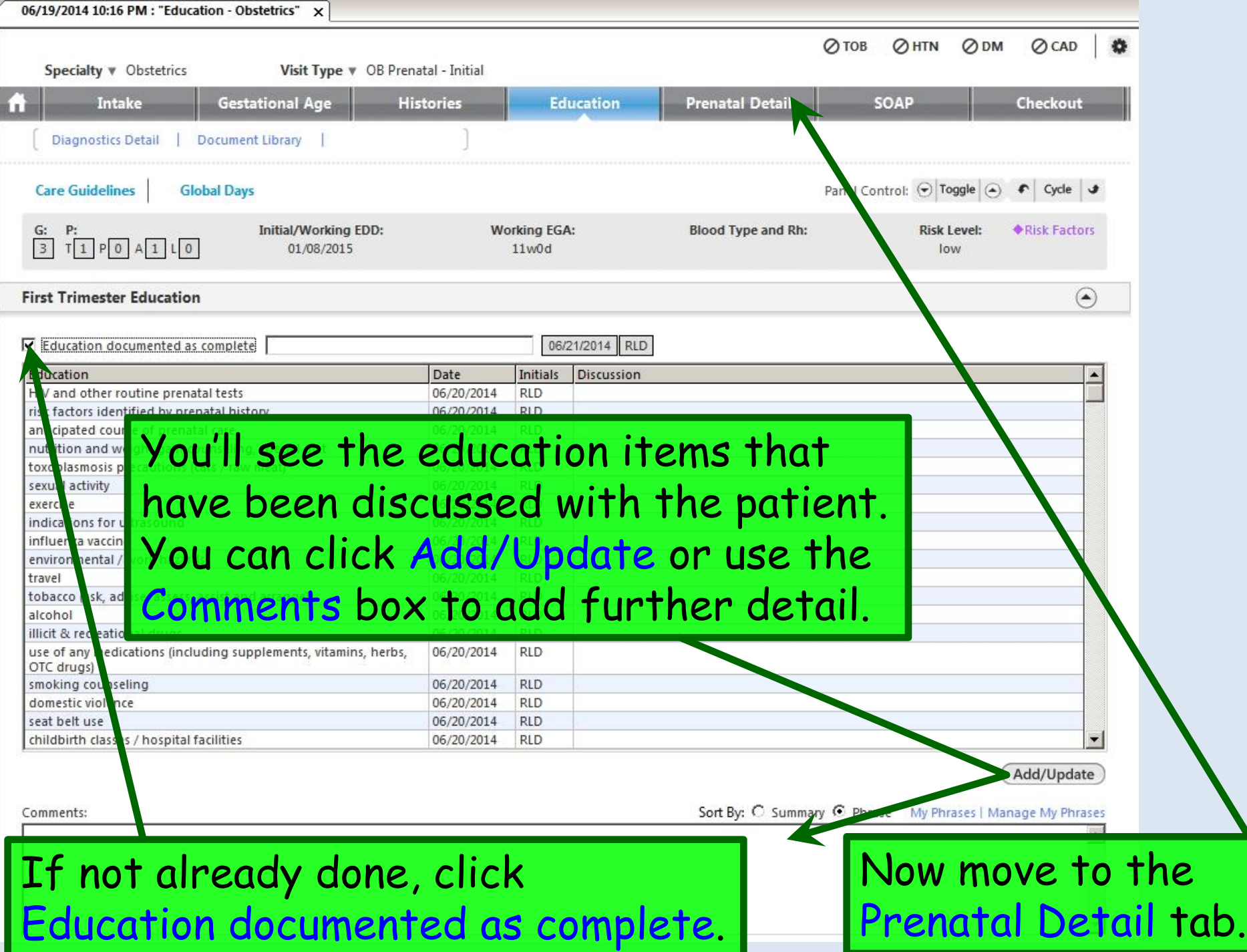

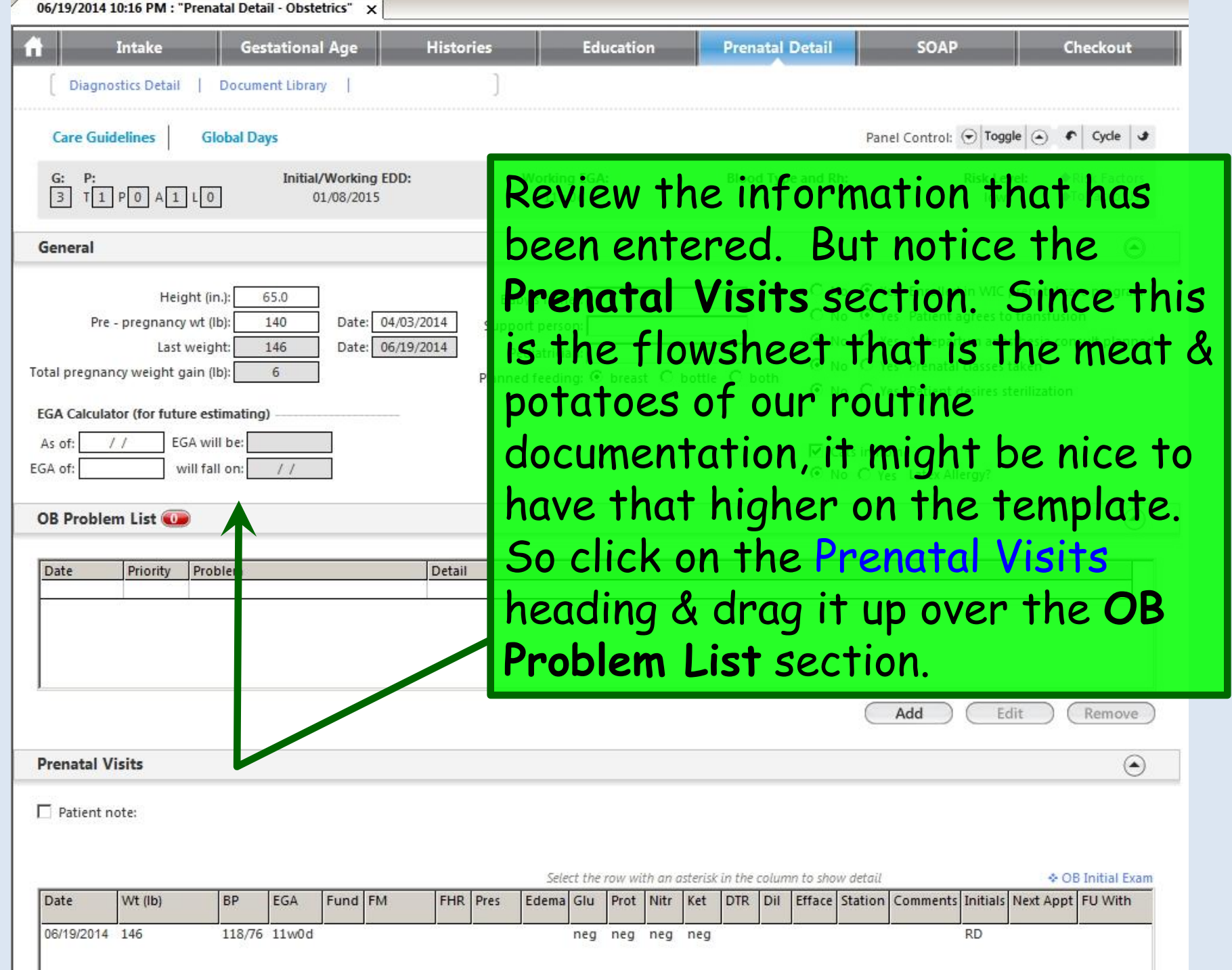

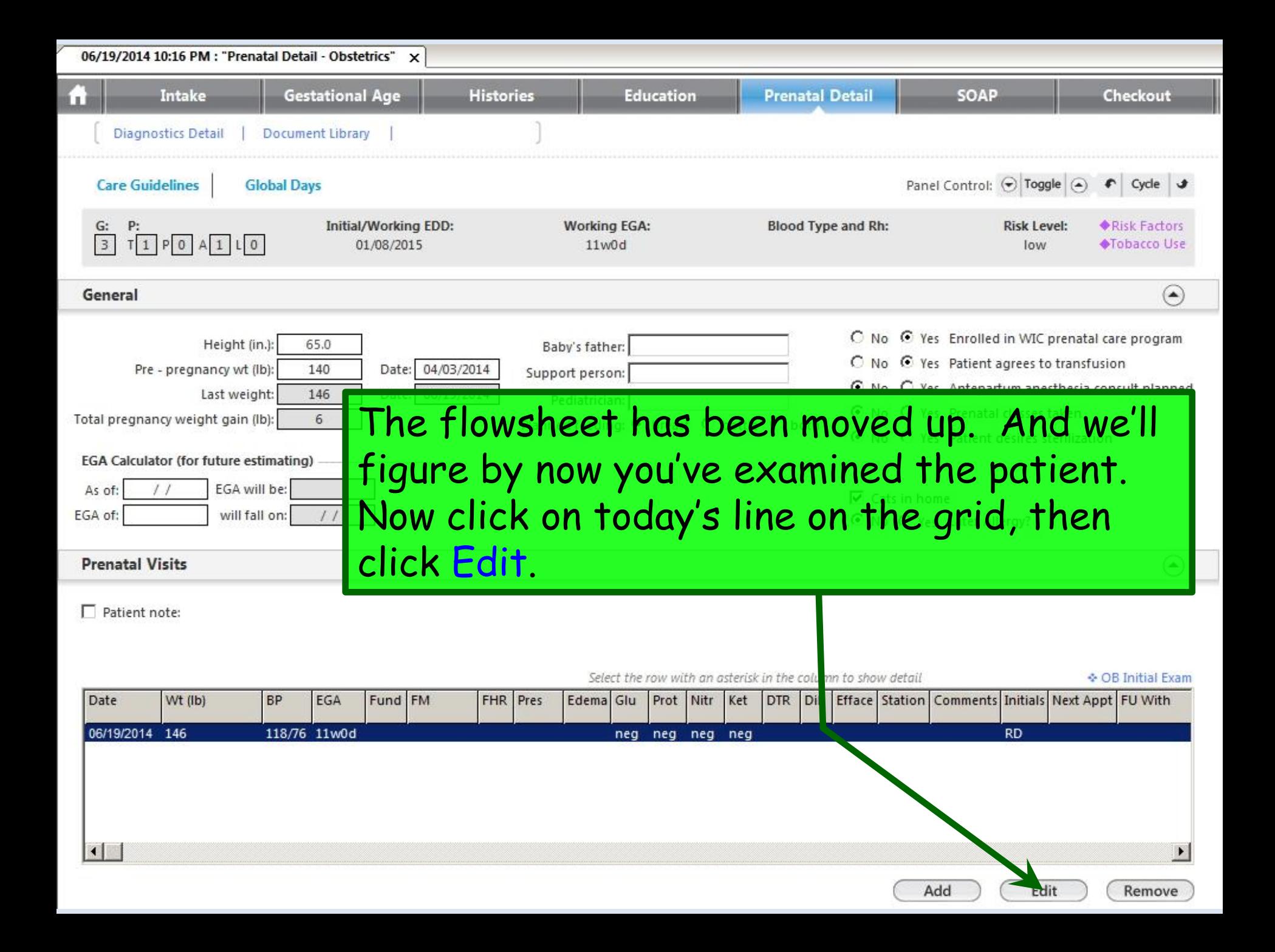

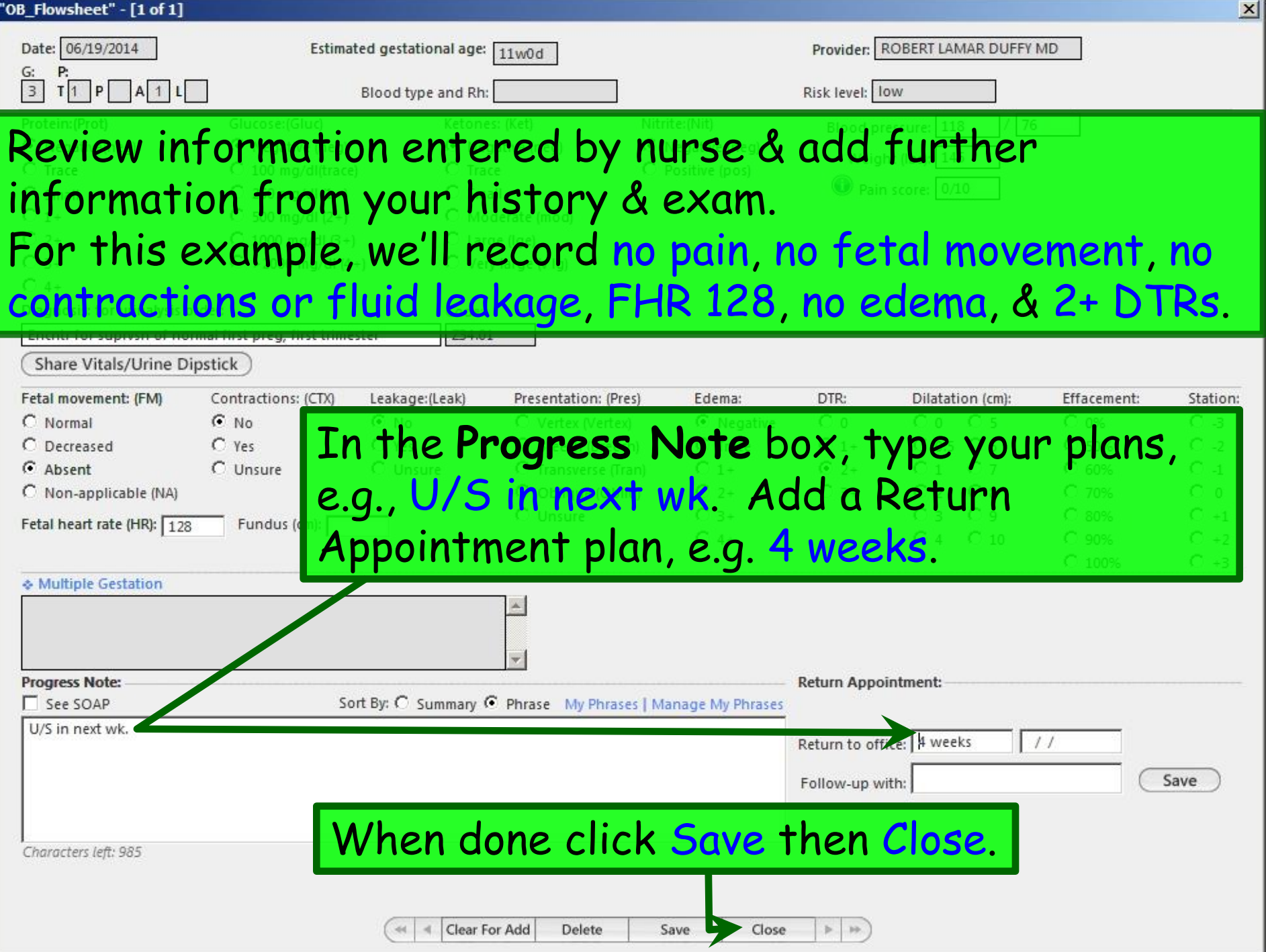

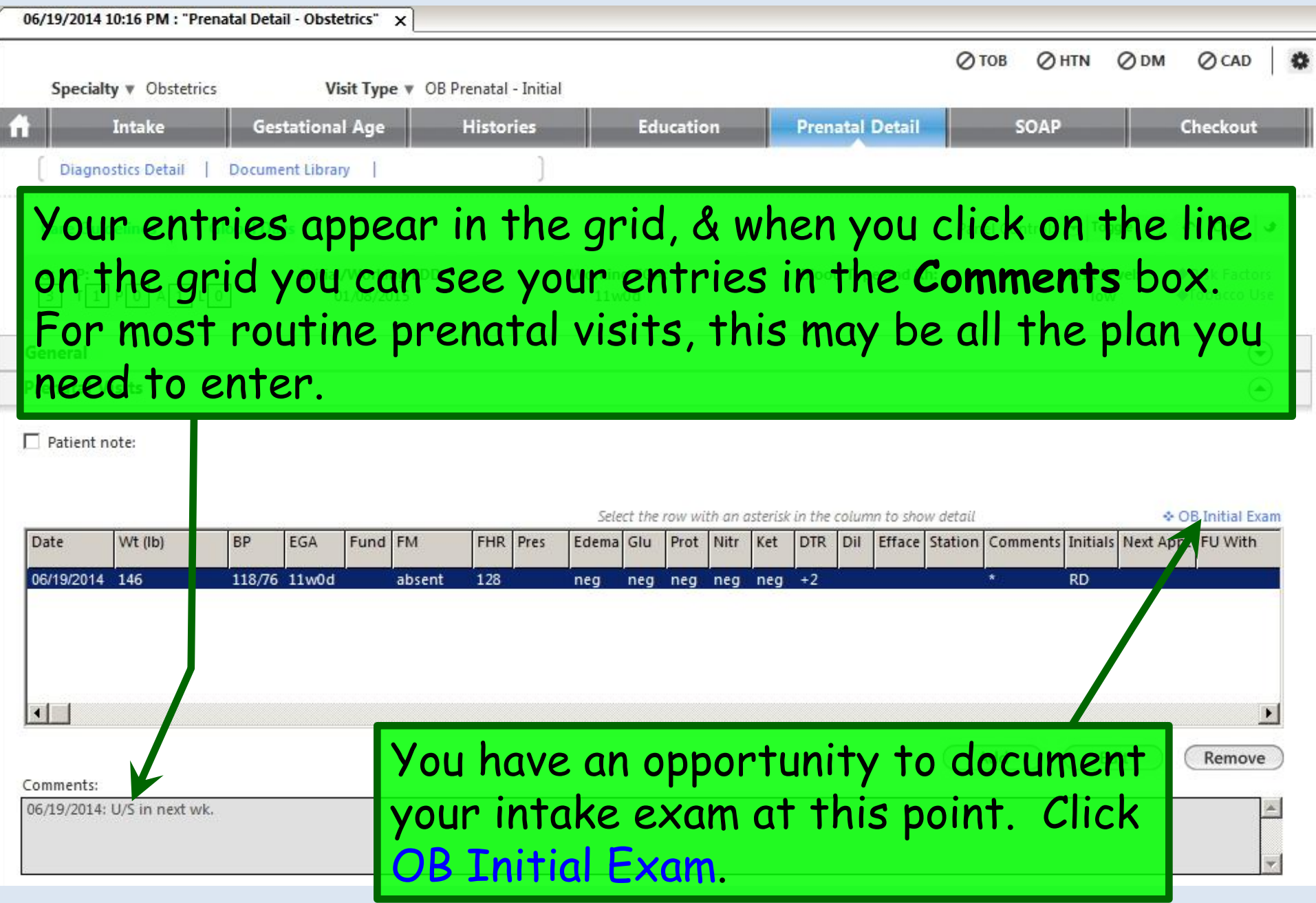

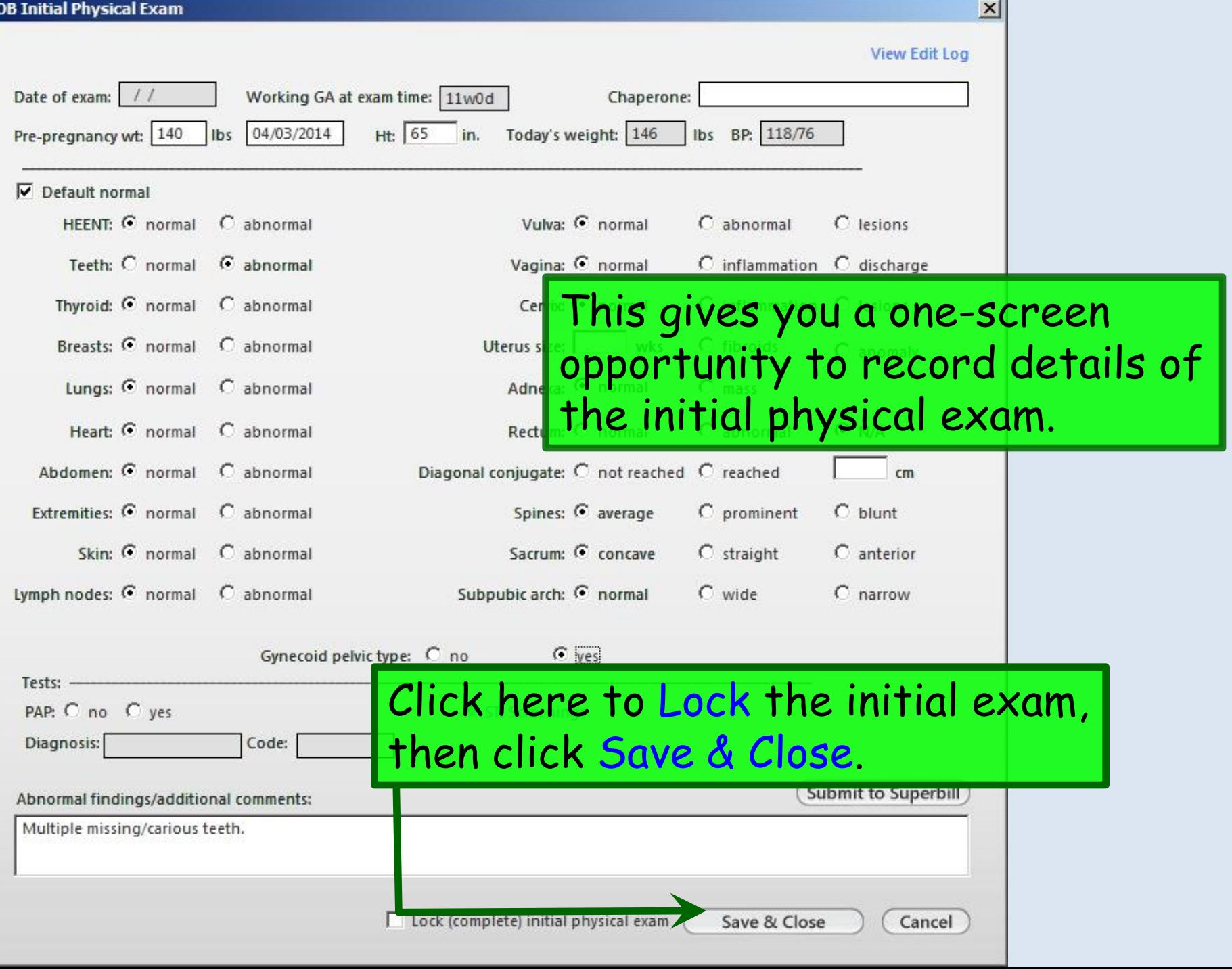

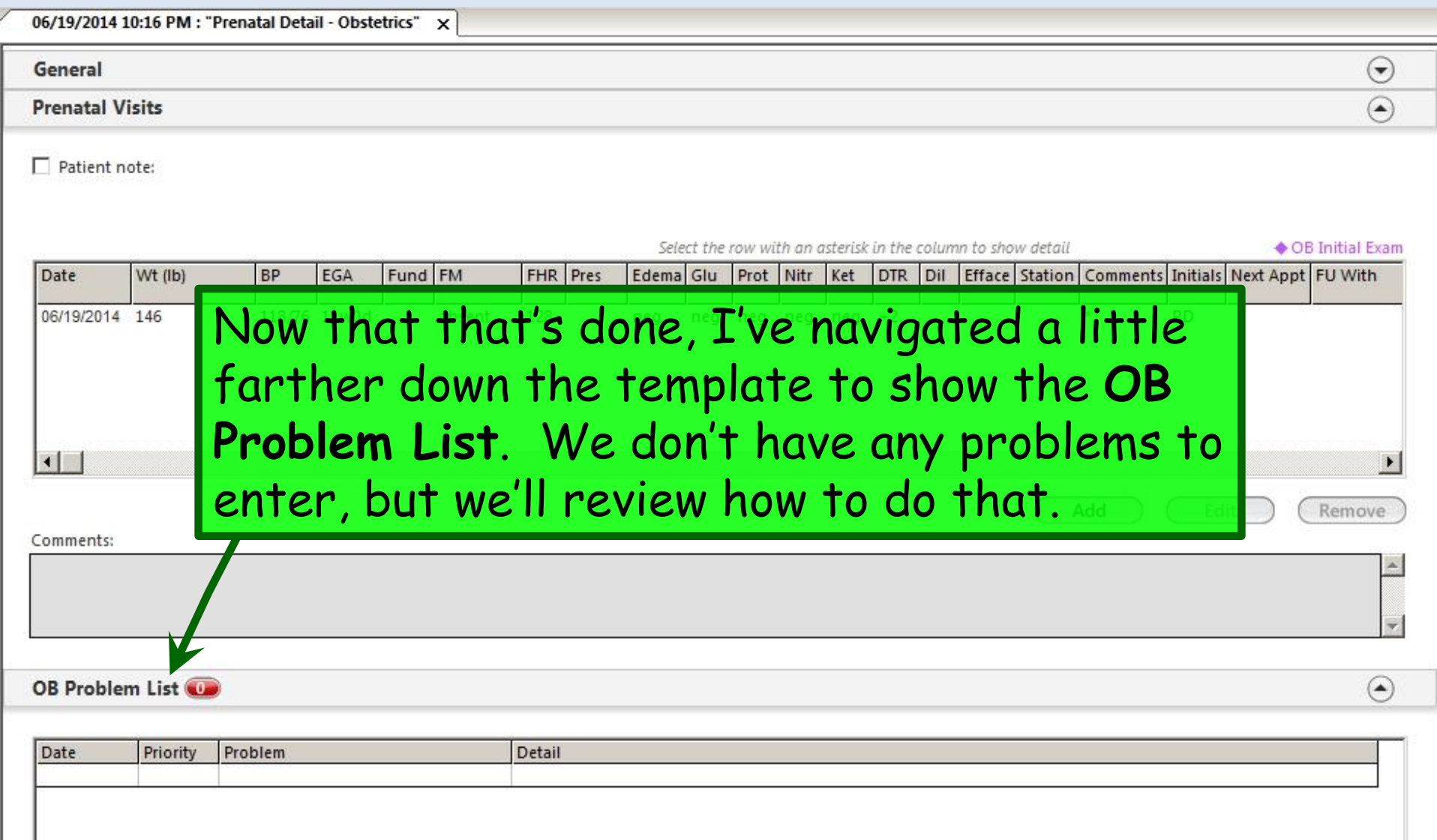

Click Add.

 $\blacktriangleright$ 

 $\operatorname{\mathsf{Add}}$ 

Edit

Remove

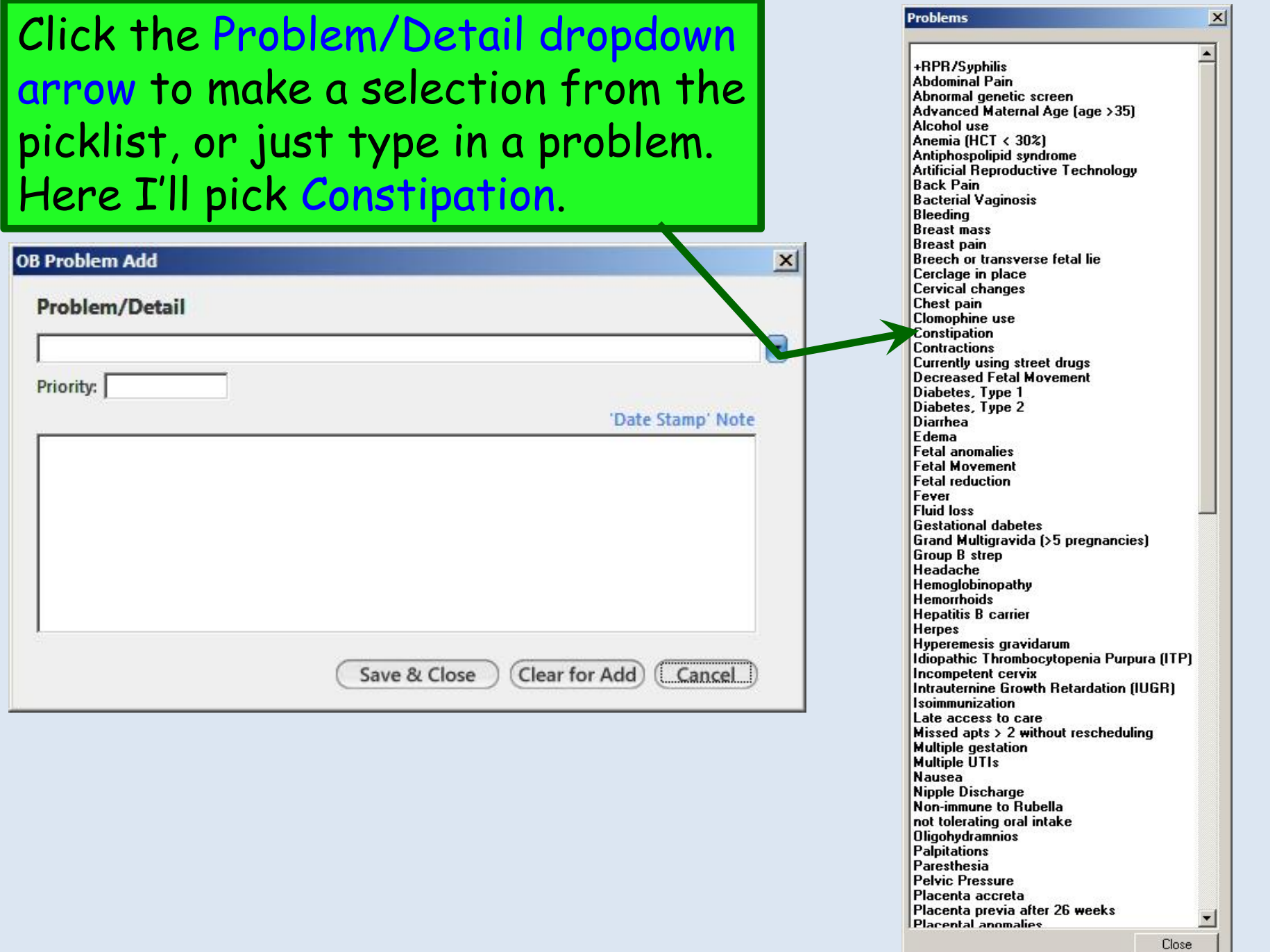

## You can assign a priority & ype plans/instructions.

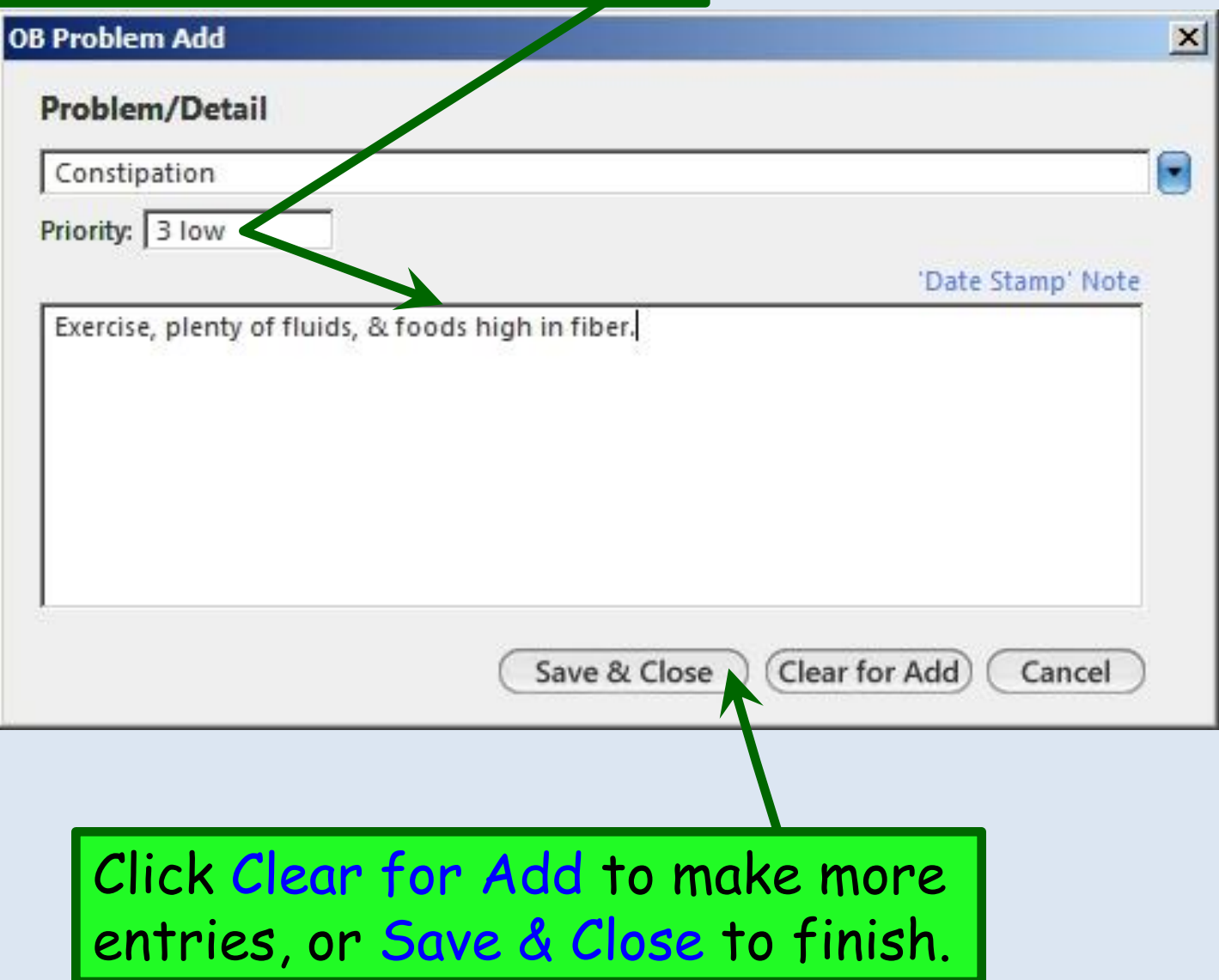

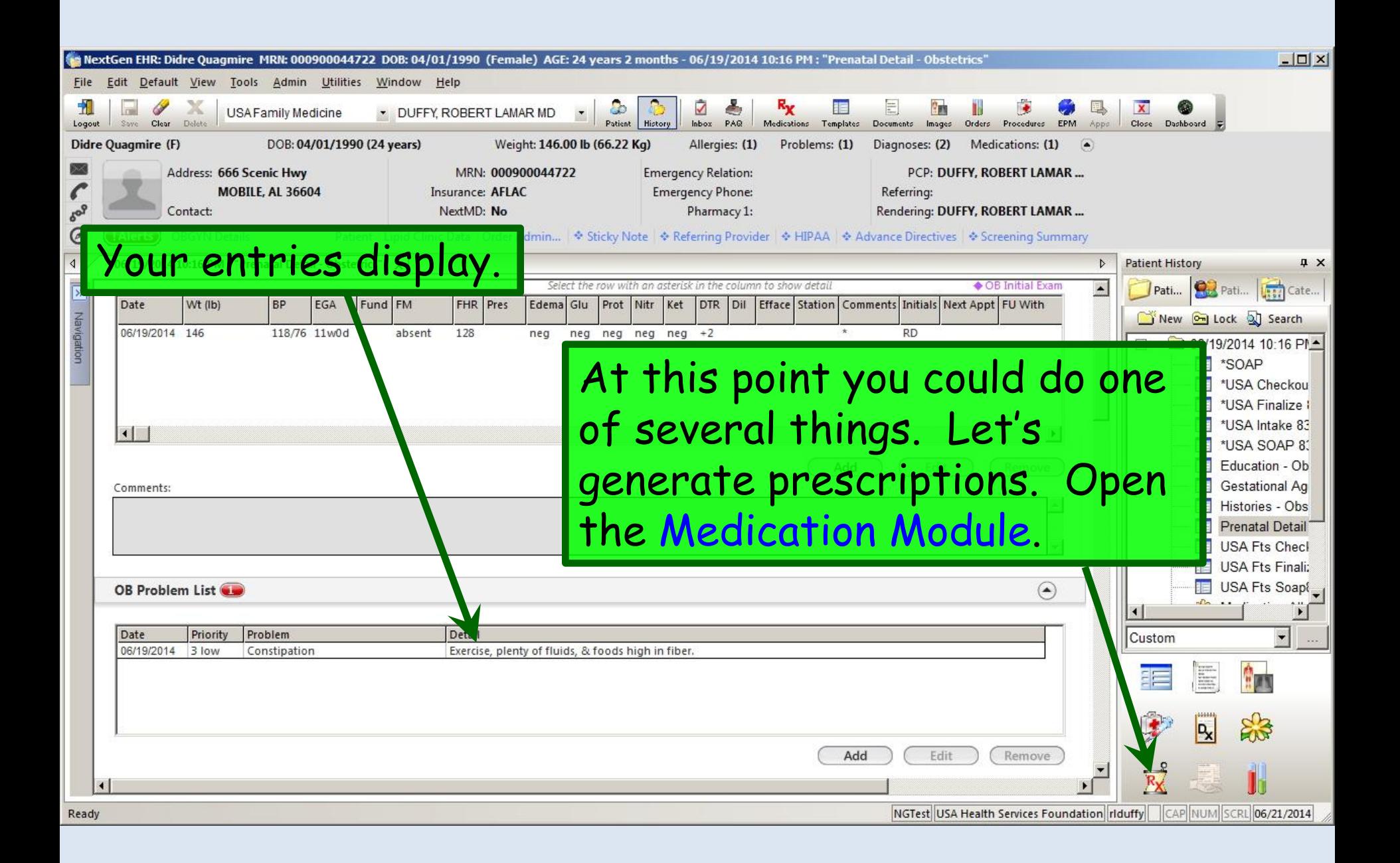

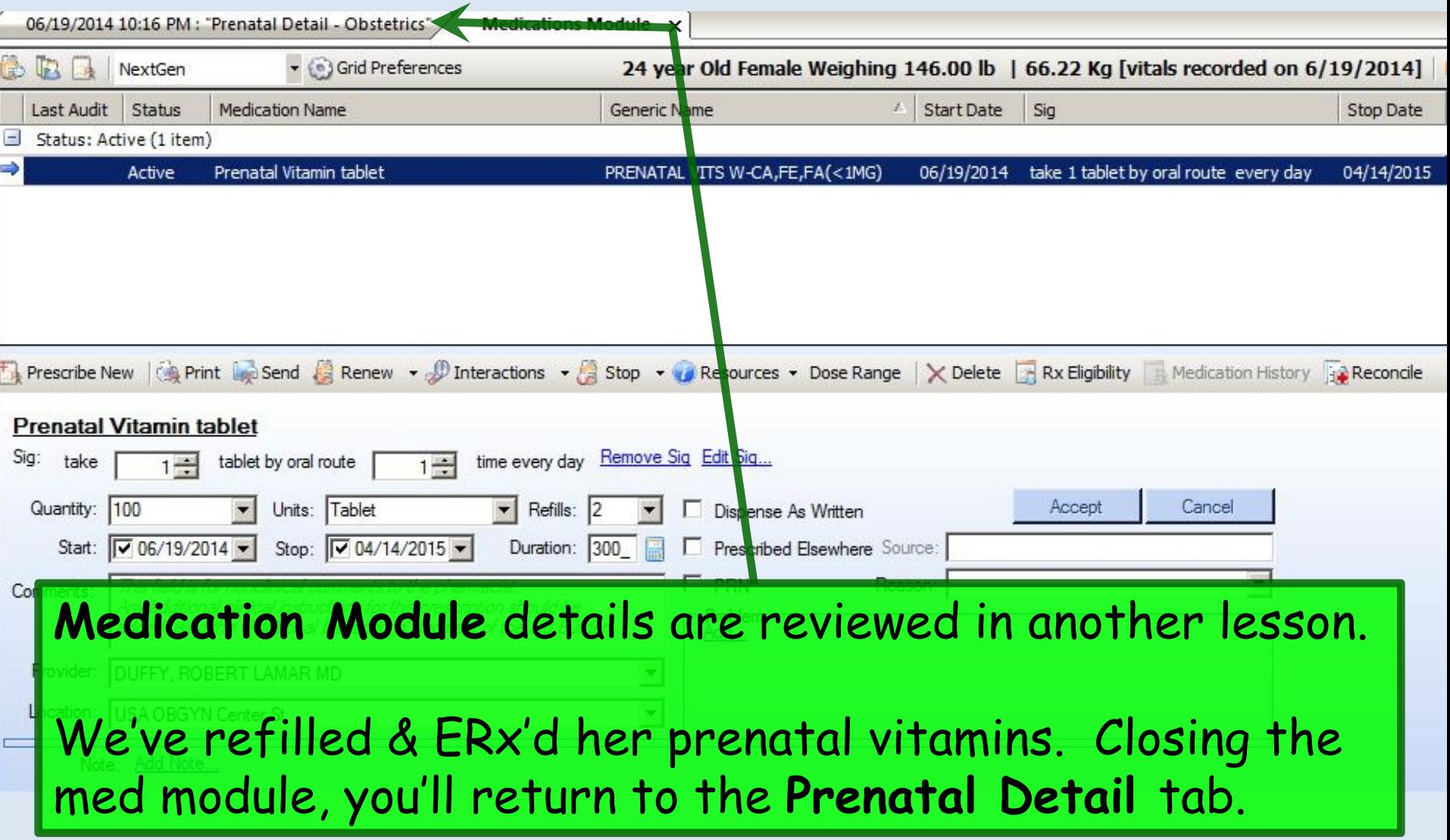

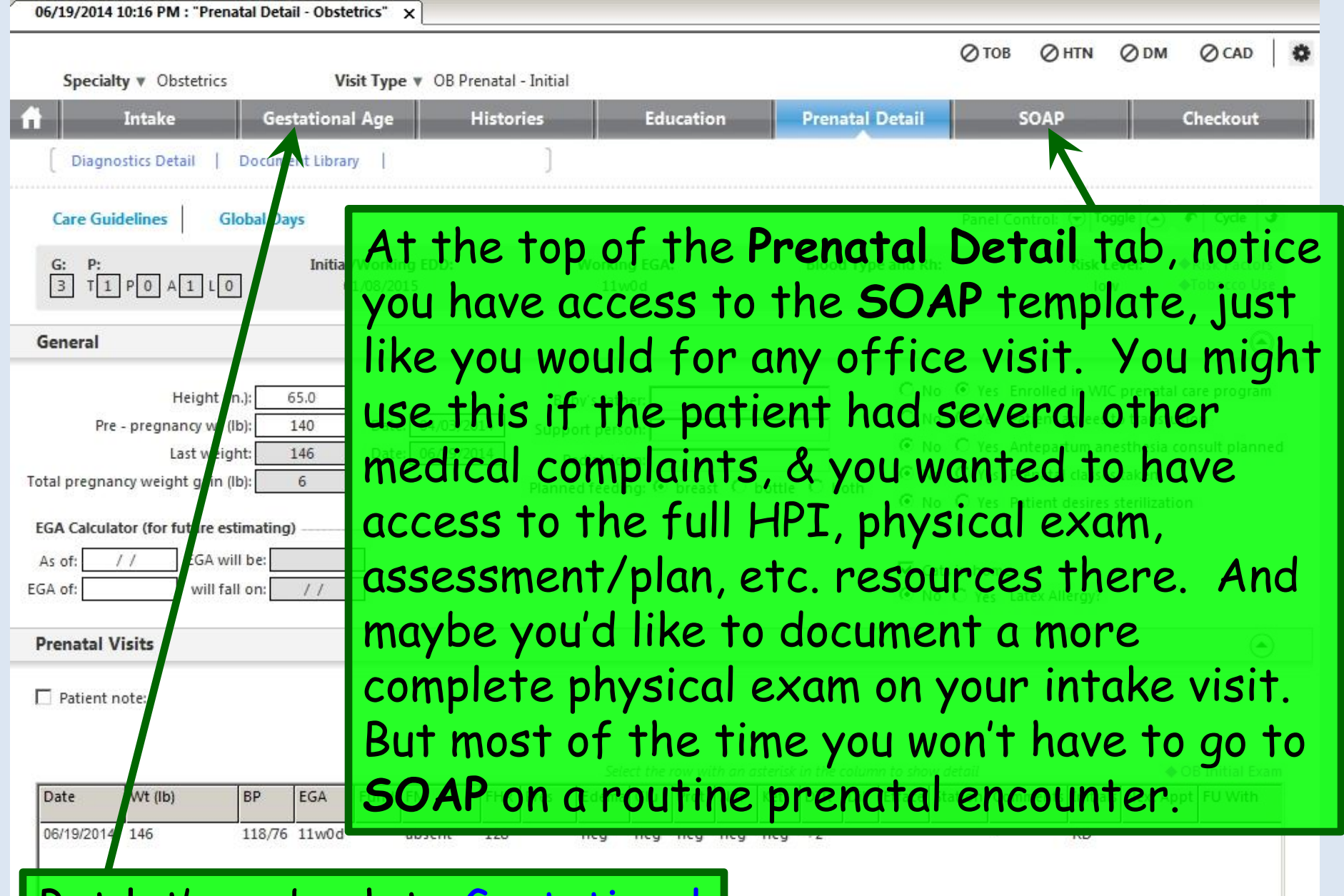

 $\blacktriangleright$ 

Remove

Edit

Add

But let's go back to Gestational ge for a moment.

### Click in the Initial Exam Date box & enter today's date.

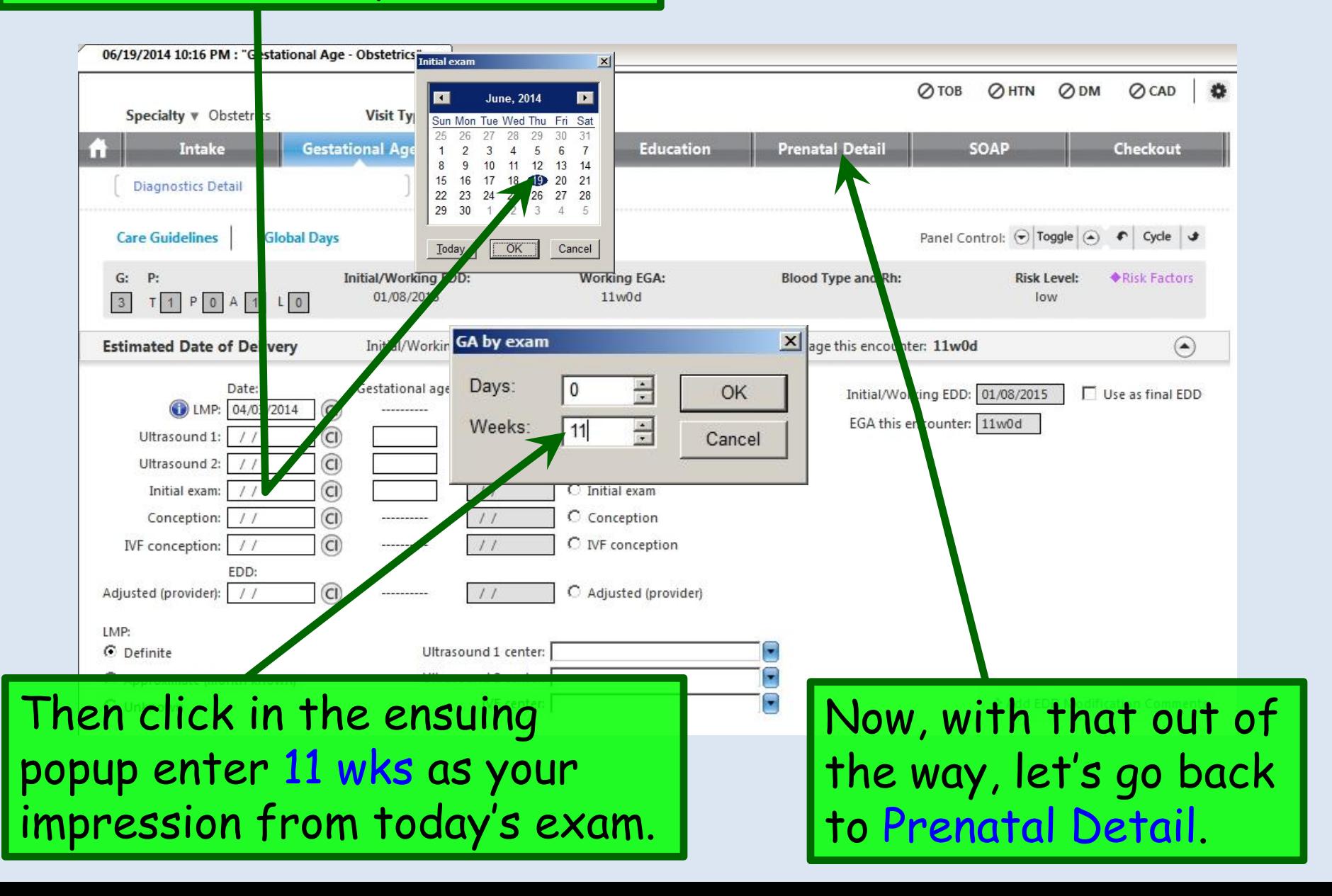

Here I've navigated down below the flow sheet & **OB Problem List**. You may notice a link that says Order Labs. Technically, with some extra steps, that can work, but for us there are fewer steps if you place lab orders through the Order Module. 0/19/2014 BULLO PM HI PICHARI DERII - ODSICUICS III XII ,,,,,,,,,,,,,,,,,,,  $\left| \bullet \right|$ Pati... Lesa |≫ **OB Lab Results**  $\odot$ Pati... Cate. Navigation New **Go** Lock 3 Search ❖ Order Labs | Update/Review Lab Results 06/19/2014 10:16 PM \*SOAP **Initial Labs** 8 - 20 week labs 24 - 28 week labs 32-36 week labs 疆 Reviewed Reviewed Reviewed Reviewed lab Result Lab Result Lab Result Lab Result \*USA Checkou 疆 **Blood type** Ultrasound HCT/HGB/MCV **HCT/HGB** 語 \*USA Finalize Rh (D) type Diabetes screen Ultrasound 1sttri-markers/NTsono 疆 \*USA Intake 83 Antibody screen MSAFP/multimarkers **3H GTT (FBS)** HIV 拒 \*USA SOAP 83 HCT/HGB/MCV Addt'l Genetic Screen 3H GTT (1 hour) **RPR PAP** test Amnio/CVS 3H GTT (2 hour) Gonorrhea 疆 Education - Ob Varicella Karyotype 3H GTT (3 hour) Chlamydia 拒 Gestational Ag Rubella AFP (Amnio) Antibody screen Group B strep 疆 Histories - Obs **RPR** RhIG given **Prenatal Detail** UA / culture HBsAg **USA Fts Check HIV Screen USA Fts Finaliz** 疆 USA Fts Soap **Optional labs** Reviewed Lab comments: **Medication Alle** Lab Result R<sub>X</sub> Medication Click the Order Module Icon.Hgb electrophroesis **PPD**  $\left| \cdot \right|$ Chlamydia  $\overline{\phantom{a}}$ Custom Gonorrhea **Cystic fibrosis** Tay-sachs  $\frac{10}{100000}$ Familial dysautonomia Hemoglobin Genetic screening tests

Ready

CAP NUM SCRL 06/21/2014 NGTest USA Health Services Foundation riduffy

 $R_{\rm X}$ 

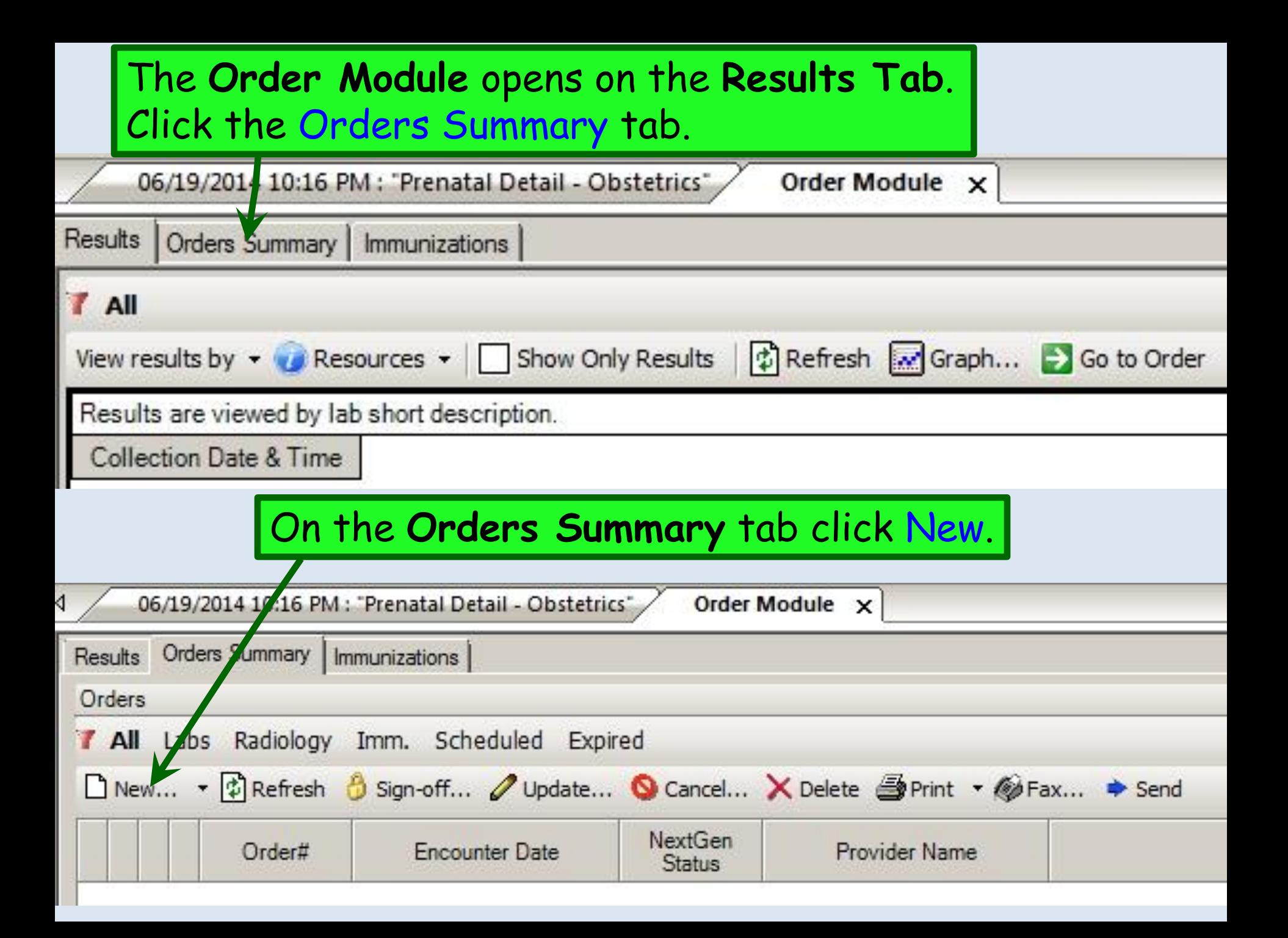

Create New Lab Order for Quagmire, Didre

#### Select the Supervision of pregnancy… diagnosis.

 $\boxed{\underline{\mathbf{L}} \mathbf{L} \mathbf{L} \mathbf{X}}$ 

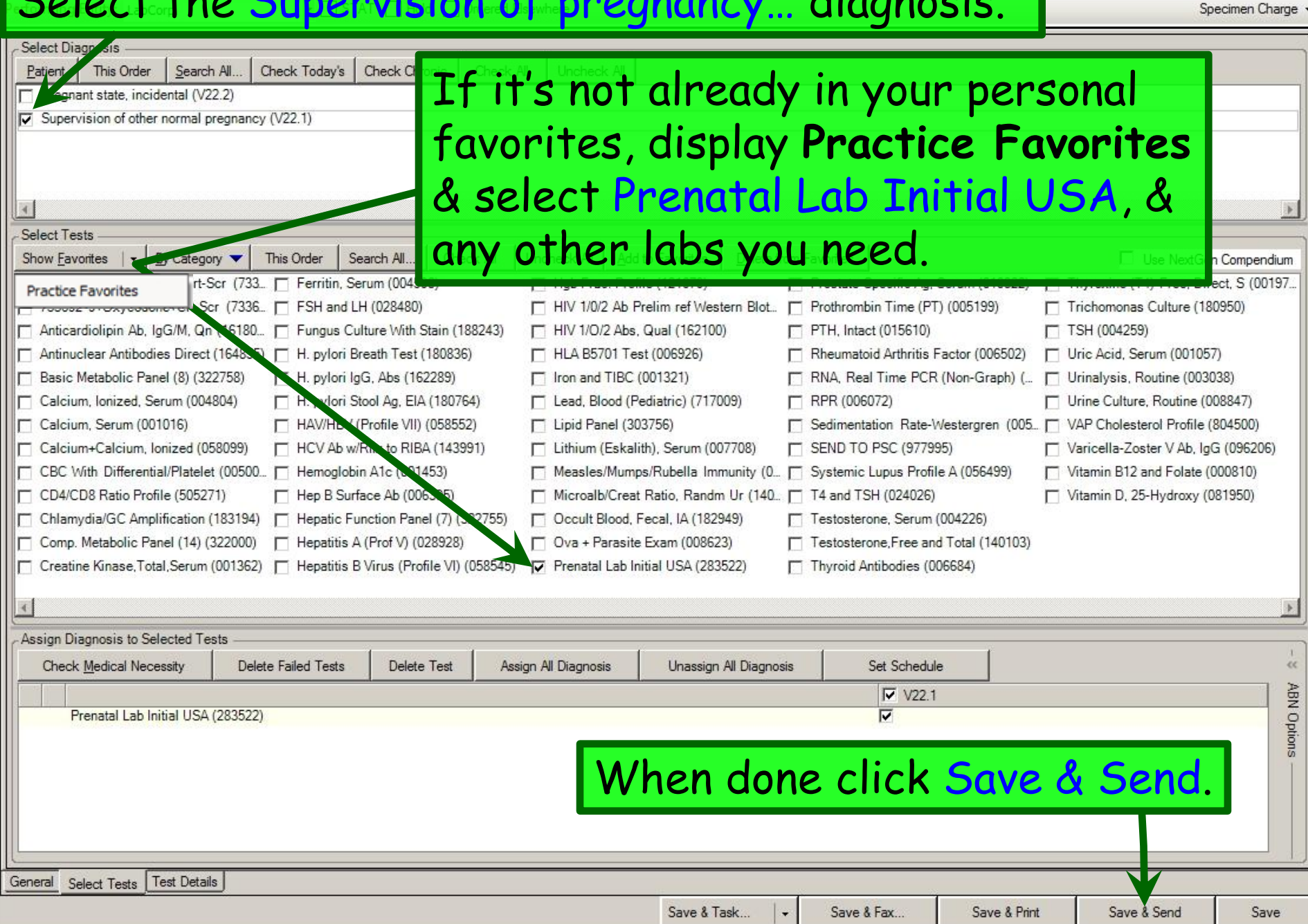

#### Click the Print dropdown arrow & then Print Preview.

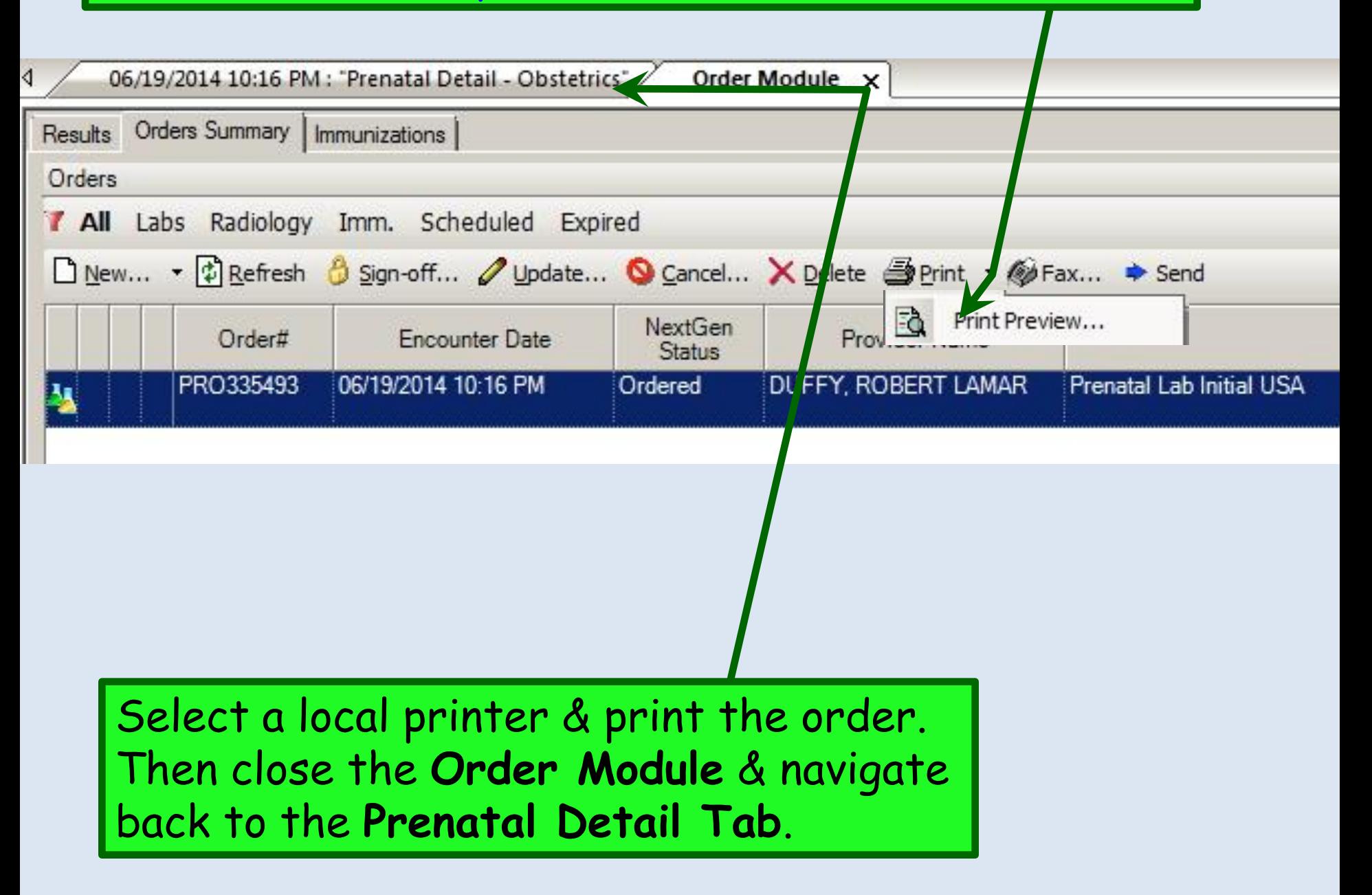

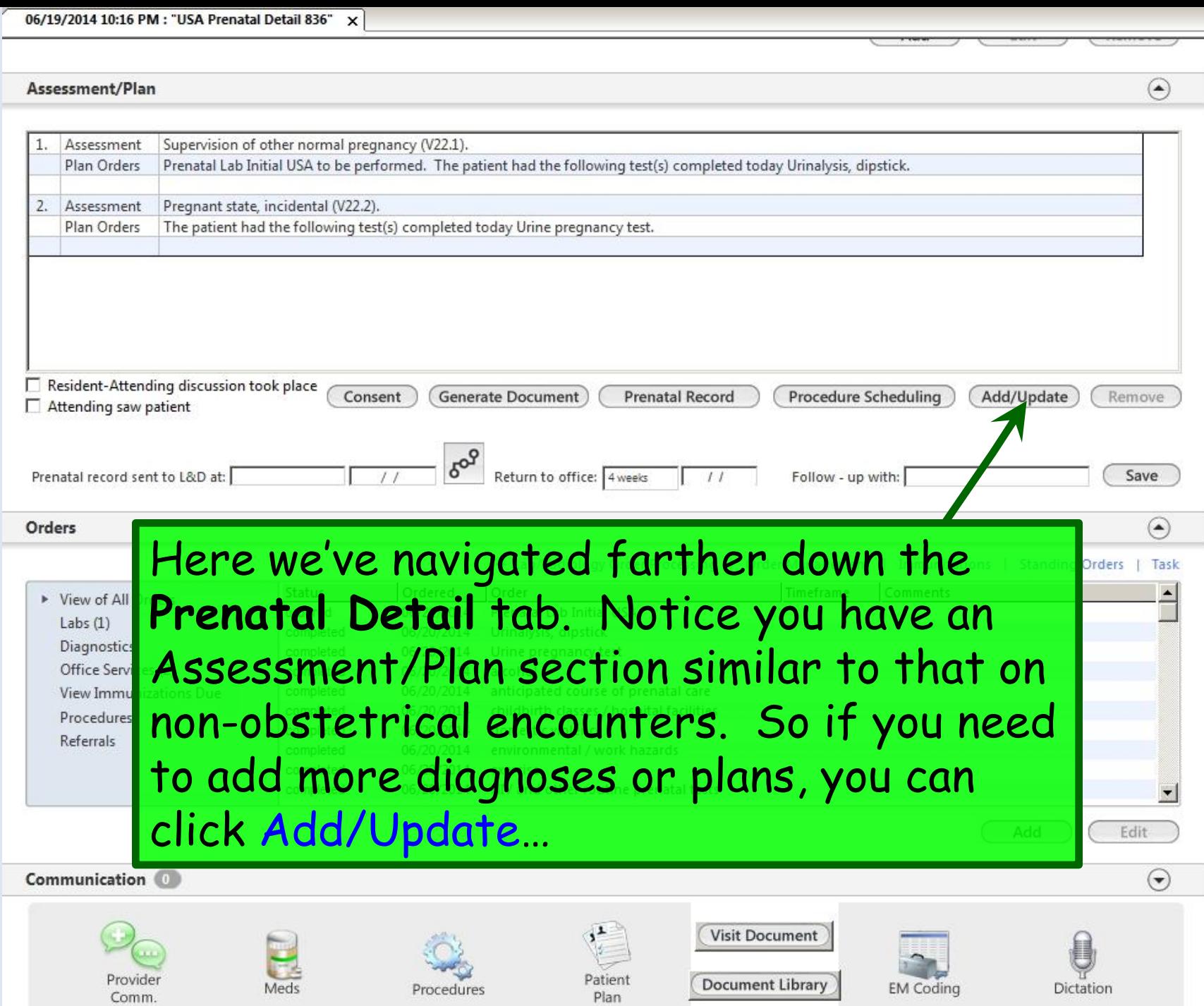

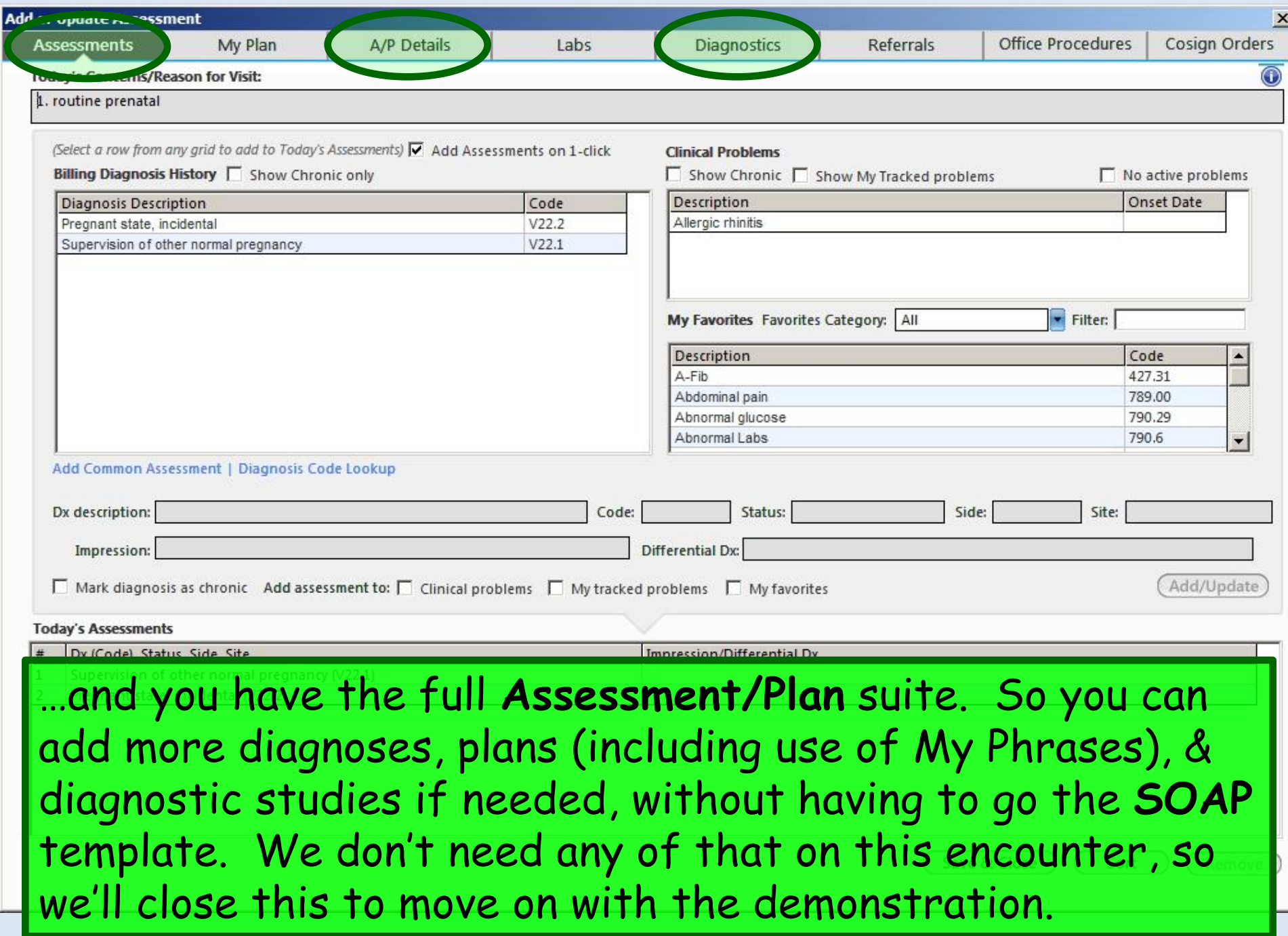

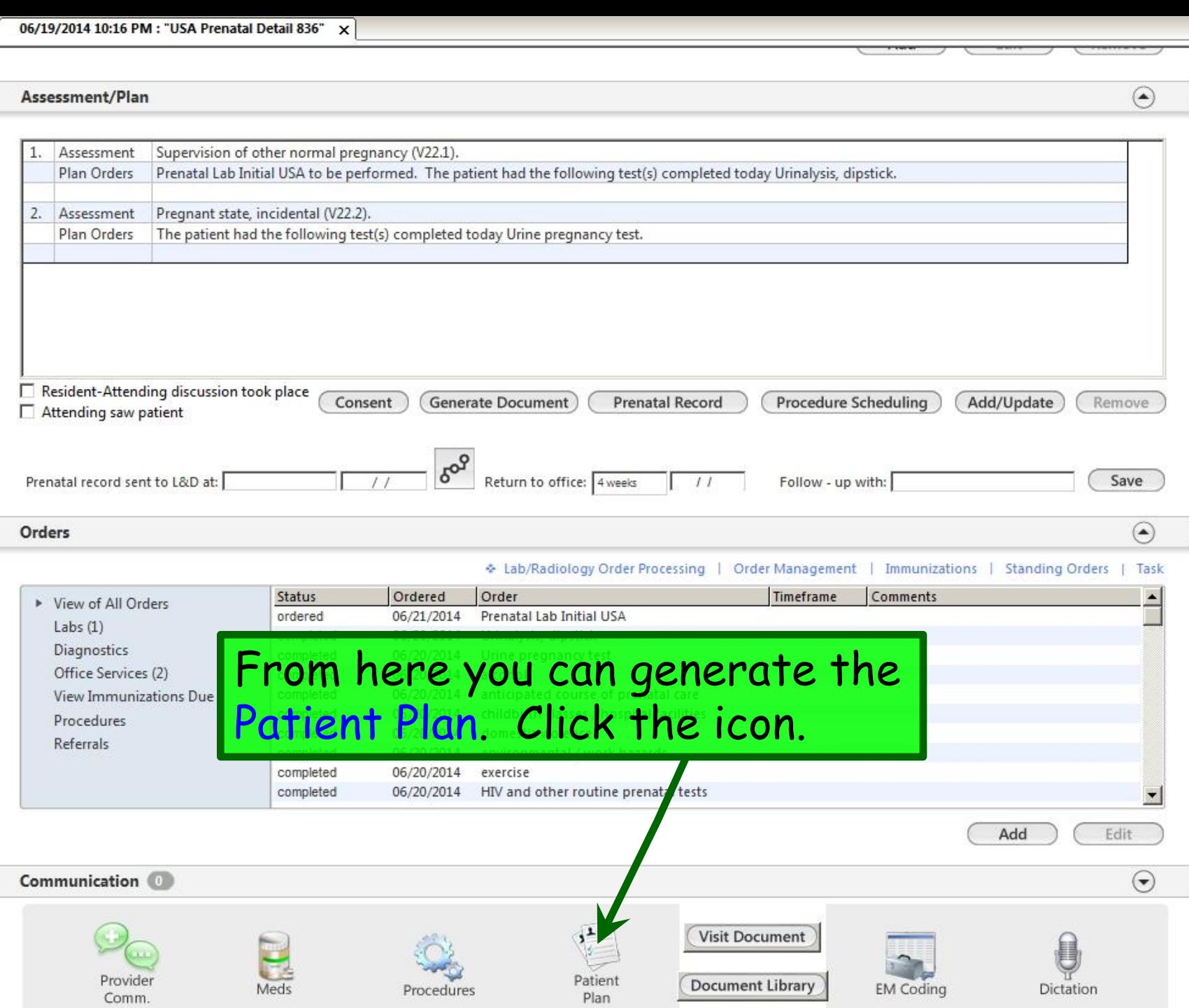

Plan

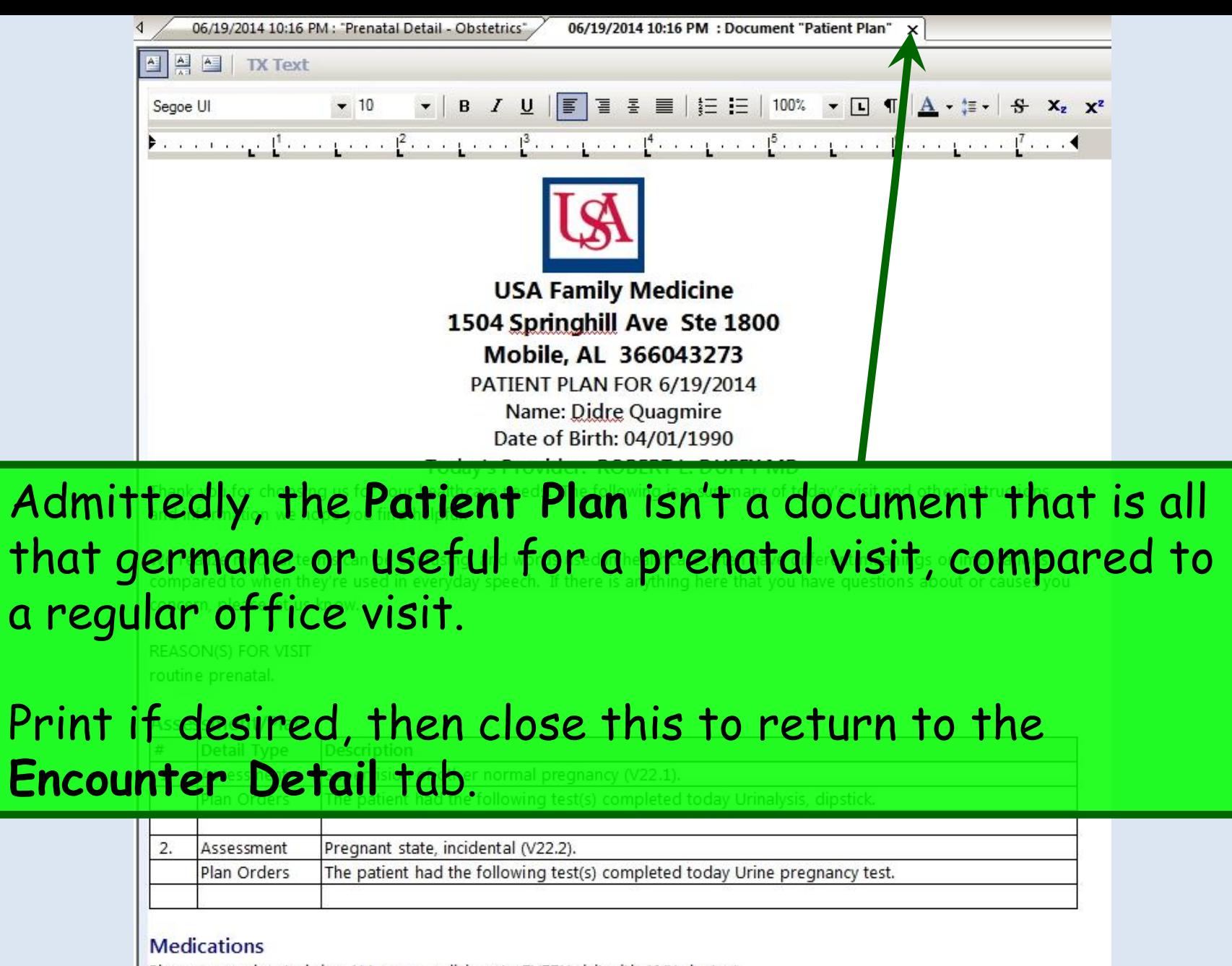

Please remember to bring ALL your medicines to EVERY visit with ANY doctor! Medication **Directions** Prenatal Vitamin tablet take 1 tablet by oral route every day If this medication list does not match what you're ACTUALLY taking, or if you have any questions about your medicines,

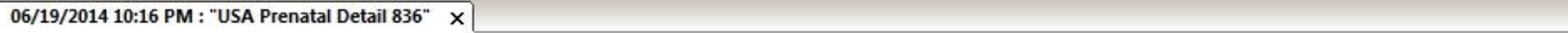

 $\odot$ 

#### Assessment/Plan

Provider<br>Comm.

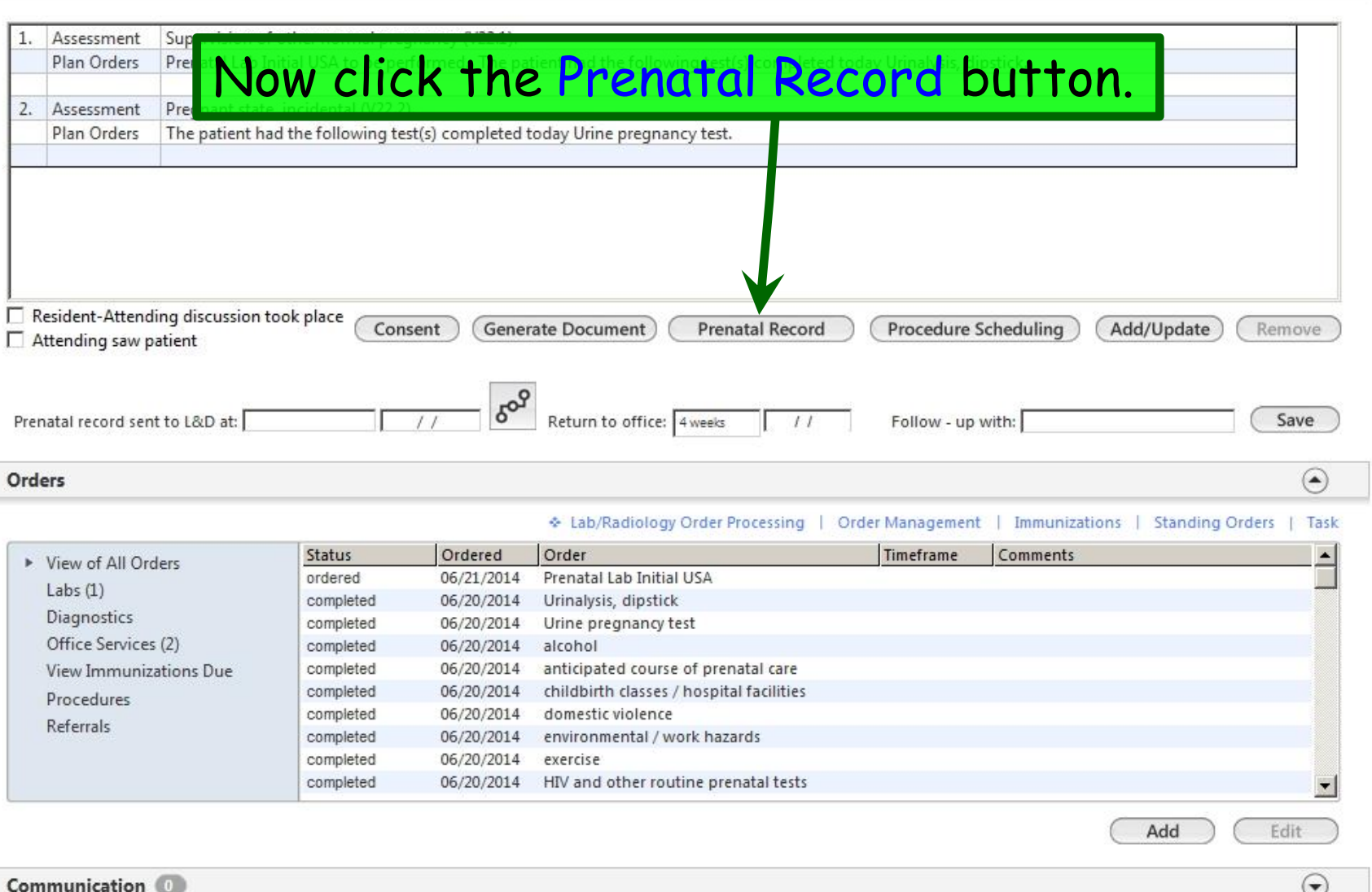

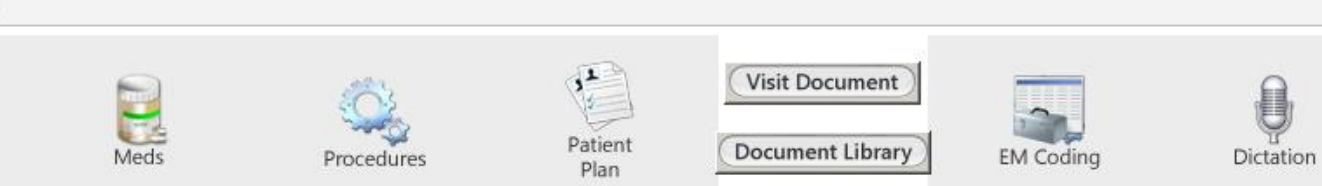

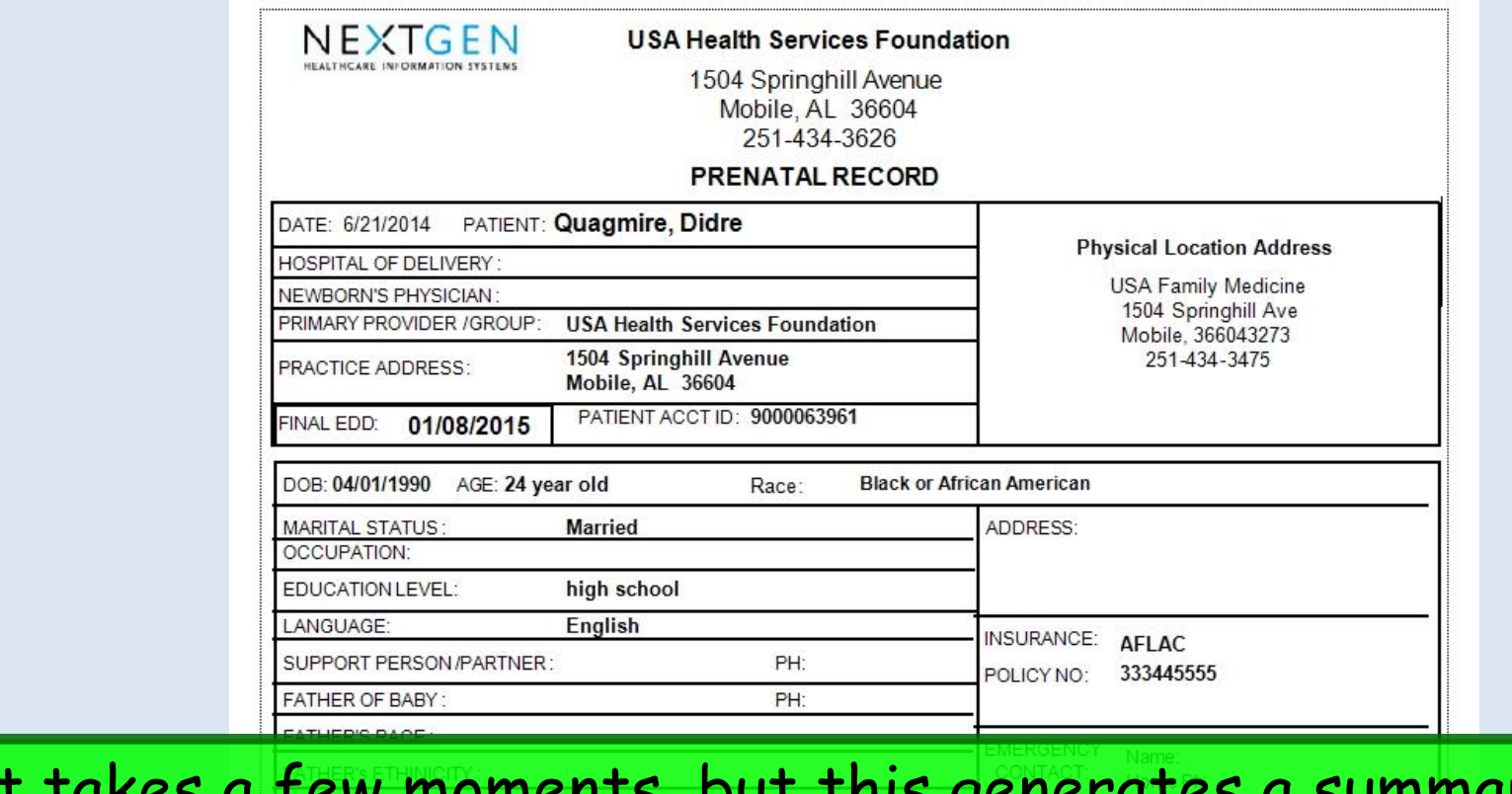

generates a summary of the visit formatted very much like the ACOG form. This takes the place of generating any other type of visit note for prenatal visits. After it has been generated, close the report to return to the Prenatal Detail Tab.

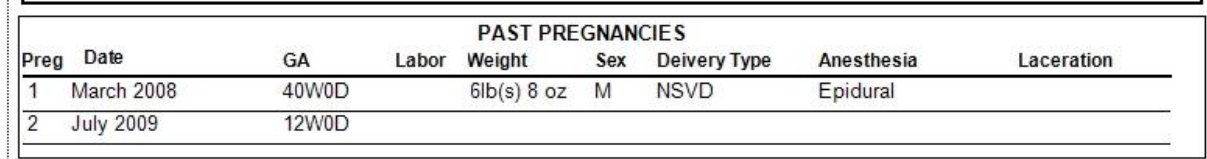

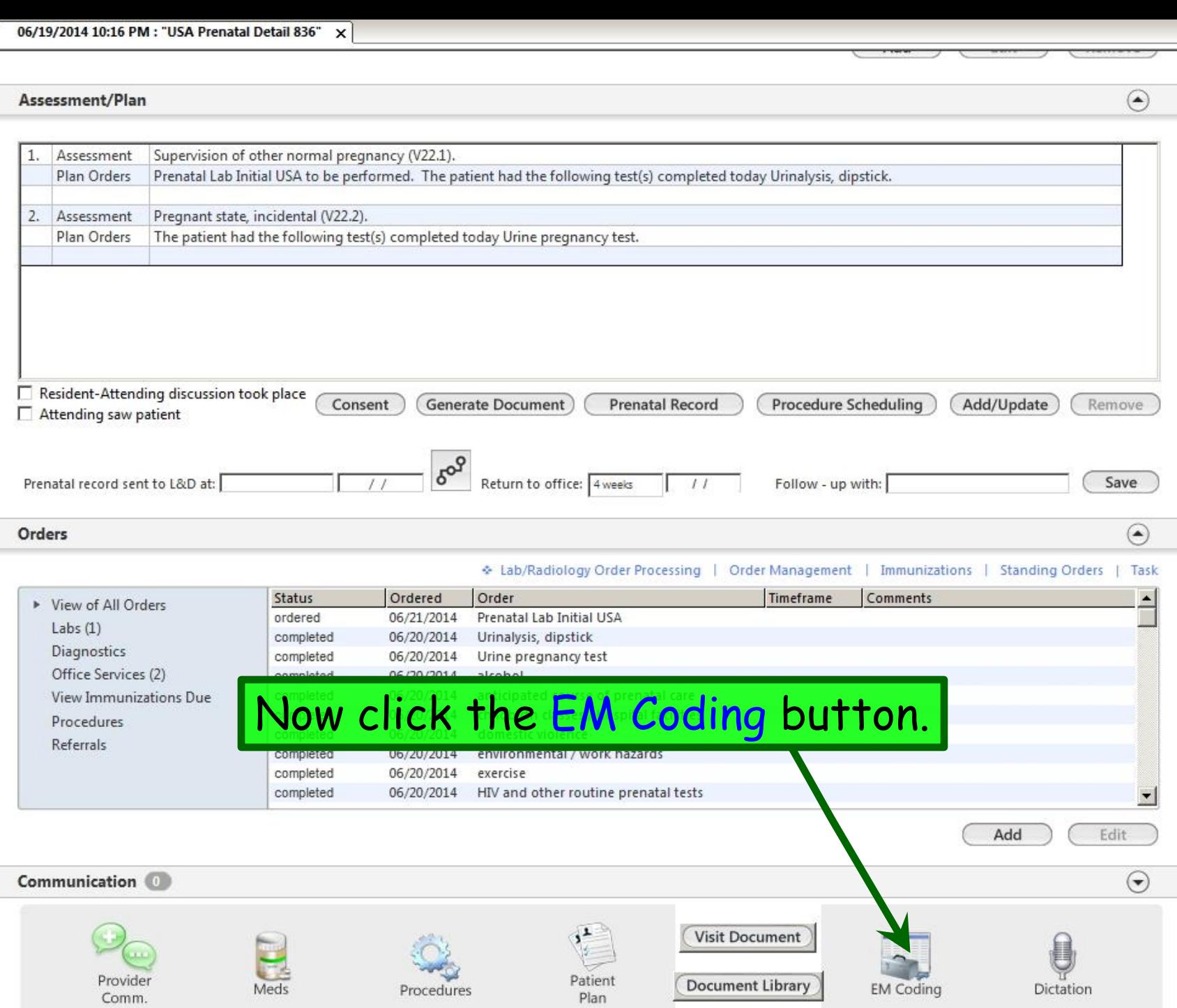

Plan

Ξ

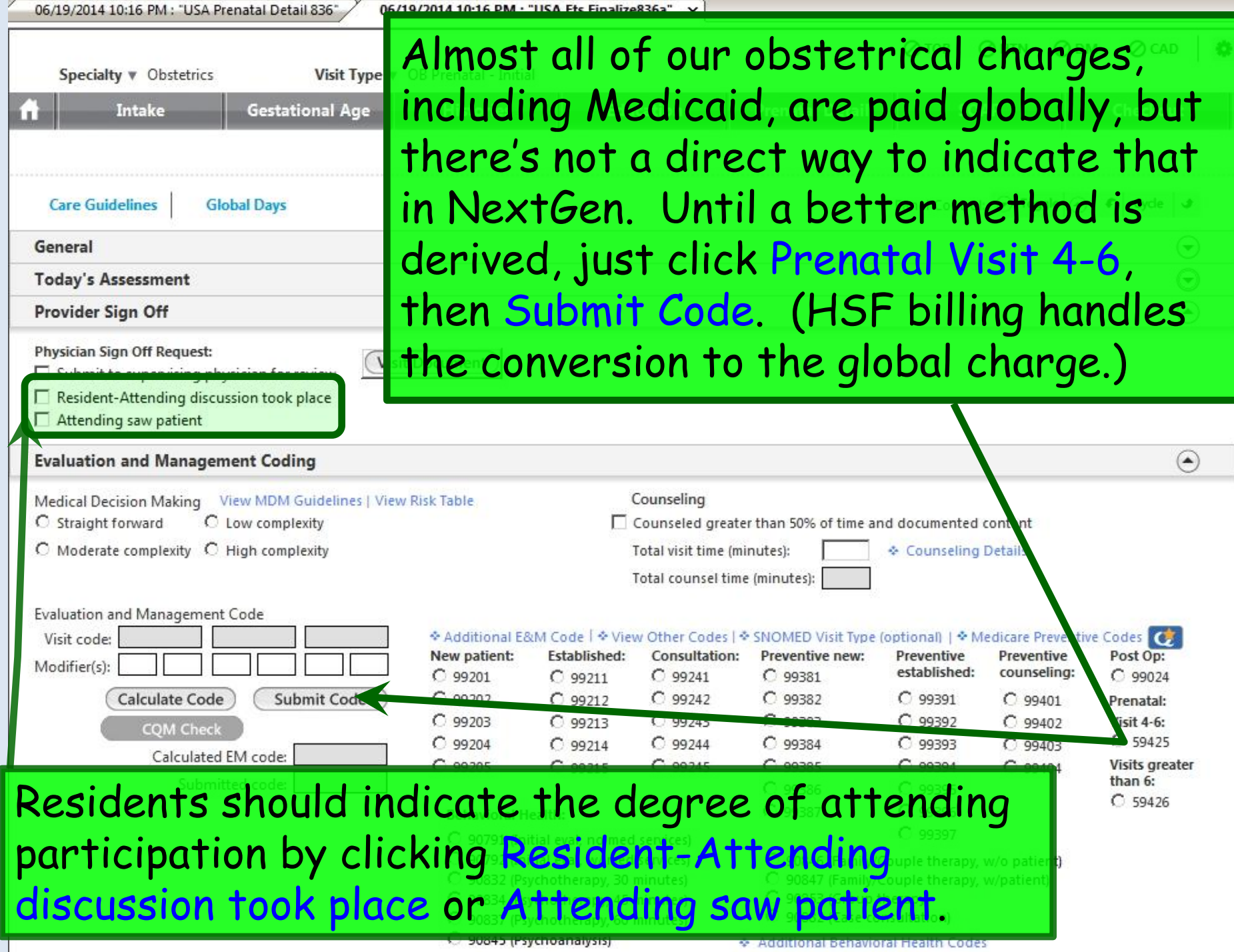

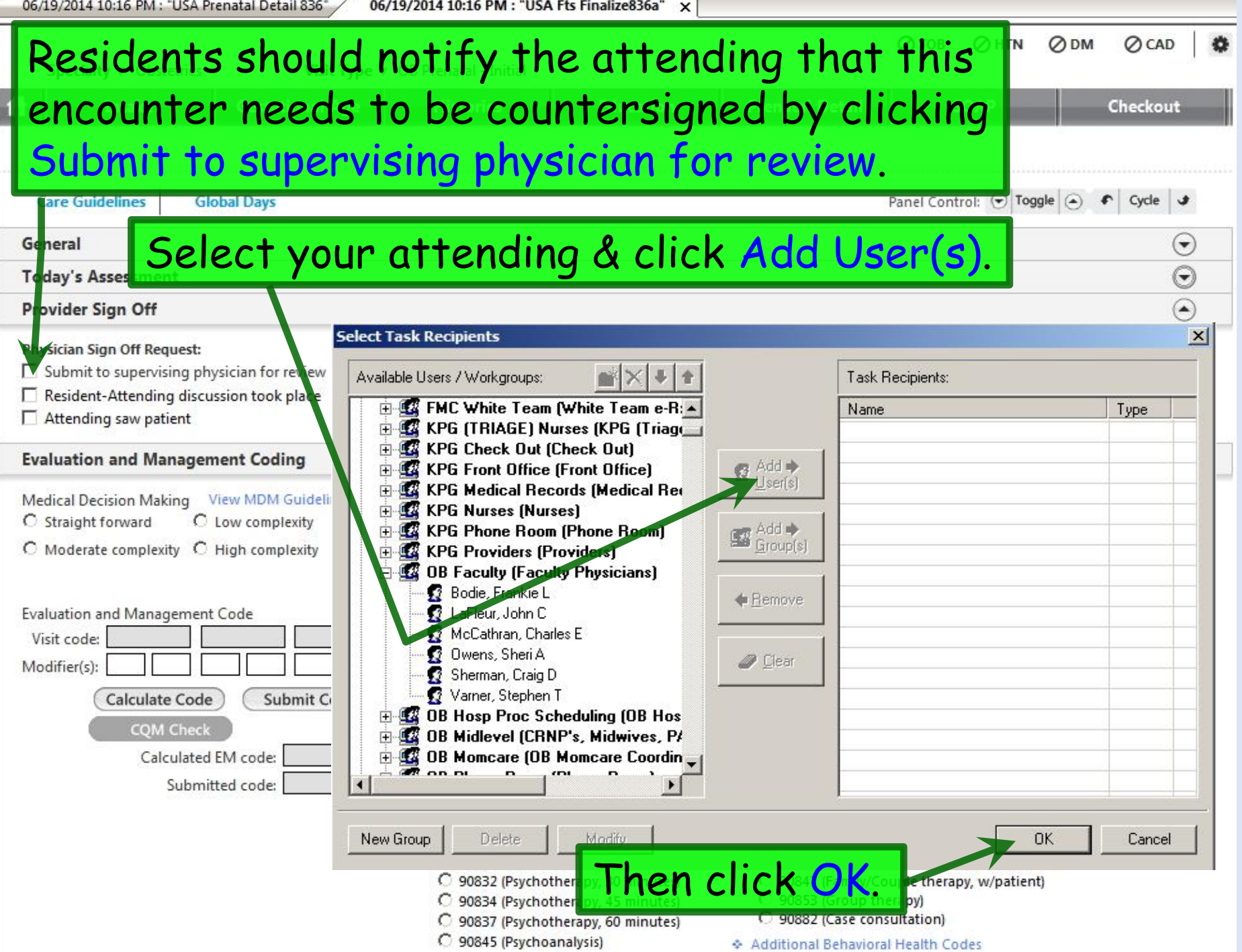

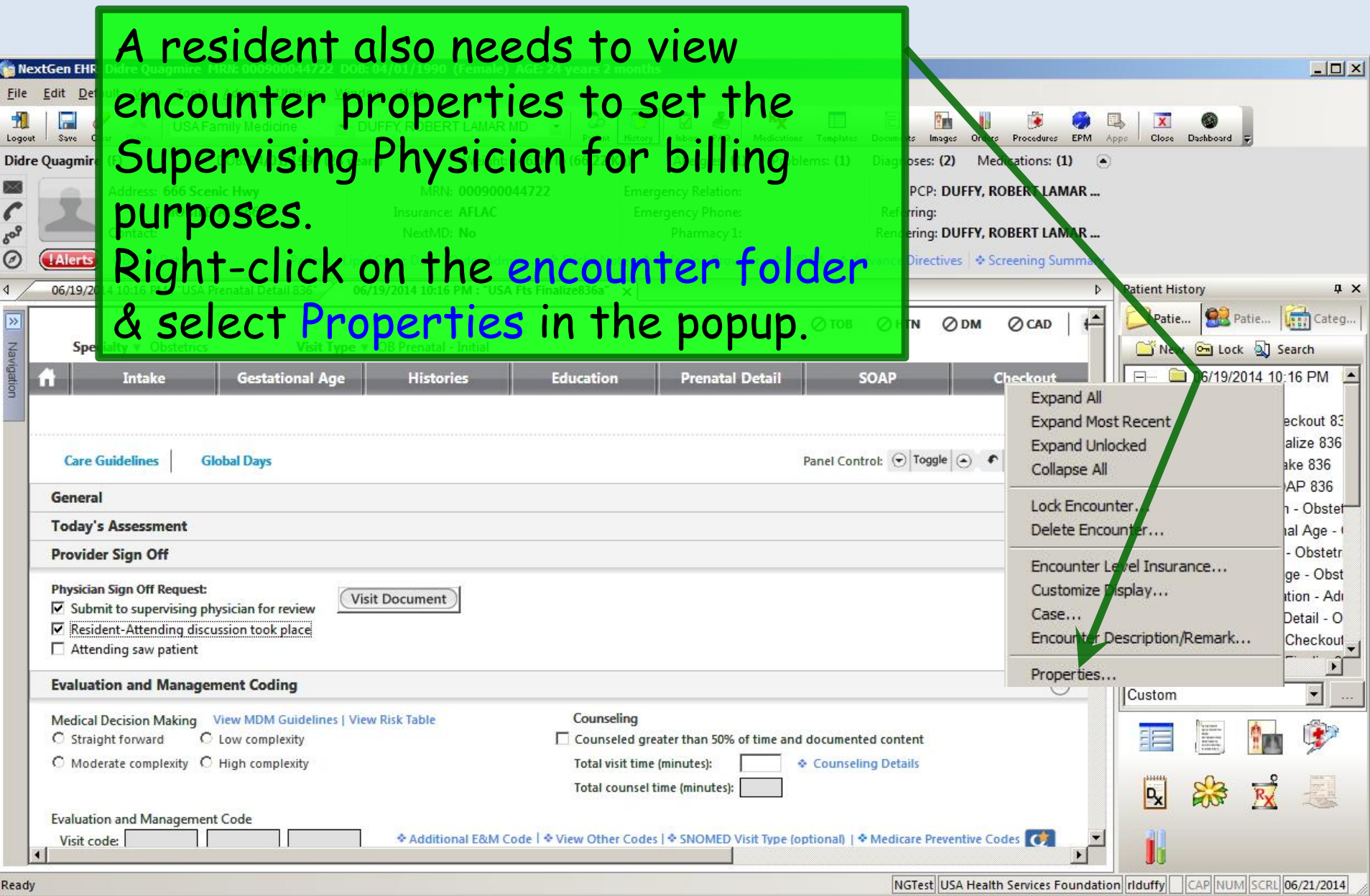

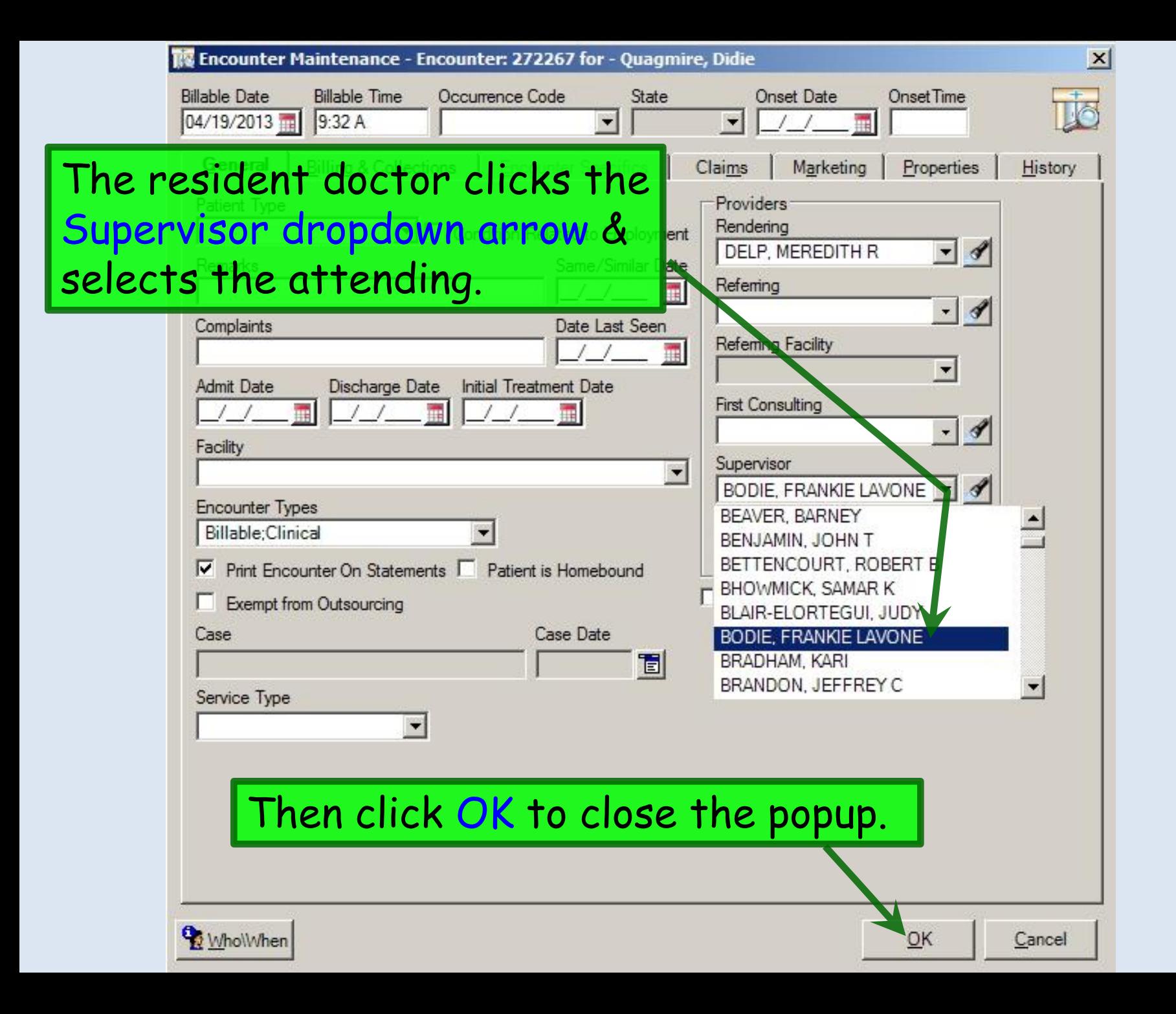

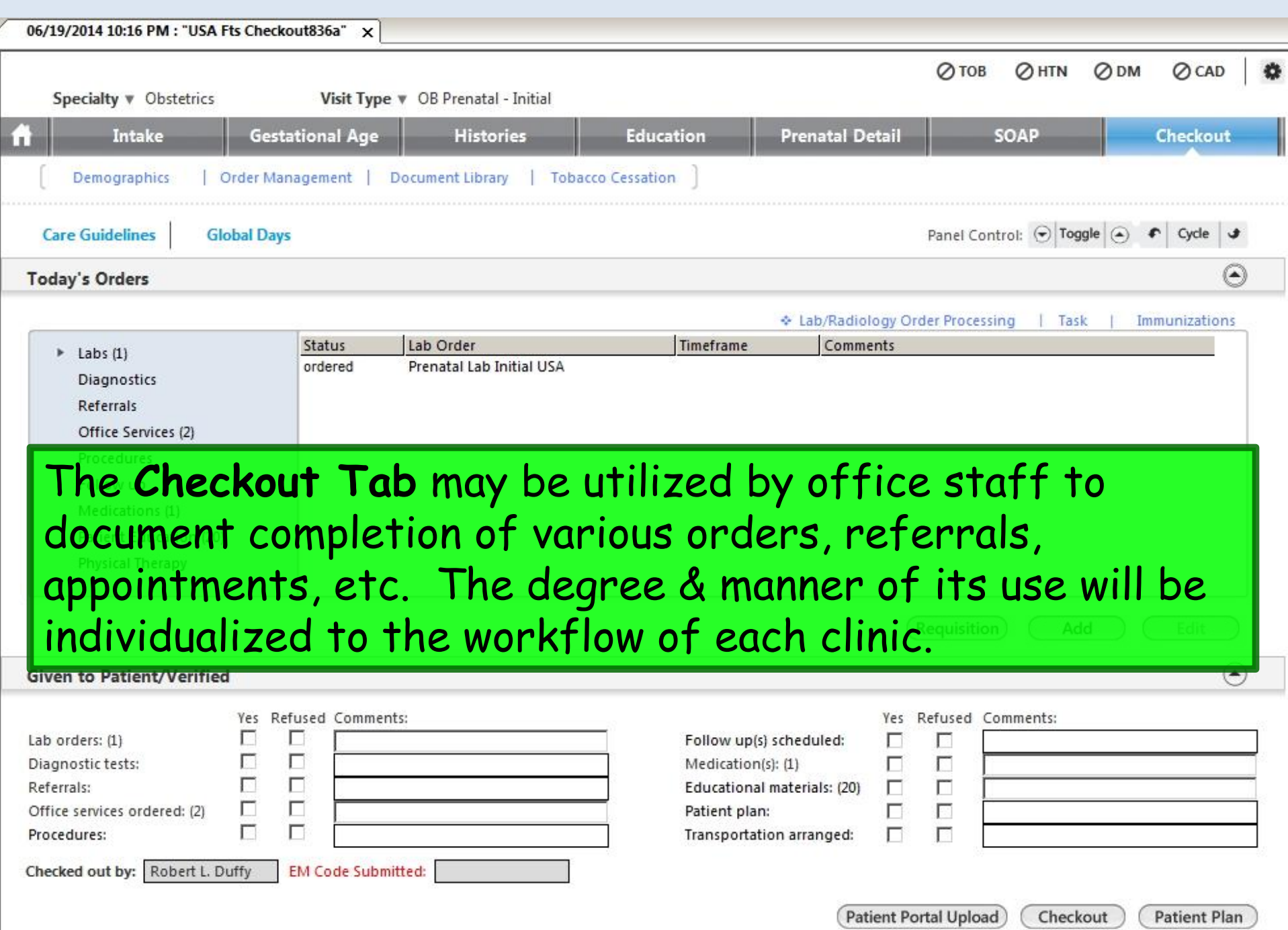

# This concludes the NextGen Prenatal Intake Visit demonstration.

#### How much deeper would the ocean be without sponges?

R. Lamar Duffy, M.D. Associate Professor University of South Alabama College of Medicine Department of Family Medicine